## Felhasználói kézikönyv

Acer n50 kézi számítógép

#### **SZERZÕI JOG**

Copyright © 2004 Acer Inc. vagy leányvállalata Minden jog fenntartva.

Acer n50 kézi számítógép Felhasználói kézikönyv Eredeti kiadás: 2004. november

Az Acer és az Acer logo az Acer Inc. bejegyzett védjegyei.

Microsoft, ActiveSync, Outlook, Pocket Outlook, Windows, Windows NT, és a Windows logo a Microsoft Corporationare bejegyzett védjegyei vagy márkajelei az Amerikai Egyesült Államokban és/vagy más országokban. A Microsoft termékeket a Microsoft Licensing Inc., a Microsoft Corporation 100%-os tulajdonában lévõ leányvállalata bocsátja az OEM partnerek rendelkezésére.

A jelen dokumentációban szereplô egyéb márkanevek az adott gyártó vagy tulajdonos márkanevei, és azok itt csak azonosítás céljából szerepelnek.

Az e kiadványban közölt információk idõnként változhatnak anélkül, hogy az Acer Incorporated kötelezett lenne bármely személyt is értesíteni az átszerkesztésrõl vagy a változtatásokról. Ezek a változások a kézikönyv újabb kiadásaiban, illetve kiegészítõ kiadványokban már szerepelni fognak.

Ennek a kiadványnak egyetlen részlete sem másolható le, nem tárolható tárolórendszerben, nem továbbítható semmilyen formában, elektronikusan, mechanikusan, fénymásolva, átmásolva, vagy bármilyen más úton az Acer Incorporated írásbeli engedélye nélkül.

#### **JOGI NYILATKOZAT ÉS A FELELÕSSÉG KORLÁTOZÁSA**

Az Acer és leányvállalatai nem vállalnak garanciát a kézikönyv tartalmáért, és kimondottan elutasítanak minden felelõsséget az ebbõl eredõ következményekért. Az Acer és leányvállalatai semmilyen felelõsséget nem vállalnak az Acer n50 kézi számítógép felhasználói kézikönyvének használata kapcsán keletkezett kár vagy veszteség miatt.

#### **MEGJEGYZÉS**

Jegyezze fel a sorozatszámot, a vásárlás dátumát és a típusszámot az alább megjelölt helyre. A sorozatszám és a típusszám az Acer n50 kézi számítógépen elhelyezett címkén található. A számítógéppel kapcsolatos minden levelezésnek tartalmaznia kell a sorozatszámot, a típusszámot, a vásárlás dátumát és helyét.

Acer n50 kézi számítógép

Sorozatszám:

Vásárlás dátuma:

Vásárlás helye: \_\_\_\_\_

# <span id="page-2-0"></span>A kézikönyvrõl

Üdvözöljük az Acer n50 kézi számítógép kézikönyvében. Ez a kezelési útmutató segít az új Acer n50—a Windows® Powered Pocket PC 2003 kézi számítógép beállításában és használatának gyors elsajátításában. A használati útmutatóból megtudhat mindent, amire szüksége lehet a kézi számítógép használatához, valamint megismerheti a géphez mellékelt alkalmazásokat is.

A kézikönyvben szereplõ témák:

- Az Acer n50 bemutatása
- Beállítások elvégzése és karbantartás
- Adatok olvasása és adatbevitel
- A kézi számítógéphez kapott alkalmazás programok használata
- Használja ki a kézi számítógép bõvítési lehetõségeit
- Adatok szinkronizálása a kézi és az asztali számítógép között
- A kézi számítógép csatlakoztatása a PC-hez, hálózatra, vagy az Internet-re
- A kézi számítógép egyéni igények szerinti testre szabása

A kézikönyv bemutatja, hogyan lehet segítségére az Acer n50 üzleti és személyes adatainak elrendezésében és kezelésében, hogy mindennapi tevékenységeit hatékonyabban és nagyobb megelégedéssel végezhesse.

## **A kézikönyvrõl**

# <span id="page-4-0"></span>Bevezetés

Köszönjük, hogy kézi számítógépeként az Acer n50-re esett a választása. Az új, vékony Acer n50 egy multi-funkcionális eszköz felhasználó barát tulajdonságokkal és nagy teljesítményu alkalmazásokkal felvértezve, arra terveztük, hogy a munkájával kapcsolatos információinak kezelését, valamint azok személyes tevékenységeivel való összehangolását gyorsan és hatékonyan végezhesse. Reméljük, hogy az Acer n50 legalább annyi örömet szerez majd Önnek, amilyen igyekezettel mi azt elkészítettük.

Használja az Acer n50-t üzleti és magán tevékenységeihez kapcsolódó információk feladatok elvégzésére:

- Szoftver telepítése és új alkalmazások használata
- Használja a "Microsoft® Pocket PC 2003 second edition" szoftvert szervezési és számítási feladatok elvégzésére
- A Microsoft® ActiveSync® segítségével szinkronizálja a személyi számítógépén és a kézi számítógépén szereplõ információkat
- Csatlakozzon az Internet-re a Microsoft® Pocket Internet Explorer használatával
- Hozzon létre egy on-the-go biztonsági mentés (backup) fájlt
- Bõvítse a kézi számítógép lehetõségeit, akár a beépített SD/MMC nyílás vagy CF bõvítõhely használatával
- Információ csere Bluetooth®(opcionális) / WLAN(opcionális) lehetõséggel rendelkezõ eszközök között.
- Információt vihet át egy másik infravörös (IR) csatlakozóval rendelkezõ eszközre
- A kézi számítógépet személyes igényei és elképzelései szerint állíthatja be

## <span id="page-4-1"></span>Útmutatók

Az Acer n50 használatának megkönnyítésére többféle útmutató áll rendelkeztésre:

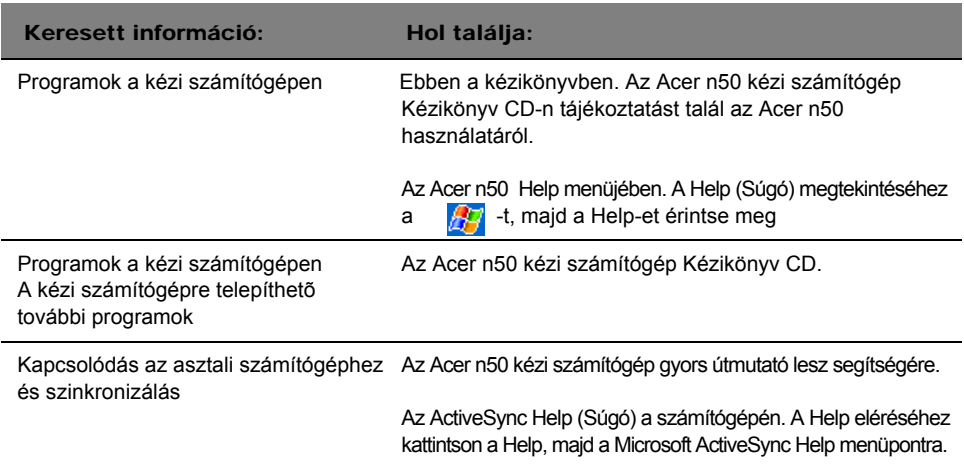

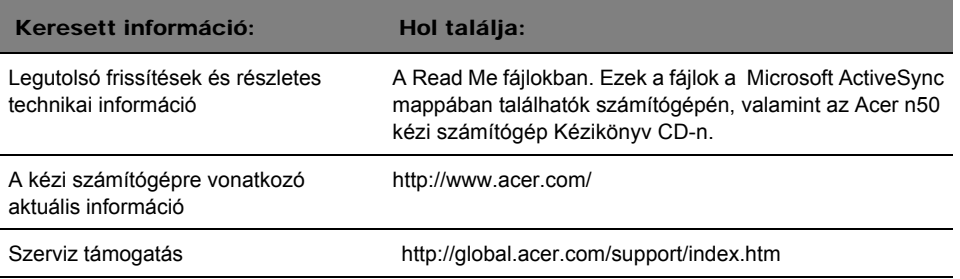

## <span id="page-5-0"></span>Az alapcsomag tartalma

Az Acer n50 kartondoboz csomagolásban kerül forgalmazásra. Óvatosan nyissa ki a dobozt, és vegye ki a tartalmát. Ha az itt felsorolt tartozékok közül bármi hiányzik, vagy sérült, azonnal forduljon a kereskedõhöz:

- 
- 
- Bölcsõ (n50 Premium-nál) vagy szinkron kábel (USB kliens, DC-bemenet) (n50-hez)
- 
- 
- Acer n50 kézi számítógép Acer n50 kézi számítógép gyors útmutató
- Toll Acer n50 kézi számítógép Kézikönyv CD
	- Végfelhasználói licensz egyezmény
	- Hálózati tápegység Nemzetközi utazó garancia
	- Védõ tok Akkumulátor

## <span id="page-5-1"></span>Az Acer n50 karbantartása

Ez a fejezet a következõkrõl tájékoztat:

- A kézi számítógép helyes használata és karbantartása
- A kézi számítógép újraindítása

## <span id="page-5-2"></span>Az Acer n50 karbantartása és használata

Az Acer n50-et erõs és tartós, éveken át tartó, megbízható és hiba-mentes szolgálatra terveztük. A következo általános karbantartási mûveletek betartása elõsegíti ennek biztosítását:

- 1 Vigyázzon, nehogy megkarcolja a kézi számítógép képernyõjét. Tartsa tisztán a képernyõt. Amikor kézi számítógépén dolgozik, használja a hozzá kapott tollat, vagy olyan mûanyag hegyû tollat, amely kifejezetten érintés-érzékeny képernyõhöz készült. Soha ne érintse a képernyõ felületét rendes tollal, ceruzával, vagy más éles tárggyal.
- 2 A kézi számítógép nem vízálló, ne érje csapadék, vagy nedvesség. Szélsõséges körülmények között víz kerülhet az áramkörökbe az elõlapon található gombokon, vagy a bõvítõhelyeken keresztül. Általánosságban, a kézi számítógéppel bánjon úgy, mint egy zsebszámológéppel, vagy más kis méretû elektronikus eszközzel.
- 3 Ne ejtse le a kézi számítógépet, és ne tegye ki eros ütodésnek. Ne tegye a számítógépet a hátsó zsebébe; ha netán ráül, összetörheti.
- 4 Óvja a kézi számítógépet a szélsõséges hõmérsékleti viszonyoktól. Például: ne hagyja kézi számítógépét az autó mûszerfalán meleg napokon, illetve olyankor, amikor a hõmérséklet fagypont alá süllyed. Valamint tartsa távol a készüléket a fûtõtesttõl, illetve minden hõforrástól.
- 5 Ne használja, illetve ne tárolja a kézi számítógépet erõsen szennyezett, vagy nyirkos helyen. Mindig használja a géphez kapott SD kártya utánzatot a csatlakozók védelmére, amikor nincsenek használatban.
- 6 A kézi számítógép tisztításához használjon puha, nedves ruhát. Ha a képernyõ felszíne bepiszkolódik, tisztítsa meg egy puha, felhígított ablaktisztító folyadékkal benedvesített törlõruhával.

## <span id="page-6-0"></span>Az Acer n50 újraindítása

Elõfordulhat, hogy újra kell indítania a kézi számítógépet, ha a készülék nem reagál a képernyõn szereplõ gombokra.

## Normál újraindítás (soft reset) elvégzése

Ezzel a módszerrel újraindíthatja a kézi számítógépet. Ugyanolyan, mint a személyi számítógépnél a rendszer újrabetöltése. Minden korábban bevitt és elmentett adat megmarad a normál újraindításkor.

A normál újraindítás végrehajtásához:

• A toll hegyével finoman nyomja meg a kézi számítógép alján található mélyedésben elhelyezett Reset gombot.

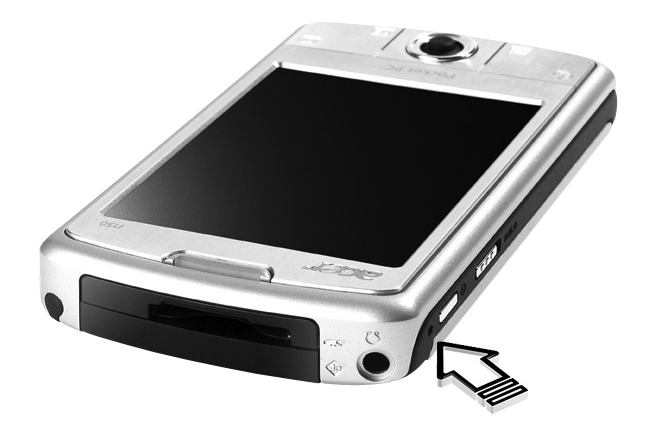

## Teljes újraindítás (hard reset) elvégzése

Teljes újraindítás esetén minden elmentett adat, vagy program törlõdik a kézi számítógéprõl. Soha ne végezzen teljes újraindítást, kivéve, ha a normál újraindítás (soft reset) nem oldotta meg a problémát. A következõ ActiveSync mûveletnél visszatölthet a kézi számítógépre minden olyan adatot, amit korábban személyi számítógépével szinkronizált. A teljes újraindítás végrehajtásához:

1. Nyomja meg és tartsa lenyomva a Today és a Messaging (**a**) gombokat a kézi számítógépen.

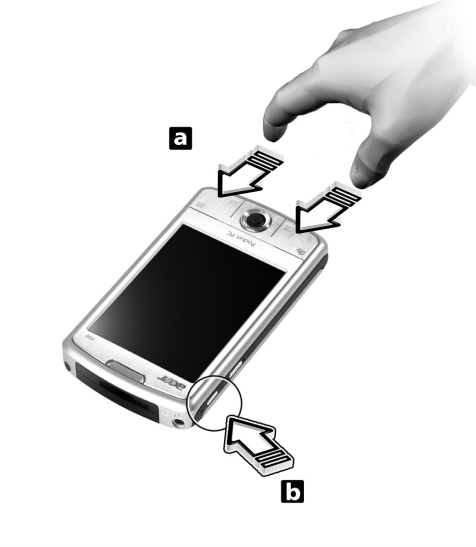

2. Miközben lenyomva tartja a Today és a Messaging gombokat, a toll hegyével finoman nyomja meg a kézi számítógép bal oldalán található nyílásban (**b**) a reset gombot.

MEGJEGYZÉS: Amikor teljes újraindítást végez, a formátumok, preferenciák, és minden korábbi beállítás (beleérte a dátum és idő beállítást is) visszaáll a gyári alapbeállítás szerinti értékekre. Minden adat, felvétel, és bevitt információ elvész a csak olvasható memóriában (ROM) tárolt adatok kivételével.

## <span id="page-7-0"></span>Az Acer n50 jelszavas védelme

Kézi számítógépe nem csupán pénzügyi befektetés, hanem személyes információinak értékes adattára, melyek között bizalmas adatok is szerepelhetnek, így logikus, hogy érdemes védeni az illetéktelen hozzáféréstõl. A kézi számítógép biztonsági beállításai között lehetõség van zár jelszó megadására, melyet a rendszer kér egy elõre beállítható mûködés nélküli idõtartam leteltével.

#### Jelszó megadása

- 1 A **ikont, majd a Settings (Beállítások) menüpontot érintse meg.**
- 2 A Personal (Otthoni beállítások) menüben érintse meg a Password (Jelszó) feliratot.
- 3 Válassza ki a kívánt jelszó típust:
	- Egyszerû, 4 számjegybõl álló jelszó
	- Összetett, alfanumerikus jelszó
- 4 Adja meg, mennyi idõ telhet el a gép használata nélkül, mielõtt jelszót kér a belépéshez.
- 5 Adja meg a jelszót, majd gépelje be újra, hogy megerõsítse azt.

## <span id="page-8-0"></span>Szoftver telepítése az Acer n50-re

Amikor szoftvert telepít az Acer n50-re, a követkzõ üzenet jelenhet meg:

*The program you have installed may not display properly because it was designed for a previous version of Microsoft® Windows MobileTM software.*

Ha ezt az üzenetet látja, kövesse az alábbi lépéseket:

- 1 Érintse meg az OK-t a szoftver telepítésének folytatásához.
- 2 Futtassa a programot álló tájolású módban. Nézze meg a "A kijelzõ képernyõjének álló tájolású megjelenítésre váltása." fejezetet.

#### A kijelzõ képernyõjének álló tájolású megjelenítésre váltása

A kézi számítógépen a kijelzés megváltoztatásához:

- 1 A **ikon után érintse meg a Settings (Beállítások) menüpontot.**
- 2 A System (Rendszer) képernyõn érintse meg a Screen (Képernyõ) ikon-t.
- 3 A Screen Orientation (Képernyõ elrendezés) lehetõségek jelennek meg.
- 4 Válassza a kívánt beállítást és nyomja meg az OK gombot. A kijelzõn a képernyõ a kiválasztott formában jelenik meg.

MEGJEGYZÉS: A legtöbb alkalmazás a Windows Mobile 2003 Second Edition -nel fog mûködni portré módban.

MEGJEGYZÉS: Az Acer n50-re a Windows Mobile 2003 Second Edition operációs rendszert telepítettük. A legtöbb jelenleg kapható PDA szoftver csomag a Windows Mobile operációs rendszer korábbi változatára készült. Ha technikai segítségre van szüksége a telepíteni kívánt szoftverhez, lépjen kapcsolatba a szoftver gyártójával. Az Acer nem nyújt támogatást más gyártók temékeihez és tartozékaihoz. A más gyártó által készített elektronikus termékekhez és tartozékokhoz a termék eredeti gyártója nyújt támogatást.

# Tartalom

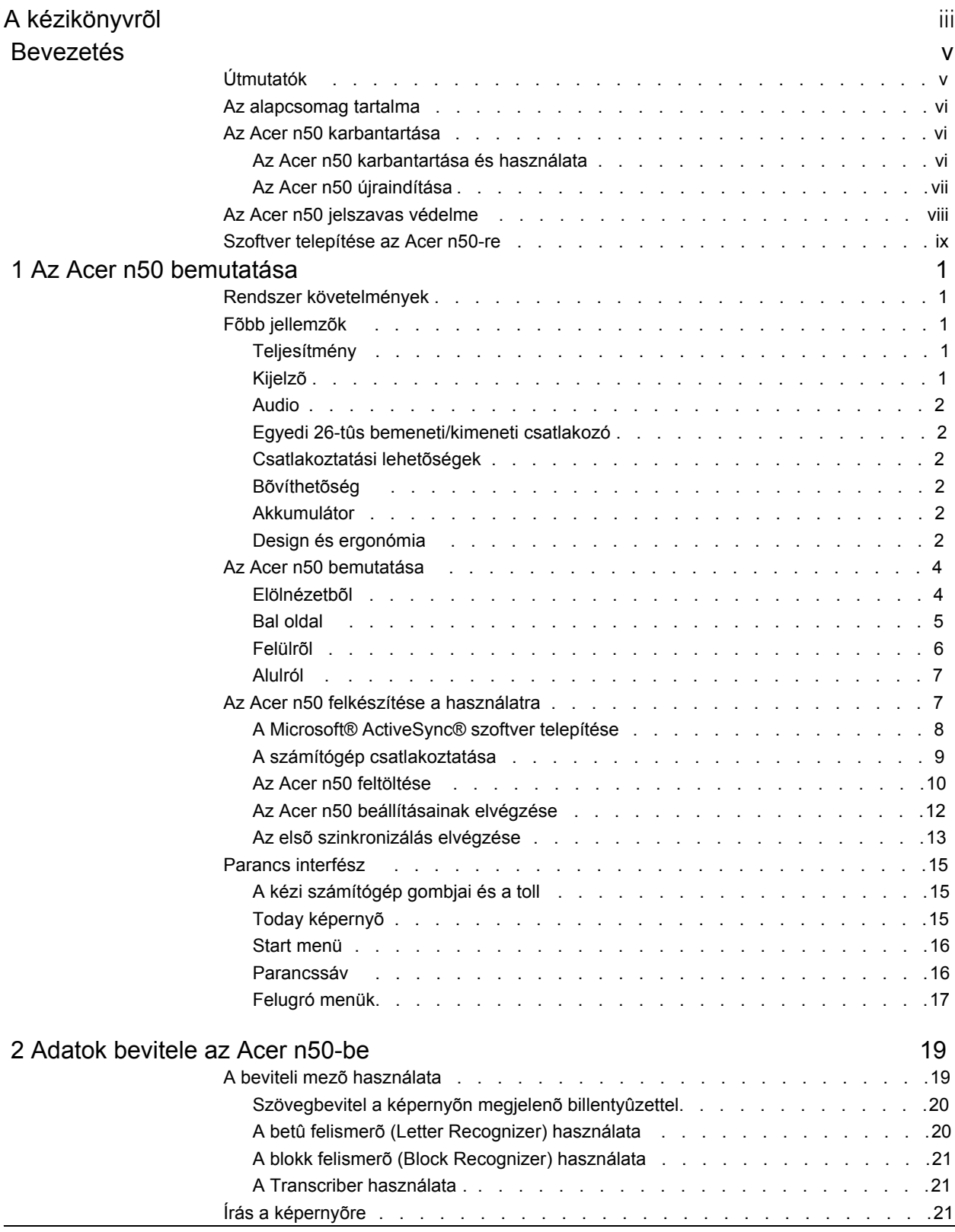

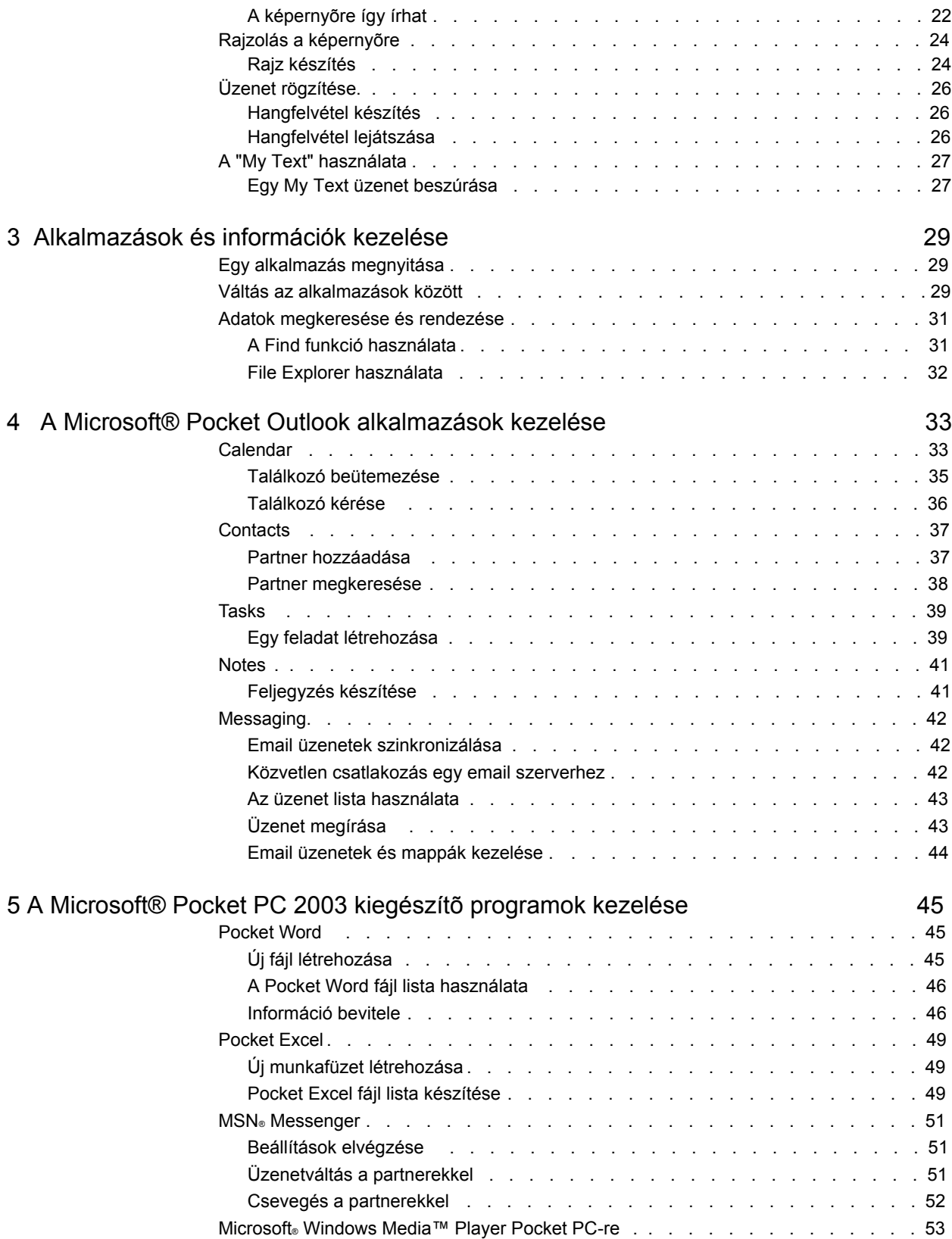

# Tartalom

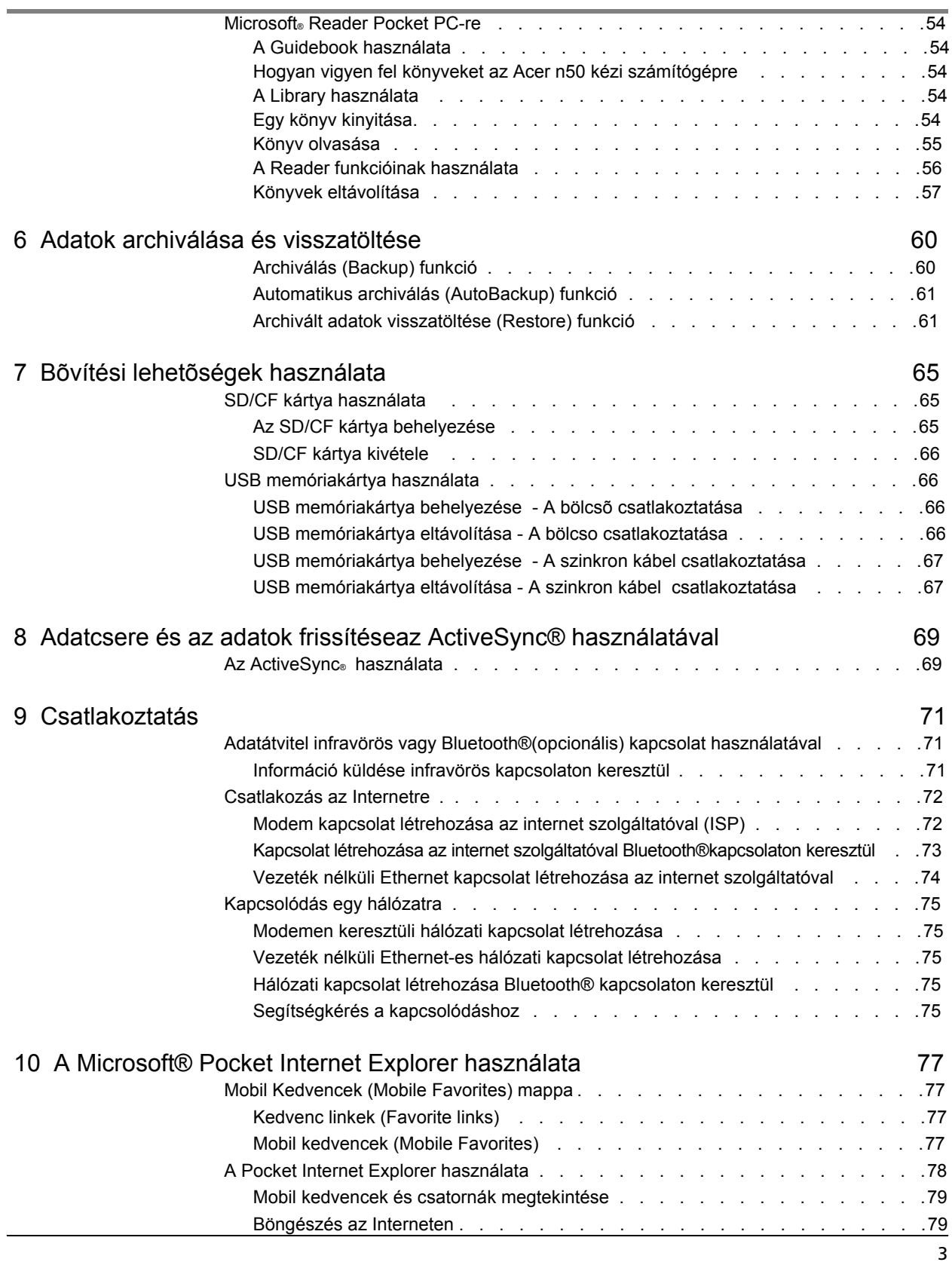

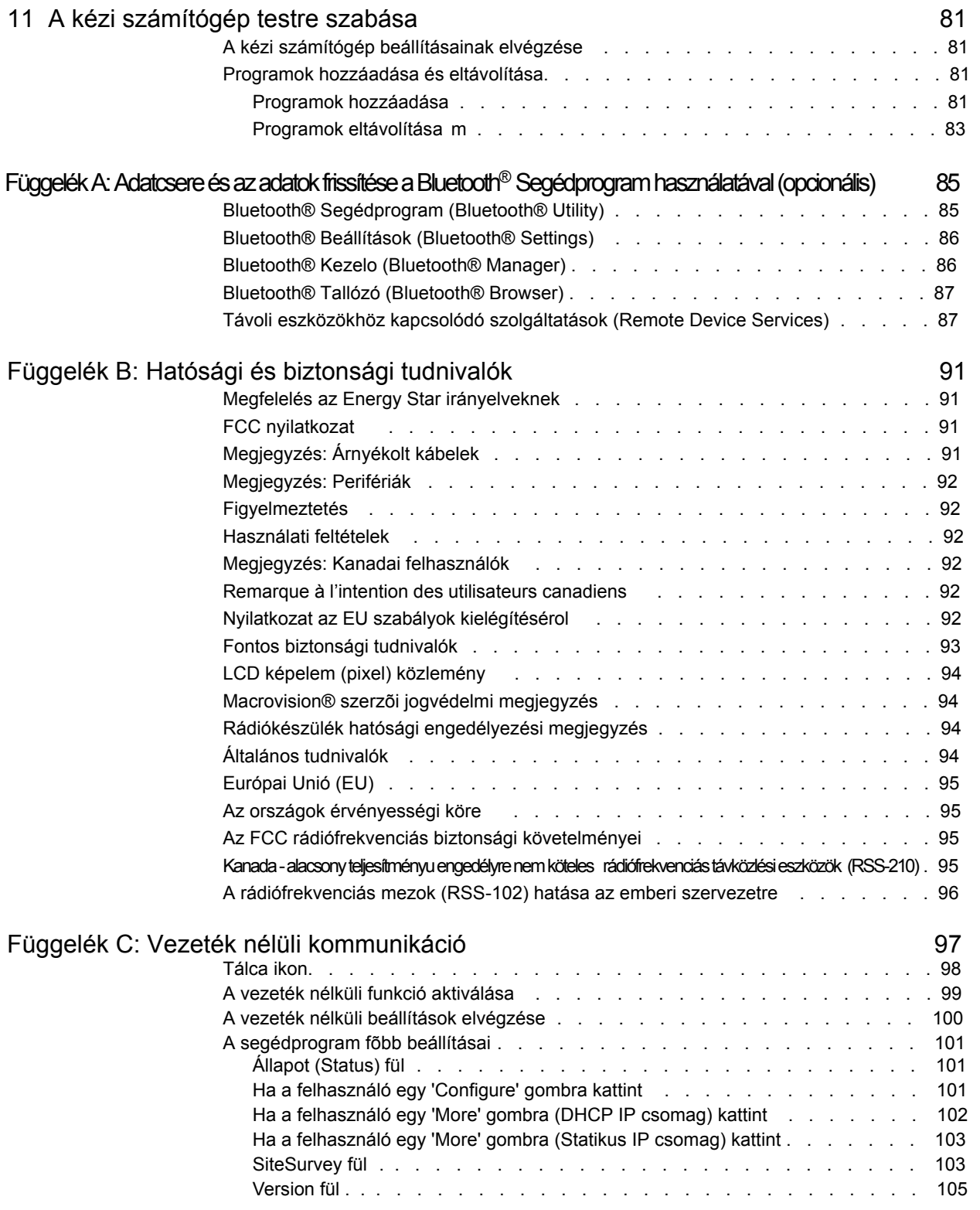

# <span id="page-14-0"></span>1Az Acer n50 bemutatása

Ebben a fejezetben a következõ témákkal foglalkozunk:

- Alap rendszer követelmények
- Az Acer n50 fõbb jellemzõi
- Az Acer n50 bemutatása
- Lépésrõl-lépésre bemutatjuk, hogyan készítse fel a használatra a kézi számítógépét
- Alapvetõ fogalmak a kézi számítógép használatához

## <span id="page-14-1"></span>Rendszer követelmények

A Microsoft® ActiveSync® program telepítéséhez és ahhoz, hogy az új Acer n50-t számítógépével együtt tudja használni munkahelyén, vagy otthon, ellenõrizze, hogy a rendszer(ek) megfelel(nek)-e a minimum rendszer- és program követelményeknek.

- Intel<sup>®</sup> Pentium processzor (minimum 233 MHz)
- 64 MB RAM
- 120 MB lemez hely
- CD-ROM meghajtó
- USB csatlakozó vagy infravörös csatlakozó
- SVGA (vagy kompatibilitás) grafikus kártya 256 színnel
- Microsoft® Windows XP, 2000, ME vagy 98SE
- Microsoft<sup>®</sup> Internet Explorer 4.01

## <span id="page-14-2"></span>Fõbb jellemzõk

#### <span id="page-14-3"></span>Teljesítmény

- Intel® PXA27X alkalmazás processzor Intel XScale technológiával
- Rendszer memória:
	- 64 MB SDRAM alkalmazások tárolására
	- 64 MB / 128 MB Flash ROM az operációs rendszer számára
- Microsoft® Windows MobileTM 2003 Second Edition program Outlook® 2002-vel

## <span id="page-14-4"></span>Kijelzõ

- 3.5" Transflective TFT LCD
- 240 x 320 felbontás
- 65536 szín támogatás
- Microsoft<sup>®</sup> ClearType technológia a tisztább, jobban olvasható szöveg megjelenítés biztosítására

## Audio

- <span id="page-15-0"></span>• Beépített AC '97 CODEC CD-minoségu sztereo kimenettel
- Beépített szabványos 2.5 mm-es sztereo fülhallgató csatlakozó
- Beépített mono fõ hangszóró
- Beépített mono kiegészítõ hangszóró

## Egyedi 26-tûs bemeneti/kimeneti csatlakozó

- <span id="page-15-1"></span>• USB gazda (Host) - (anya)
- USB kliens (Client) (apa)
- Soros
- Egyenáramú tápbemenet

## <span id="page-15-2"></span>Csatlakoztatási lehetõségek

- SIR (Serial Infrared soros infravörös) lehetõség
- Bluetooth® 1.2(opcionális)
- IEEE 802.11b WLAN (opcionális)

## <span id="page-15-3"></span>Bõvíthetõség

- SD/MMC bõvítõhely (SDIO kompatibilis) és CF bõvítõhely
- USB Host1.1

## <span id="page-15-4"></span>Akkumulátor

- Újratölthetõ 1040 mAH lítium-ion akkumulátor
- 8 óra mûködési idõ normál használatra (amikor nincs háttérvilágítás)

MEGJEGYZÉS: A kézi számítógép mûködési ideje akkumulátorról az éppen használt rendszer források energia felhasználástól függ. Például, ha folymatosan háttérvilágítást, vagy nagy energiaigényû alkalmazásokat használ, akkor az akkumulátorról rövidebb ideig tudja mûködtetni számítógépét két feltöltés között.

• 3 óra teljes feltöltési idõ

## <span id="page-15-5"></span>Design és ergonómia

• Elegáns, könnyû és vékony kivitel

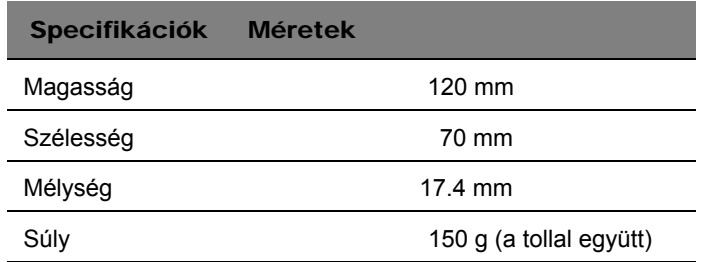

• Felhasználó-barát navigációs lehetõségek:

- 5-irányú vezérlõgomb a mûveletek egy kézzel végzésének biztosítására
- Gyorsgombok a gyakran használt alkalmazások könnyû eléréséhez
- Start  $q$ g gomb, hogy egyetlen érintéssel hozzáférhessen az összes alkalmazáshoz

## <span id="page-17-0"></span>Az Acer n50 bemutatása

<span id="page-17-1"></span>Elölnézetbõl

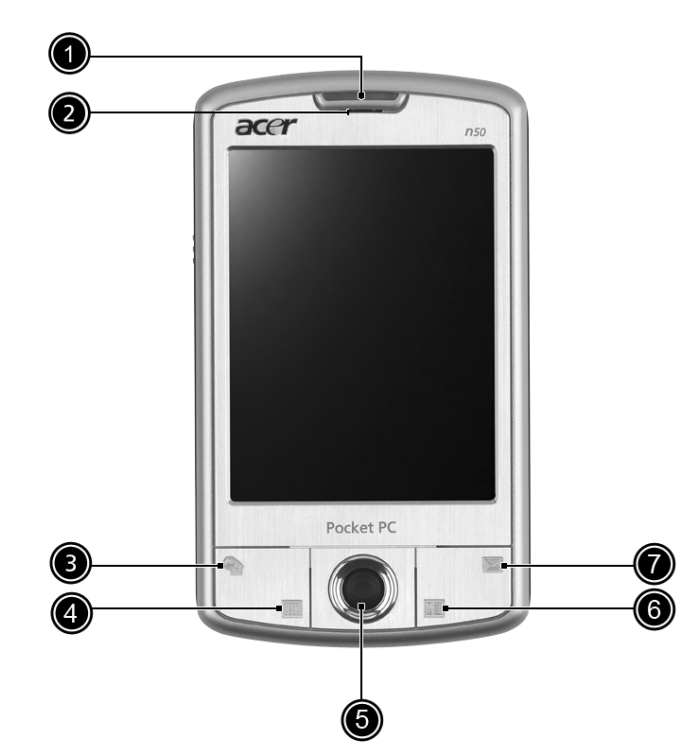

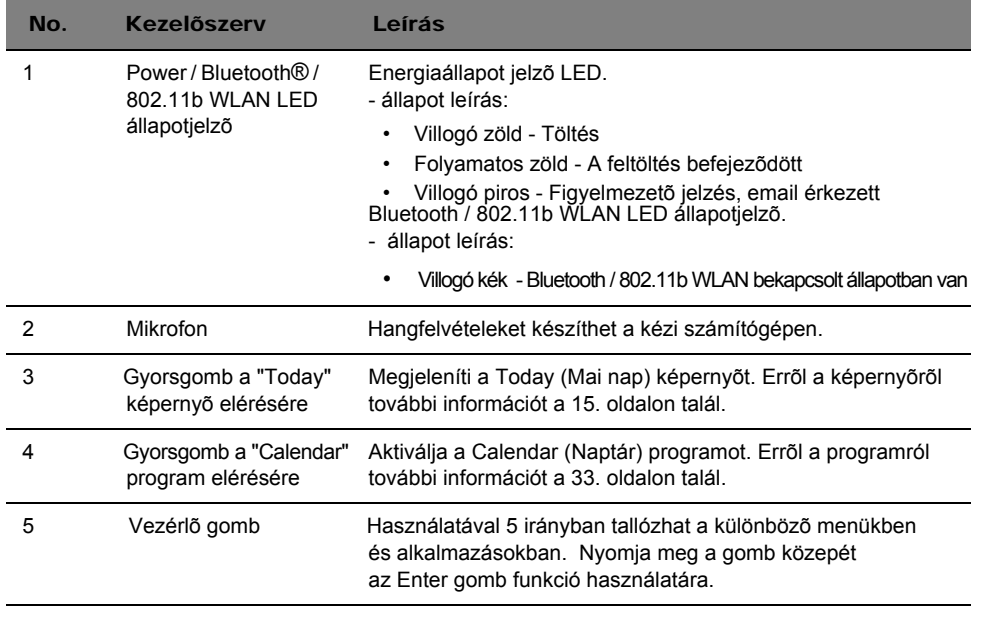

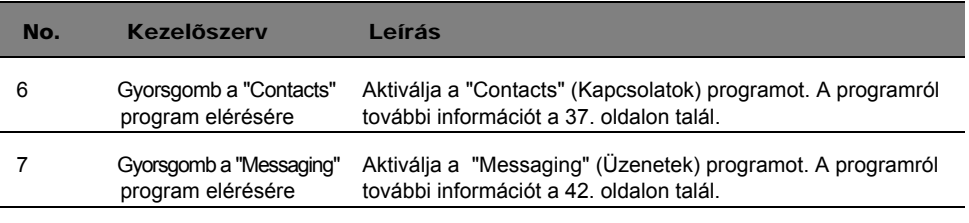

MEGJEGYZÉS: Ha a kézi számítógép ki van kapcsolva, bármelyik gyorsgomb megnyomására a készülék bekapcsol és megnyitja az adott gombhoz tartozó programot.

## <span id="page-18-0"></span>Bal oldal

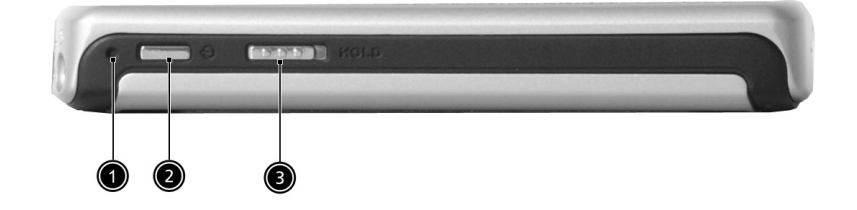

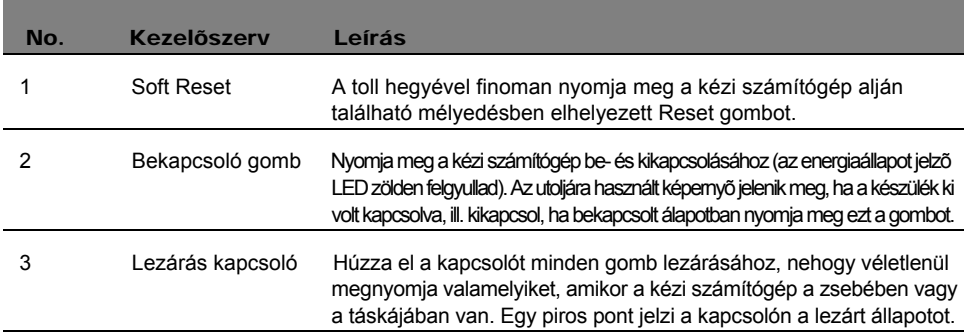

## A háttérvilágítás használata

Ha a környezeti fényviszonyok megnehezítik a kézi számítógépen megjelenített információk elolvasását, használja a háttérvilágítást a képernyõ megvilágítására.

A háttérvilágítás bekapcsolása:

- Nyomja meg a bekapcsoló gombot és tartsa lenyomva kb. két másodpercig. Engedje el a gombot, amikor a háttérvilágítás bekapcsol.
- A háttérvilágítás kikapcsolásához nyomja meg a bekapcsoló gombot és tartsa megnyomva két másodpercig. Engedje el a gombot, és a háttérvilágítás kikapcsol.

## <span id="page-19-0"></span>Felülrõl

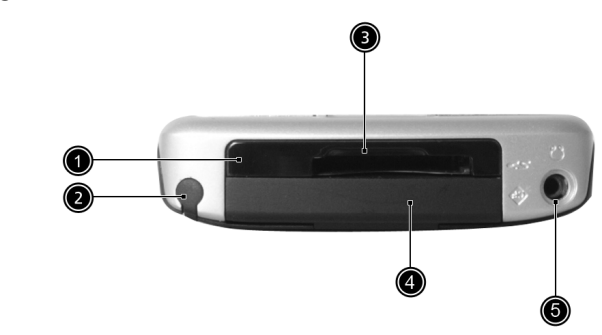

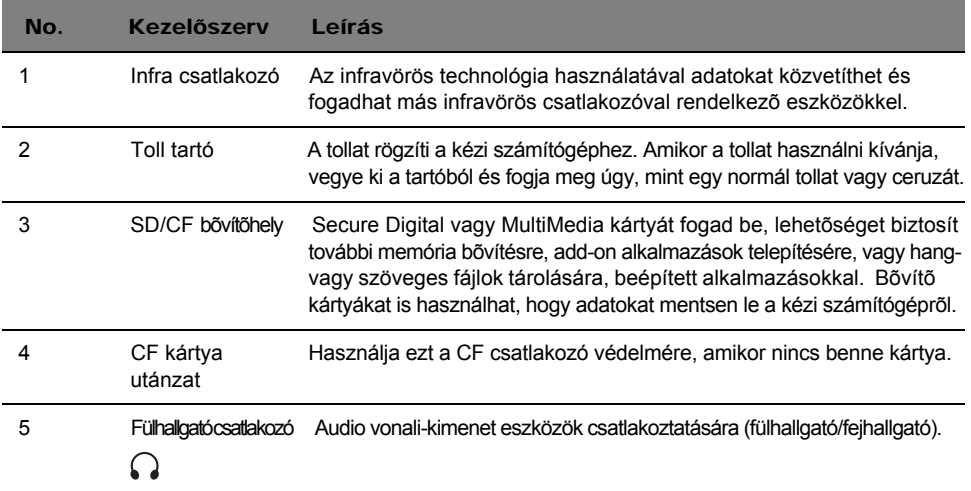

<span id="page-20-0"></span>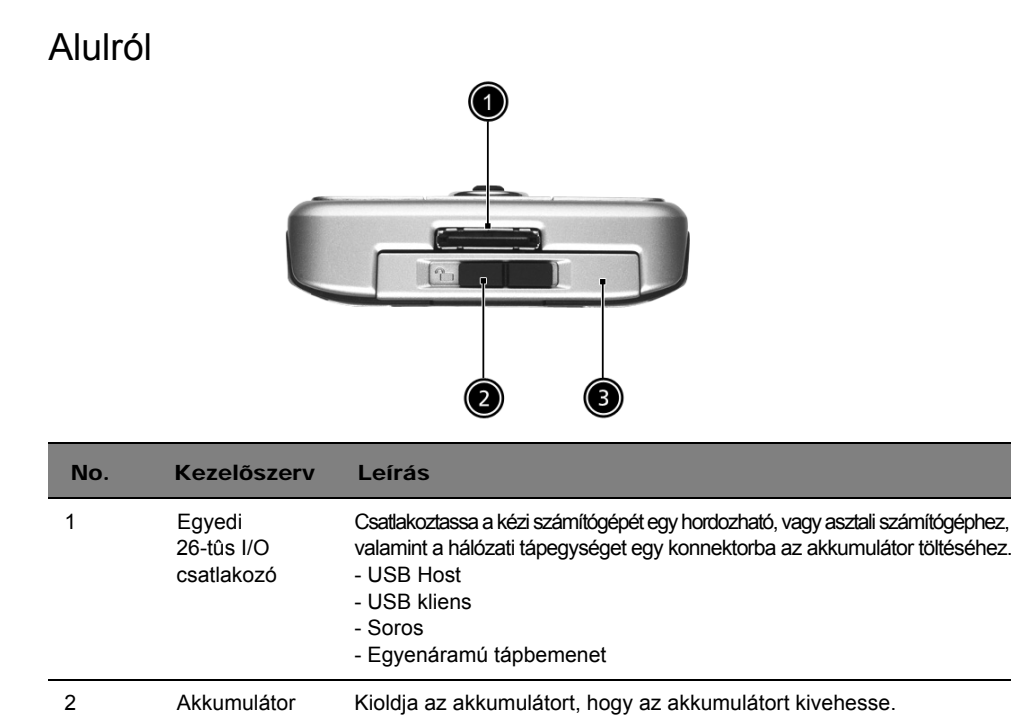

3 Akkumulátor tartó A kézi számítógép akkumulátora helyezkedik el benne.

## <span id="page-20-1"></span>Az Acer n50 felkészítése a használatra

Végezze el a következõ egyszerû telepítési mûveleteket a kézi számítógép használatához:

- Telepítse számítógépére a Microsoft<sup>®</sup> ActiveSync<sup>®</sup> szoftvert
- Csatlakoztassa a számítógépet

kioldó zár

- Töltse fel a kézi számítógépet
- Állítsa be a kézi számítógépet
- Végezze el az elsõ ActiveSync mûveletet

## <span id="page-21-0"></span>A Microsoft® ActiveSync® szoftver telepítése

A Microsoft® ActiveSync® szoftver alapvetõ funkciója, hogy szinkronizálja a személyi számítógépen és a kézi számítógépen található információkat. A szinkronizálási mûvelet összehasonlítja a kézi számítógépen és a személyi számítógépen szereplõ adatokat és frissíti az információkat mindkét helyen. Ez egyben biztonsági mentésként (backup) is szolgál az adatai számára, ha valami történne a kézi számítógéppel.

A következõ utasítások ismertetik, hogyan telepítse az ActiveSync® szoftvert.

Fontos telepítési utasítások:

- Mielõtt az ActiveSync programot telepítené, ellenõrizze, hogy a kézi számítógép bölcsõ még ne legyen a számítógéphez csatlakoztatva. A bölcsõt csak az ActiveSync telepítésének befejezése után csatlakoztassa.
- Ha nincs a gépére telepítve a Microsoft<sup>®</sup> Outlook<sup>®</sup> 98, vagy annak újabb változata, kérjük telepítse most a Microsoft® Outlook® 2002 -t. Ha van a gépén Outlook 98 vagy Outlook 2000, javasoljuk, hogy frissítse az Outlook 2002-re.
- Javasoljuk felhasználóinknak, hogy az Outlook 2002-t errõl a CD-rõl telepítsék, az ActiveSync telepítése elõtt.
- Ne másolja be az ActiveSync fájlokat a számítógép merevlemezére. Az Acer n50 kézi számítógép Kézikönyv CD-t használja arra, hogy a fájlokat a megfelelõ helyre helyezze, valamint a fájlok kitömörítésére.

## A Microsoft® ActiveSync® szoftver telepítéséhez

- 1 Lépjen ki minden futó programból, lépjen ki az indításkor lefutó programokból is, és kapcsolja ki a vírus-ellenõrzõ programot is.
- 2 Helyezze az Acer n50 kézi számítógép Kézikönyv CD-t a számítógép CD-ROM meghajtójába.

A CD beköszöntõ oldala jelenik meg.

- 3 Kattintson az animált "tovább" ikonra, hogy a következõ képernyõre lépjen.
- 4 Kattintson a "Start Here" feliratra a képernyõ jobb oldalán.
- 5 Olvassa el a "Start Here" képernyõn megjelenõ utasításokat és telepítési instrukciókat.
- 6 Kattintson a bal panelen található gombokra minden egyes alkalmazás telepítéséhez.
	- Outlook 2002 (javasolt)
	- ActiveSync® 3.7.1

(a képernyõ jobb alsó sarkában).

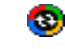

A telepítés után az ActiveSync ikon megjelenik a számítógép Tálcáján

Az ActiveSync szoftver online Help (Súgó) menüjében talál információt a program használatáról. Ha bármikor szeretné újraindítani ezt a setup programot, egyszerûen helyezze be újra a CD-t a CD-ROM meghajtóba.

## <span id="page-22-0"></span>A számítógép csatlakoztatása

A kézi számítógéphez adott szinkron kábel lehetõvé teszi az információk szinkronizálását a kézi számítógépen és a személyi számítógépen szereplõ adatok között az ActiveSync technológia felhasználásával.

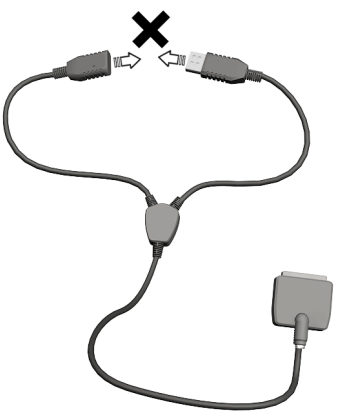

MEGJEGYZÉS: Ha a 3-az-egyben szinkron kábelt (opcionális tartozék) használja, kérjük ne dugja az USB host csatlakozót az USB kliens csatlakozóba.

## A számítógép csatlakoztatása

A szinkron kábel csatlakoztatása

- 1 Dugja be a szinkron kábelt a 26-tûs be-/kimeneti csatlakozóba a kézi számítógép alján.
- 2 Dugja be a hálózati csatlakozót bármilyen váltóáramú konnektorba.
- 3 Dugja be az USB kliens csatlakozót a számítógép egyik rendelkezésre álló USB csatlakozójába.

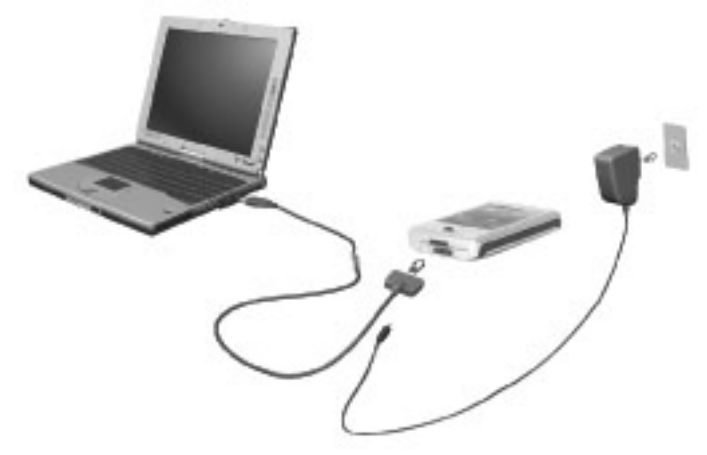

A bölcsõ csatlakoztatása

1 Csatlakoztassa a hálózati tápegység kábelét a bölcsõ hátoldalán található tápcsatlakozóba.

- 2 Dugja be a hálózati tápegységet a konnektorba.
- 3 Dugja be a USB kliens csatlakozót a számítógép egyik rendelkezésre álló USB csatlakozójába.

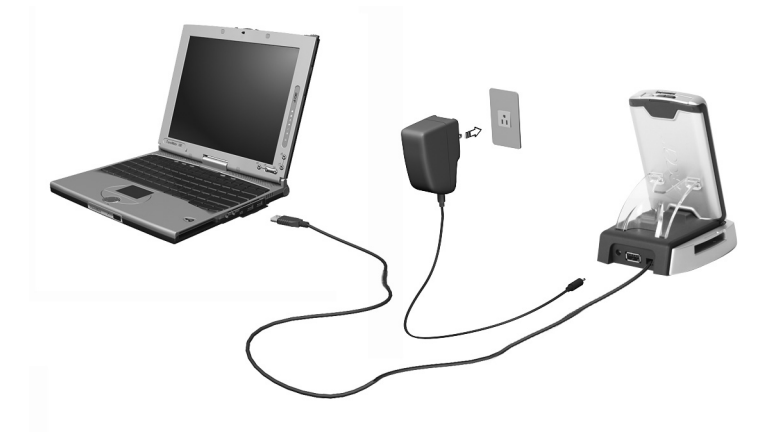

## <span id="page-23-0"></span>Az Acer n50 feltöltése

Elsõ alkalommal három órán keresztül kell töltenie a kézi számítógépet. Azután már minden nap néhány perc alatt teljesen újratöltheti az akkumulátort. Normál esetben a kézi számítógépet 8 órán keresztül mûködtetheti (háttérvilágítás nélkül), mielõtt szükségessé válna az akkumulátor újratöltése.

#### Az Acer n50 feltöltéséhez

Helyezze az akkumulátort az akkumulátor tartóba (**a**), majd tolja az akkumulátor kioldó kapcsolót lezárt pozícióba (**b**).

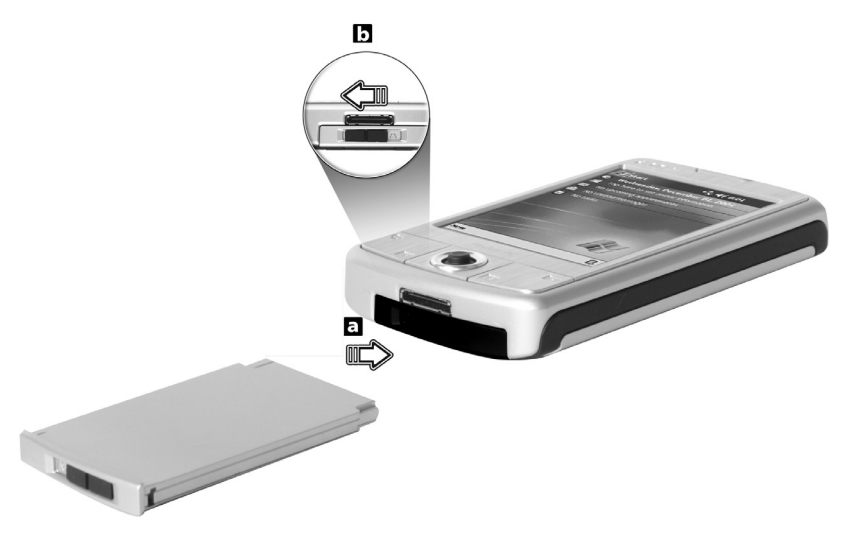

MEGJEGYZÉS: Ha ki akarja venni az akkumulátort, elõször állítsa az akkumlátor kioldó kapcsolót kioldott pozícióba, majd vegye ki az akkumulátort az akkumulátor tartóból.

A szinkron kábel csatlakoztatása

- 1 Dugja be a szinkron kábelt a kézi számítógép alján található 26-tûs be-/kimeneti csatlakozóba.
- 2 Dugja be a hálózati tápegységet egy konnektorba, és töltse a kézi számítógépet legalább 4 órán keresztül.

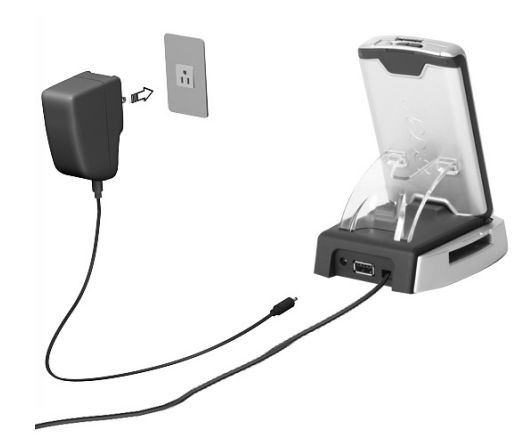

A bölcsõ csatlakoztatása

- 1 Csatlakoztassa a hálózati tápegység kábelét a bölcsõ hátoldalán található tápcsatlakozóba.
- 2 Dugja be a hálózati tápegységet egy konnektorba, és töltse a kézi számítógépet legalább 4 órán keresztül.

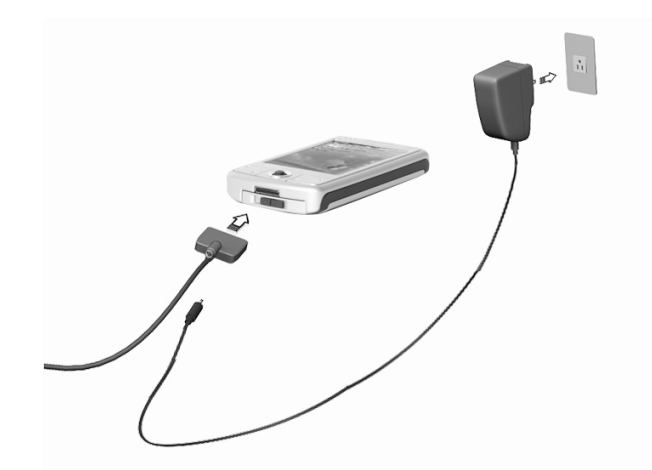

Az energia állapotjelzõ LED állapota feltöltés közben:

- Töltés folyamatban a LED állapotjelzõ zölden villog
- Töltés befejezõdött a LED állapotjelzõ folyamatosan zölden világít

Ha az akkumulátor töltési szintje nagyon alacsonnyá válik a normál mûködés folyamán, megjelenik az állapot ikon a kézi számítógép képernyõjén, jelezve hogy alacsony, vagy nagyon alacsony az akkumulátor töltöttségi állapota. Végezze el az ActiveSync-kel az adatok lementését; majd töltse fel az akkumulátort.

Ha a kézi számítógép kikapcsol (pl. az akkumulátor teljesen lemerül), 72 óra áll rendelkezésére (3 nap), hogy újratöltse az akkumulátort, mielõtt elveszítené a kézi számítógép belsõ memóriájában tárolt adatokat.

## <span id="page-25-0"></span>Az Acer n50 beállításainak elvégzése

Miután elsõ alkalommal három órán keresztül töltötte a kézi számítógépet, elvégezheti a beállításokat. Kövesse az alábbi utasításokat.

#### Az Acer n50 beállítása

[1 Kapcsolja b](#page-18-0)e a kézi számítógépet a bal oldalon található bekapcsoló gomb me[gnyomásával.](#page-18-0) A bekapcsoló gomb pontos helyét a "Bal oldal" c. részben mutatjuk be az 5. oldalon.

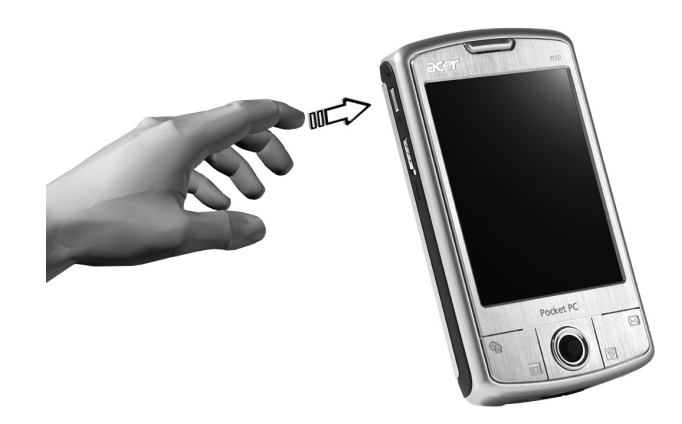

2 Kövesse a képernyõn megjelenõ utasításokat a kézi számítógép beállításához.

## <span id="page-26-0"></span>Az elsõ szinkronizálás elvégzése

A telepítési mûveletek befejezése után elvégezheti az elsõ szinkronizálást az ActiveSync használatával, a 'New Partnership' telepítés varázsló segítségével.

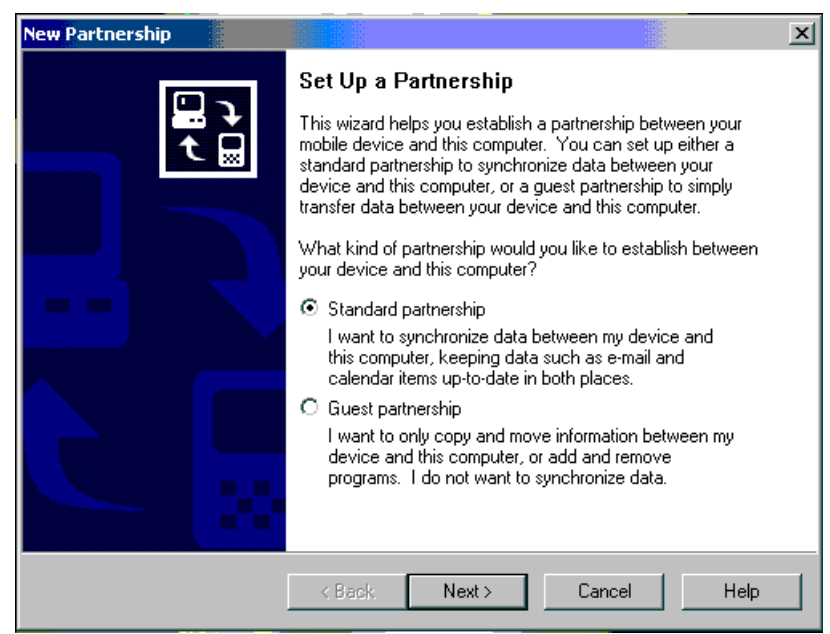

A varászló segítségére lesz a következõkben:

- Létesítsen kapcsolatot a két gép között, hogy szinkronizálni tudja az információkat a kézi számítógépe és asztali- vagy noteszgépe között
- A szinkronizálás beállításainak elvégzésében.

#### Az elsõ szinkronizálás elvégzése

1 Csatlakoztassa az USB szinkron kábelt a kézi számítógéphez.

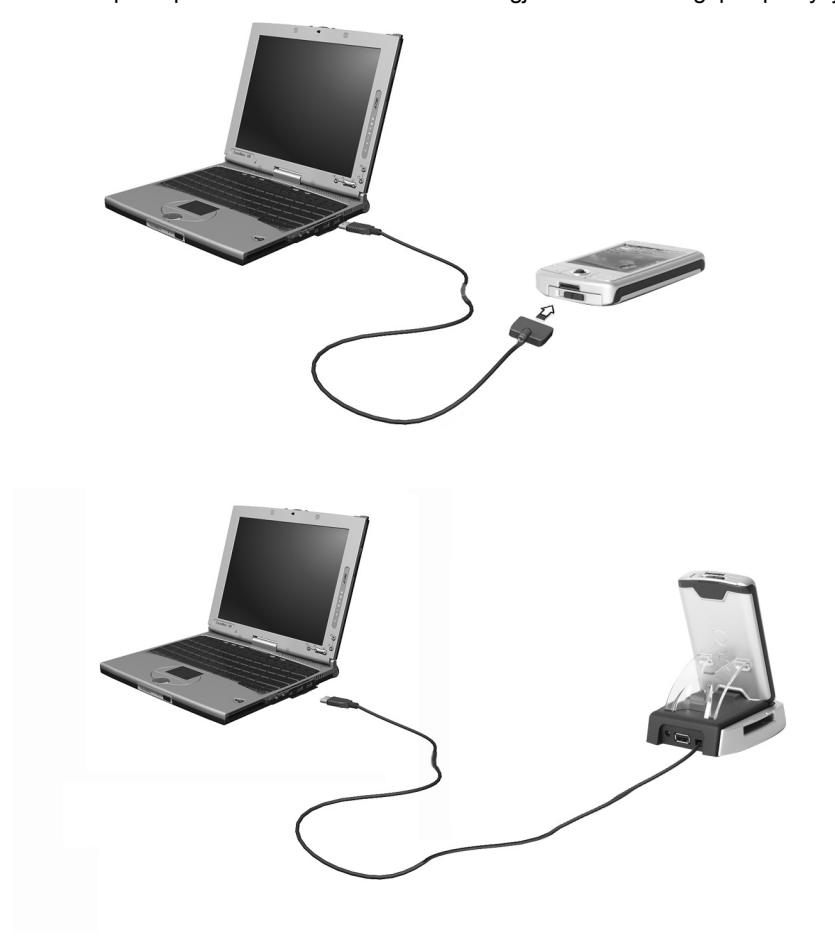

2 Dugja be az USB kliens csatlakozót a számítógép USB csatlakozójába.

A 'New Partnership' telepítés varázsló automatikusan megjelenik a számítógép képernyõjén.

MEGJEGYZÉS: Ha a varázsló nem jelenik meg automatikusan, indítsa el az ActiveSync programot a számítógépén, kattintson az ikonjára a Start>Programs menüben.

3 Kövesse a képernyõn megjelenõ utasításokat.

Az elsõ szinkronizálási mûvelet automatikusan elindul, amikor befejezi a varázsló használatát.

Az elsõ szinkronizálás után nézze meg a Calendar (Naptár), Contacts (Kapcsolatok), és a Tasks (Feladatok) programokat a kézi számítógépén. Látni fogja, hogy a számítógépén a Microsoft Outlook-ban tárolt adatok átmásolódtak a kézi számítógépre, anélkül, hogy akár egyetlen szót be kellett volna gépelnie. Csatlakoztassa le a kézi számítógépet az asztali számítógéprõl, és készen áll a készülék használatára!

Amikor befejezte az ActiveSync beállításokat és elvégezte az elsõ szinkronizálást, szinkronizálást kezdeményezhet a kézi számítógéprõl. Az ActiveSync programot a kézi számítógépről a <sub>199</sub>, majd az ActiveSync megérintésével érheti el.

## <span id="page-28-0"></span>Parancs interfész

## <span id="page-28-1"></span>A kézi számítógép gombjai és a toll

A kézi számítógépen a mûveletek irányítására és átnézésére alkalmas gombok találhatók, valamint egy toll a tételek kiválasztására, és információ bevitelre.

A kézi számítógépen a toll helyettesíti az egeret.

- Érintés (Tap). Érintse meg a képernyõt a tollal, hogy kiválasszon vagy kinyisson egy tételt.
- Húzás (Drag). Tartsa a tollat a képernyon és húzza végig a kijelzon egy szövegrész, vagy kép kijelöléséhez. Húzza végig a listán több tétel kiválasztásához.
- Érintés és tartás (Tap and hold). Érintse meg, és tartsa a tollat egy tételen, amíg egy menü meg nem jelenik a hozzá kapcsolódó mûveleti lehetõségek listájával. A megjelenõ menüben érintse meg az elvégezni kívánt mûveletet.

## <span id="page-28-2"></span>Today képernyõ

A Today (Mai nap) képernyõ közepén megjelennek az aznapra vonatkozó információk. Érintse meg valamelyik tételt a részletek megtekintéséhez, vagy módosításához.

A képernyõ felsõ részén állapotjelzõ ikonok találhatók. Érinse meg az egyik ikont a részletek megtekintésére, vagy a beállítások módosítására. Ezek az ikonok nem csak a Today képernyõn, hanem minden képernyõ tetején megjelennek.

Minden nap, amikor elõször kapcsolja be a kézi számítógépet, illetve, ha elõtte órákig nem használta, a Today képernyo jelenik meg.

Úgy is megjelenítheti, hogy először a  $M$ , majd a "Today" menüpontot érinti meg.

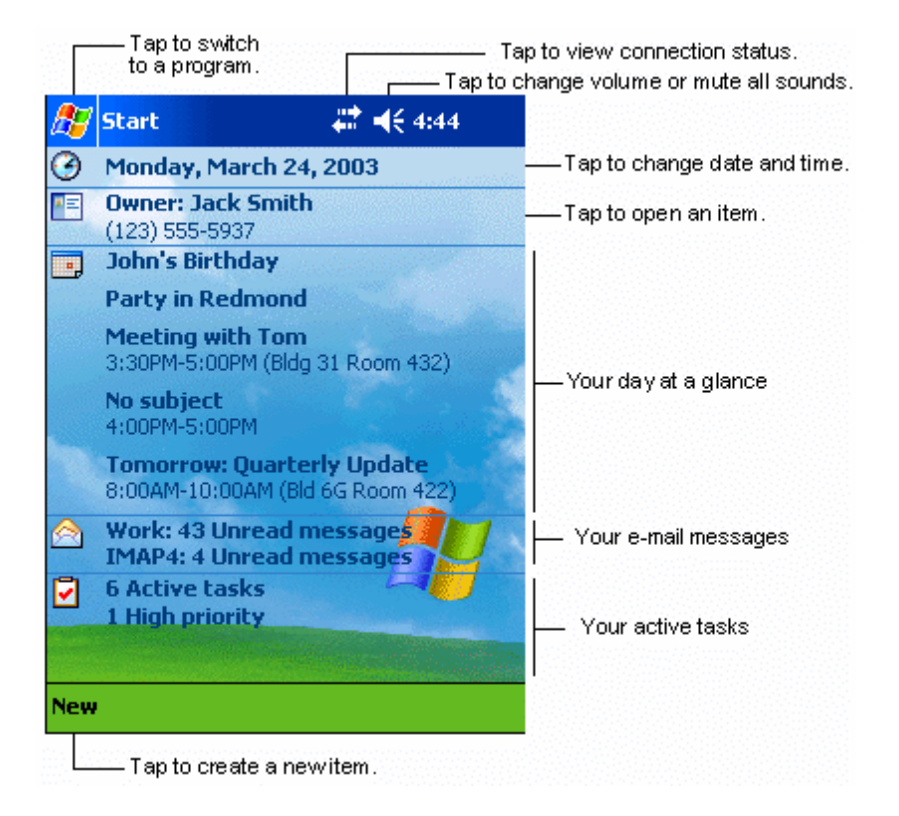

## <span id="page-29-0"></span>Start menü

A Start menüben programokat, beállításokat, és Help (Súgó) témákat választhat ki. A Start menü megjelenítéséhez érintse meg a  $\mathbb{R}^n$  ikont a képernyő felső részén.

## <span id="page-29-1"></span>Parancssáv

A képernyõ alján található a parancs menüsor. Az itt található menük és gombok használatával végezhet el bizonyos feladatokat a programokban. Attól függõen, hogy éppen melyik programot használja, a gombok eltérhetnek az itt bemutatottaktól.

• Érintse meg a New (Új) menüpontot egy új tétel létrehozásához az adott alkalmazásban.

• A gomb nevét úgy nézheti meg, ha megérinti, és rajta tartja a tollat a gombon. Húzza el a tollat a gombról, ha nem kívánja, hogy a számítógép végrehajtsa a parancsot.

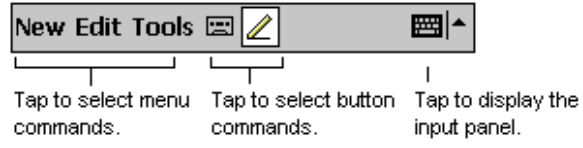

## <span id="page-30-0"></span>Felugró menük

A felugró menükkel gyorsan ki lehet választani egy mûveletet az adott tételhez.

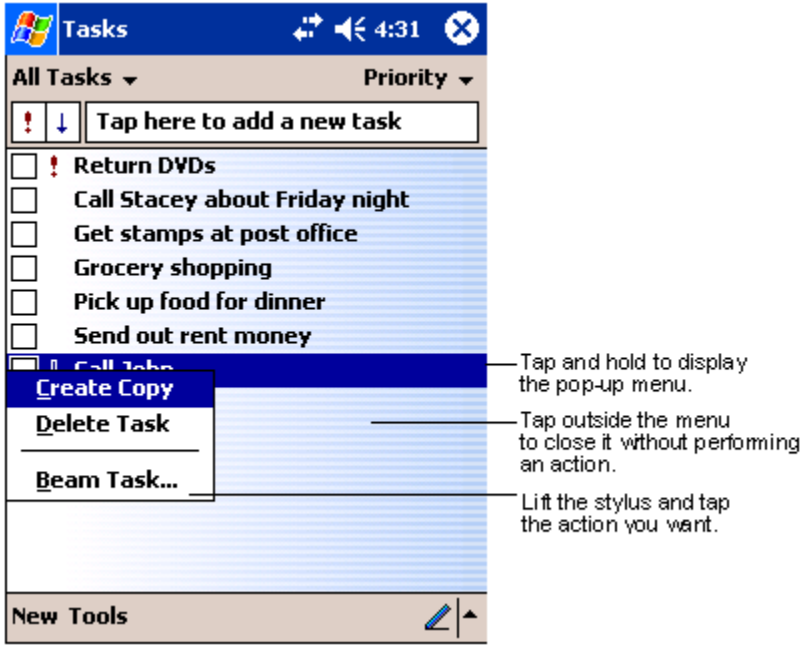

# <span id="page-32-0"></span>2 Adatok bevitele az Acer n50 -be

A kézi számítógépbe sokféleképpen vihet be adatokat:

- Használja a beviteli mezõt nyomtatott szövegek bevitelére, a képernyõn megjelenõ billentyûzet, vagy más beviteli mód használatával.
- Írjon közvetlenül a képernyőre.
- Rajzoljon képeket a képernyõre.
- Beszéljen bele a kézi számítógép mikrofonjába az üzenet rögzítésére.
- Használja a Microsoft® ActiveSync® programot szinkronizálásra, illetve hogy adatokat másoljon át személyi számítógépérõl kézi számítógépére. A Microsoft® [Activ](#page-82-2)eSync® használatáról részletes információt a 69. oldal talál.

## <span id="page-32-1"></span>A beviteli mezõ használata

Használja a Beviteli mezõt, hogy adatokat vigyen be bármelyik programban a kézi számítógépen. A szöveget gépelje be a képernyõn megjelenõ billentyûzeten, vagy írjon a Letter Recognizer, a Block Recognizer, vagy a Transcriber használatával. Mindegyik esetben a karakterek nyomtatott szövegként jelennek meg a képernyõn.

**MEGJEGYZÉS:** Transcriber csak az angol nyelvû és az európai Acer n50 modelleknél áll rendelkezésre.

## A Beviteli mezõ megjelenítése és elrejtése

- 1 Érintse meg a Beviteli mezõ gombot.
- 2 Érintse meg a Beviteli mezõ mellett található nyilat a választási lehetõségek megtekintéséhez.

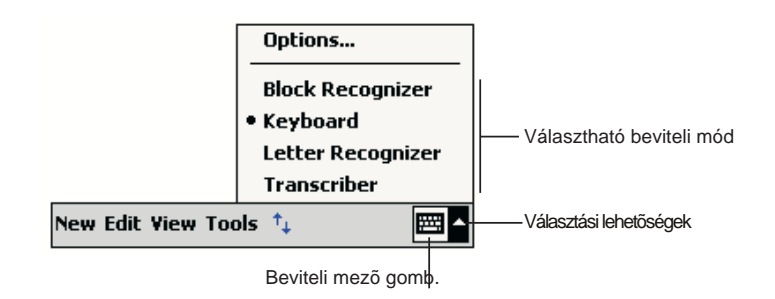

Amikor a Beviteli mezõt használja, a kézi számítógép írás, vagy gépelés közben szójavaslatot tesz, ami a Beviteli mezõ felett jelenik meg. Amikor megérinti ezt a megjelenített szót,

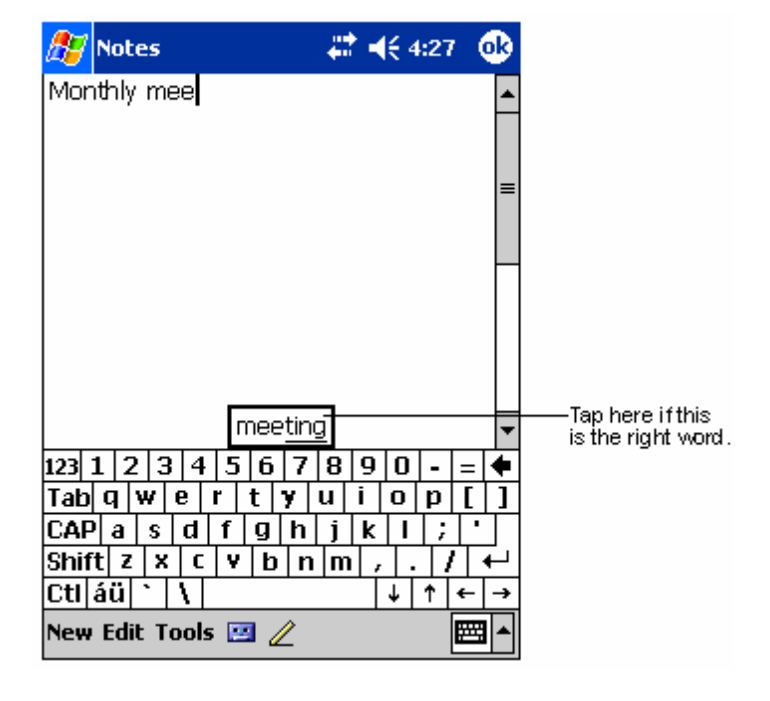

a gép beilleszti azt a szövegbe az adott helyen. Minél többet használja a kézi számítógépet, a gép annál több szót tanul meg, és ajánl fel a jövõben.

#### A szójavaslat beállításainak módosítása

• A szójavaslat beállításainak megváltoztatásához, pl. az egyidejûleg javasolt szavak száma, érintse meg a **ikont**, ott a Settings, Personal tab, Input, majd a Word Completion menüpontot.

## <span id="page-33-0"></span>Szövegbevitel a képernyõn megjelenõ billentyûzettel

- 1 Érintse meg a Beviteli mező gomb mellett található nyilat, majd a Keyboard (Billentyûzet) menüpontot.
- 2 A megjelenõ billentyûzeten érintse meg a billentyûket a tollal.

## <span id="page-33-1"></span>A betû felismerõ (Letter Recognizer) használata

A betû felismerõvel a toll használatával ugyanúgy írhat betûket, mintha azt normál papíron tenné.

- 1 Érintse meg a Beviteli mezõ gomb mellett található nyilat, majd a Letter Recognizer menüpontot.
- $2$  **Írjon egy betût a in the box.**

Amikor leír egy betût, a program szöveggé alakítja, és megjeleníti a képernyõn.

**MEGJEGYZÉS:** A betû felismerõ használatára vonatkozó utasítások elolvasásához nyissa meg a Letter Recognizer programot, érintse meg a kérdõjelet közvetlenül az írásra használt terület mellett.

## <span id="page-34-0"></span>A blokk felismerõ (Block Recognizer) használata

A blokk felismerõvel egyszerûsített karaktereket írhat a toll használatával, olyanokat, amelyeket más hasonló készülékeken is használhat.

- 1 Érintse meg a Beviteli mezõ gomb mellett található nyilat, majd a Block Recognizer menüpontot.
- 2 Írjon egy betût a kockába.

Amikor leír egy betût, az gépelt szöveg formájában jelenik meg a képernyõn.

**MEGJEGYZÉS:** Ha a blokk felismerõ használatára vonatkozó speciális utasításokat szeretné megismerni, nyissa meg a Block Recognizer programot, majd érintse meg a kérdõjelet közvetlenül az írásra használt terület mellett.

## <span id="page-34-1"></span>A Transcriber használata

A Transcriber használatával a tollal bárhová írhat a képernyõn, ugyanúgy, mintha papírt használna.

**MEGJEGYZÉS:** A Transcriber csak az angol nyelvû és az európai Acer n50 modellekhez áll rendelkezésre.

A Letter Recognizer -rel és a Block Recognizer-rel ellentétben, egyszerre akár egy teljes mondatot, vagy még több információt is leírhat. Majd álljon meg, és várja meg, hogy a Transcriber a kézírással leírt karaktereket nyomtatott szöveggé alakítsa át.

- 1 Érintse meg a Beviteli mezõ gomb mellett található nyilat, majd a Transcriber menüpontot.
- 2 Írjon bárhová a képernyõn.

**MEGJEGYZÉS:** Ha a Transcriber használatára vonatkozó speciális utasításokat szeretné megismerni, nyissa meg a Transcriber beviteli panelt, majd érintse meg a kérdõjelet a képernyõ jobb alsó sarkában.

#### Szöveg kiválasztása és módosítása

Ha módosítani, vagy átírni kívánja a szöveget, elõször ki kell választania.

- 1 A kiválasztáshoz húzza végig a tollat a szövegen.
- 2 A gépelt szöveg kivágása, nyomtatása, beillesztése:
	- a Érintse meg, és tartsa a tollat a kiválasztott szavakon
	- b Érintsen meg egy szerkesztési parancsot a felnyíló menüben, vagy érintsen meg egy parancsot az Edit menüben.

## <span id="page-34-2"></span>Írás a képernyõre

Bármelyik programban, amelyikben írni lehet, úgymint a Notes programban,valamint a Calendar, Contacts, és Tasks alkalmazások Notes menüjében, a tollal közvetlenül a képernyõre írhat. Írjon ugyanúgy, mintha papírra írna. Módosíthatja, átformázhatja amit leírt és a bevitt információt késõbb szöveggé alakíthatja át.

## <span id="page-35-0"></span>A képernyõre így írhat:

• Érintse meg a Toll (Pen) ikont, hogy írás módba váltson. Ekkor vonalak jelennek meg sorvezetõként a képernyõn az írás segítésére.

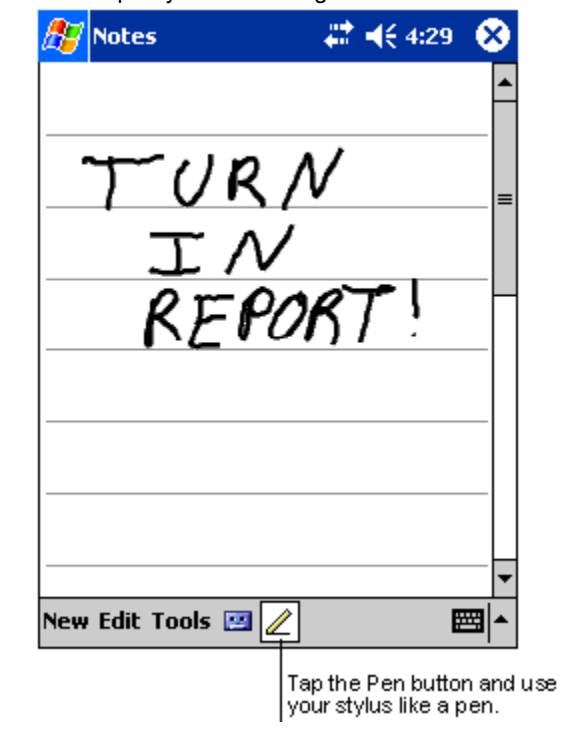

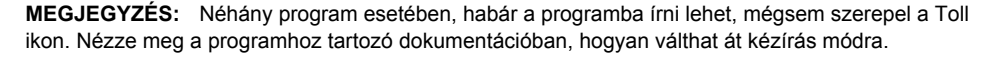

#### Írott szöveg kiválasztása és szerkesztése

Ha módosítani, vagy átírni kívánja a szöveget, elõször ki kell választania.

- 1 Érintse meg, és tartsa a tollat a kíválasztani kívánt szöveg mellett, amíg a beszúrási pont megjelenik.
- 2 Felemelés nélkül húzza végig a tollat a kiválasztani kívánt szövegen.

Ha eközben véletlenül a képernyõre ír, érintse meg a Tools -t, majd az Undo parancsot, és próbálja meg újra -vagy-

Úgy is kiválaszthatja a szöveget, ha megérinti a Toll (Pen) ikont, hogy kilépjen az írás módból, majd végighúzza a tollat a képernyõn.

- 3 A kézzel írott szöveget ugyanúgy kivághatja, másolhatja, beillesztheti, ahogy a gépelt szöveggel tenné:
	- a Érintse meg és tartsa a tollat a kiválasztott szavakon
	- b Érintsen meg egy szerkesztési parancsot a felnyíló menüben, vagy érintsen meg egy parancsot az Edit menüben.
### Írás átalakítása szöveggé

- Érintse meg a Tools menüt, majd a Recognize menüpontot.
	- Ha kifejezetten egy szót vagy kifejezést kíván átalakítani, jelölje ki, mielõtt a Recognize parancsot kiadná a Tools menüben (vagy érintse meg és tartsa a tollat a kiválasztott szavakon, majd azután érintse meg a Recognize parancsot a felnyíló menüben). A fel nem ismert szó megmarad eredeti formájában.

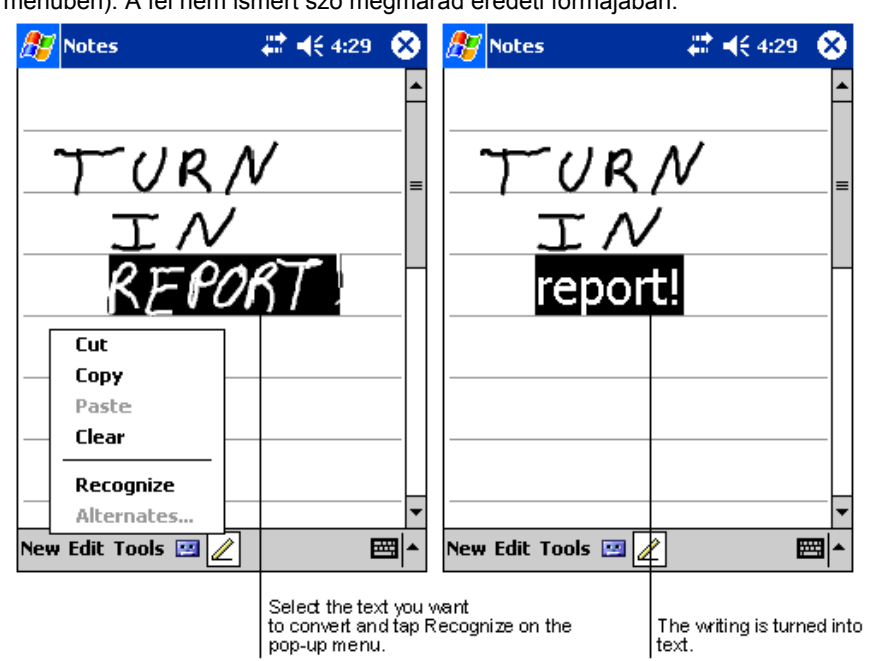

Ha az átalakítás helytelen, különbözõ alternatív szavakat választhat ki egy listából vagy visszaállíthatja a szó eredeti írott formáját. Ehhez tegye a következõket:

- 1 Érintse meg és tartsa a tollat a helytelenül szereplõ szón(egyszerre csak egy szót érintsen meg).
- 2 A felnyíló menüben érintse meg az Alternates menüpontot.

Egy menü jelenik meg a helyettesítõ szavak listájával.

- 3 Válasszon a következõ lehetséges lépések közül:
	- a Érintse meg a használni kívánt szót.
	- b Érintse meg a kézírásos szót a menü tetején, hogy visszakapja a szó eredeti írott formáját.

#### **MEGJEGYZÉS:**

Az elválasztott szavak, illetve az idegen szavak, amelyek speciális karaktereket tartalmaznak, mint például az ékezetek, vagy a központozás, nem átalakíthatók.

Ha egy szóhoz hozzáír, megváltoztatva a szót (például a "3"-at "8"-assá alakítja át) miután már megpróbálta felismertetni a szót, a hozzáírt változtatás nem szerepel majd, ha újra megpróbálja felismertetni a szót.

.

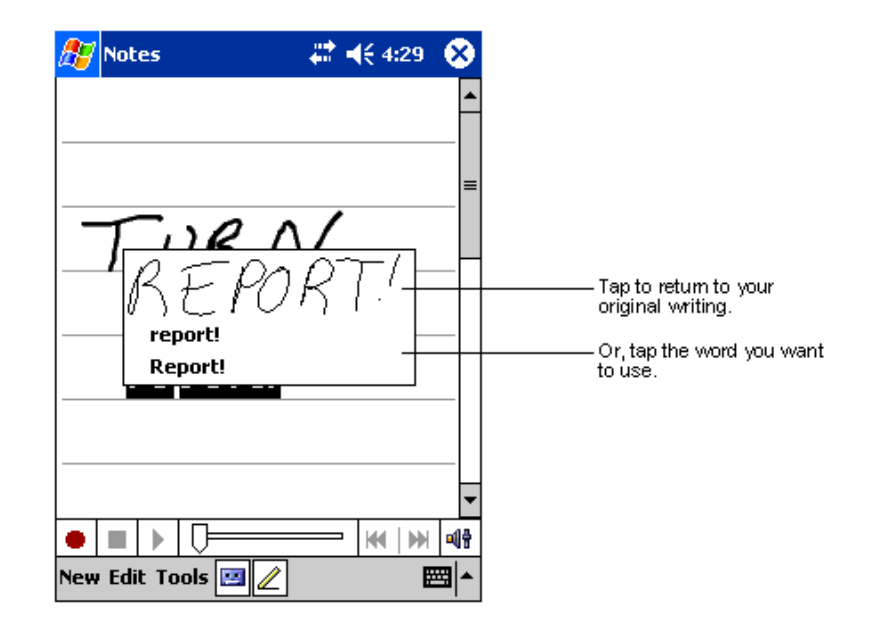

Javaslatok a könnyebb felismerhetõség érdekében:

- Írjon szépen.
- Írjon a vonalakra. Írja a "t" betû áthúzását és az apostrofokat a felső vonal alá, hogy ne lehessen összetéveszteni a felette található szóval. Írja a pontokat és a vesszõket a vonal fölé.
- A jobb felismerhetõség érdekében növelje a nagyítást (zoom) 300%-ra a Tools menu használatával.
- Egy-egy szó betûit írja egymáshoz közel, és nagy helyeket hagyjon ki a szavak között, így a kézi számítógépe könnyen megállapothatja, hol van a szavak eleje és a vége.

# Rajzolás a képernyõre

A képernyõre rajzolhat is, ugyanúgy, ahogyan ír rá. A képernyõre rajzolás csak abban különbözik a képernyõre írástól, hogy másképp kell a kiválasztást és a módosításokat elvégezni. Például, bizonyos rajzokat átméretezhet, míg ezt az írásnál nem teheti meg.

## Rajz készítése:

1 Az elsõ tollvonással haladjon át három soron.

Egy, a rajzot bekeretezõ kocka jelenik meg.

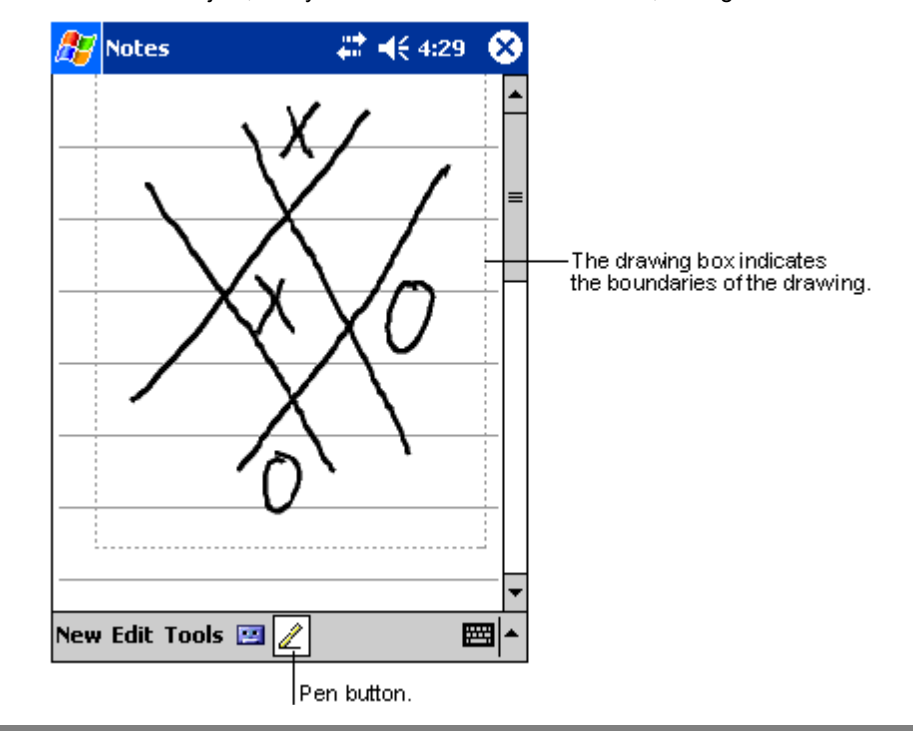

2 A következõ tollvonásokat, ha ebbe a kockába írja, vagy csak érinti ezt a rajzolási területet, a rajz részévé válik. Azok a rajzok, amelyek nem haladnak át három vonalon, szövegnek minõsülnek.

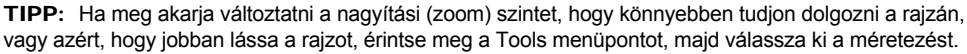

### Rajz kiválasztása

Ha módosítani, vagy átformázni akar egy rajzot, elõször ki kell választania.

- Érintse meg és tartsa a tollat a rajzon, amíg a kijelölõ fogópont megjelenik.
- Ha több rajzot akar kiválasztani, szüntesse meg a Toll (Pen) ikon kiválasztását, majd húzza a tollat azokra a rajzokra, amelyeket ki szeretne választani.

#### Rajz szerkesztése

- Kiválasztott rajzok kivágása, másolása, és beillesztése:
	- Érintse meg, és tartsa a tollat a kiválasztott rajzon.
	- Érintse meg valamelyik szerkesztési parancsot a felnyíló menüben, vagy érintse meg a kívánt parancsot az Edit menüben.
- Rajz átméretezése:
	- Ellenõrizze, hogy a Pen gomb ne legyen kiválasztva.
	- Húzza a kiválasztás kart addig, amíg a kívánt méretet el nem éri.

# <span id="page-39-0"></span>Üzenet rögzítése

Bármelyik programban, ahol a képernyõre írhat, vagy rajzolhat, gyorsan rögzíthet is gondolatokat, emlékeztetõket, és telefonszámokat az üzenet felvételével.

- A Calendar, a Tasks, és a Contacts alkalmazásoknál hangfelvételeket is elhelyezhethet a Notes menüben.
- A Notes-ban készíthet egy különálló hangfelvételt, vagy belehelyezheti a felvételt egy írott jegyzetbe. Ha a felvételt egy írott jegyzetbe kívánja behelyezni, elõször a feljegyzést nyissa meg.
- Az Inbox-ban (Postaláda) hozzáadhat egy hangfelvételt az email üzenethez.

# Hangfelvétel készítése

1 Tartsa a kézi számítógép mikrofonját közel a szájához, vagy más hangforráshoz.

**MEGJEGYZÉS:** [A kézi számítógép mikro](#page-19-0)fonjának helyét a "Felülrõl" c. részben mutatjuk be az 6. oldalon.

- 2 Indítsa el a felvételt, érintse meg a Felvétel (Record) gombot a felvétel eszköztárban.
- 3 Készítse el a felvételt.
- 4 A felvétel megállításához: Érintse meg a Stop gombot a felvétel eszköztárban. Az új felvétel a jegyzetlistában, vagy a szövegben elhelyezett ikonként jelenik meg.

### Hangfelvétel lejátszása

• Érintse meg a lejátszani kívánt felvételt a listában, vagy az ikonját a feljegyzésben.

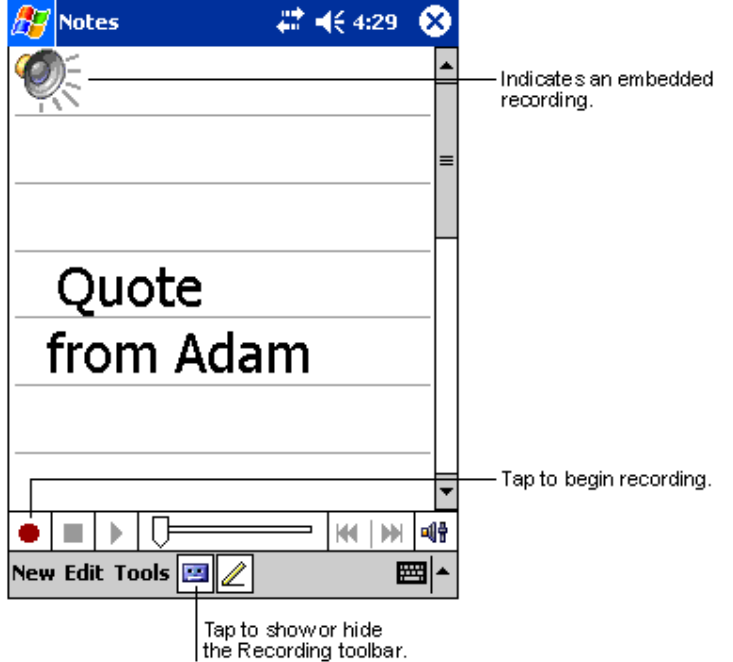

# A "My Text" használata

Amikor az Inbox, vagy a MSN Messenger alkalmazást használja, használja a My Text menüt, ha gyorsan szeretne előre beállított, vagy gyakran használt üzeneteket a szöveg bevitelhez ími.

# Egy My Text üzenet beszúrása

- 1 Érintse meg a My Text menüpontot a képernyõ parancssávjában.
- 2 Érintsen meg egy üzenetet.

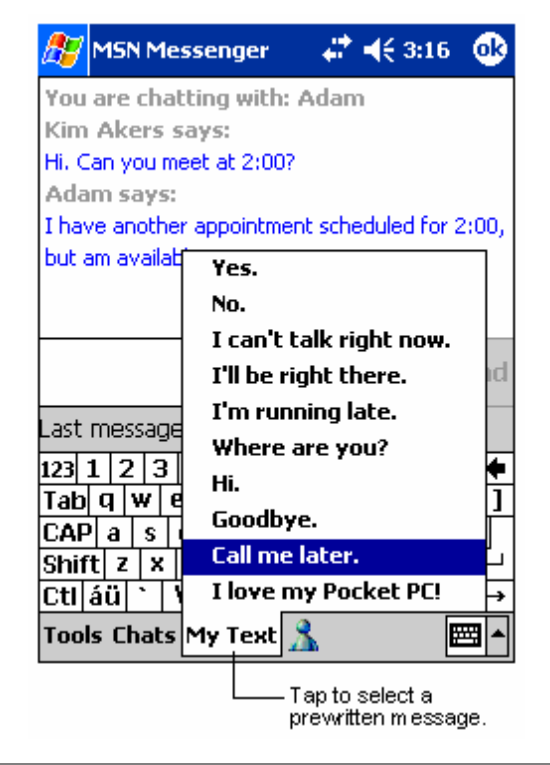

**MEGJEGYZÉS:** Egy My Text üzenet beillesztése után további szöveget is írhat az üzenetbe mielõtt elküldené.

### My Text üzenet módosítása

- 1 A Tools menüben érintse meg az Edit menüpontot, majd a My Text Messages menüt.
- 2 Válassza ki a módosítani kívánt üzenetet, majd végezze el a változtatásokat.

# 3 Alkalmazások és információk kezelése

Ez a fejezet a következõ témákkal foglalkozik:

- Alkalmazások megnyitása, ill. váltás az alkalmazások között a kézi számítógépen
- A File Explorer használata fájlok kezelésére
- A Find funkció használata egy-egy specifikus fájl megkeresésére

# Egy alkalmazás megnyitása

Egy alkalmazást több módon is megnyithat:

- A **ikon megérintése után a Programs menüpontot**, majd a program nevét érintse meg. Ha sok alkalmazást telepített a kézi számítógépre, érintse meg a görgetõ sávot, hogy minden alkalmazást megnézhessen.
- Nyomja meg bármelyik gyorsgombot a kézi számítógép elõlapján. A gombokon szereplõ ikonok mutatják, melyik programot indítja.

# Váltás az alkalmazások között

Válasszon a következõ lehetõségek közül, ha az alkalmazások között váltani szeretne:

- Válasszon ki egy másik programot a  $H$  menüben.
- Nyomja meg bármelyik gyorsgombot a kézi számítógép elõlapján.

**MEGJEGYZÉS:** Néhány program neve rövidítve szerepel a kiválaszható kockákban és a lenyíló menükben. A rövid elnevezés teljes jelentésének megismeréséhez érintse meg, és tartsa a tollat az elnevezés felett. Húzza el a tollat a feliratról, úgy a gép nem hajtja végre az ott szereplõ parancsot.

A következõ táblázatban bemutatunk néhány, a kézi számítógépen rendelkezésre álló programot. A felsorolásban nem szerepel minden program.

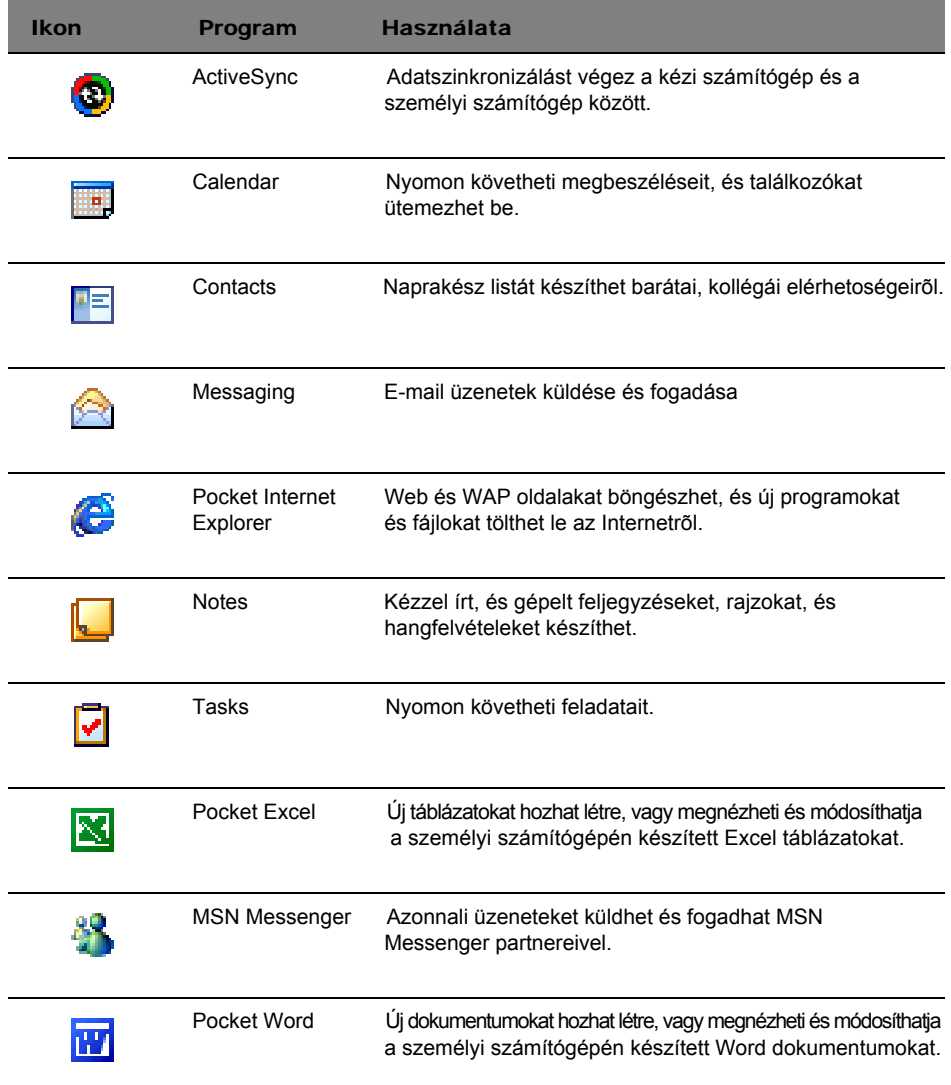

# Adatok megkeresése és rendezése

Használja a Find (Keresés) funkciót, és a File Explorer ablak lehetõvé teszi, hogy könnyen megtalálja, és könnyebben tudja kezelni a fájlokat.

# A Find funkció használata

A Find funkció a kézi számítógépen segít az információk gyorsabb megtalálásában.

- 1 A Start  $\mathbb{Z}$  menüben érintse meg a Find menüpontot.
- 2 Írja be a keresett szöveget, majd válassza ki az adat típusát.

TIPP: Ha szeretne gyorsan megtalálni olyan információt, amely nagyobb tárolóhelyet köt le a kézi számítógépen, válassza a "Larger than 64 KB"-t a típus (Type) kiválasztásánál.

3 Érintse meg a "Go" parancsot a keresés megkezdéséhez.

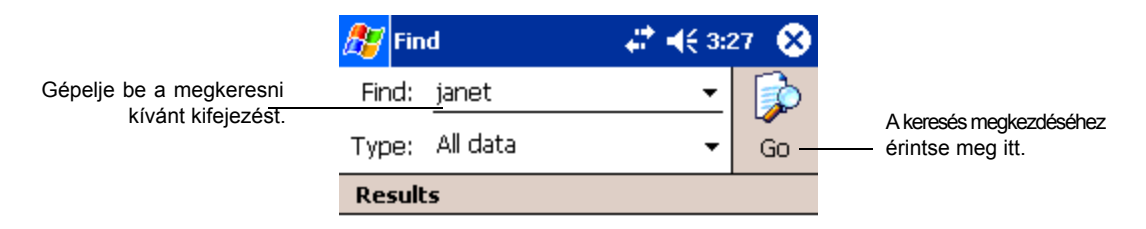

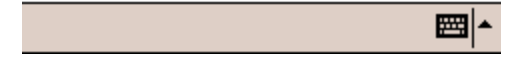

# File Explorer használata

Használja a File Explorer-t, hogy fájlokat találjon meg a kézi számítógépen, és ezeket a fájlokat mappákba rendezze.

• A Start  $M$  menüben érintse meg a Programs menüpontot, majd a File Explorer programot.<br>[Tap to change folders.

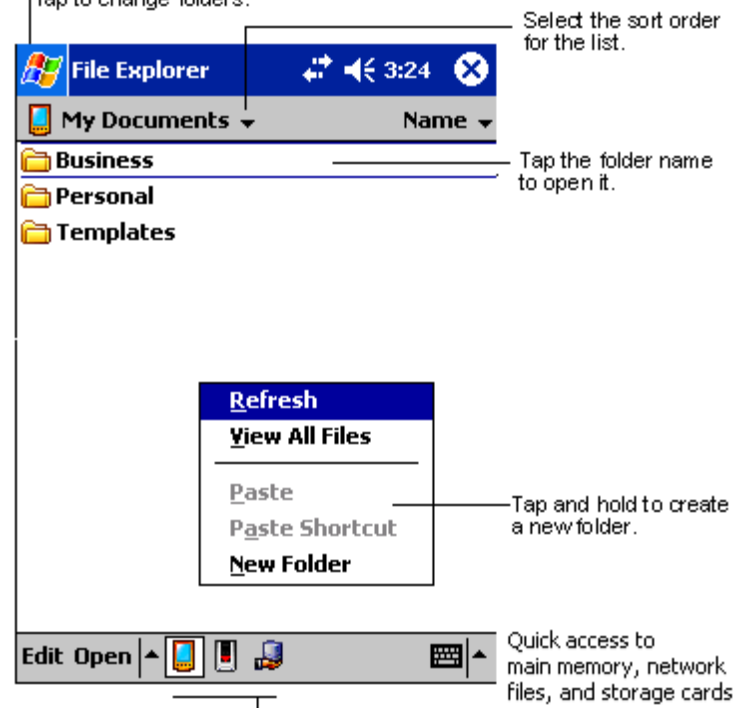

# 4 A Microsoft® Pocket Outlook alkalmazások kezelése

Ez a fejezet a kézi számítógépre telepített Microsoft® Pocket Outlook programban található alap alkalmazásokat mutatja be. Ezek közé tartozik:

- Calendar (Naptár) Találkozókat ütemezhet, melyekre figyelmeztetés is beállítható
- Contacts (Partnerek) Naprakész listát készíthet partnerei elérhetõségeirõl
- Tasks (Feladatok) Listát készíthet elintézendõ feladatairól
- Notes (Jegyzetek) Szöveges feljegyzést, vagy hangfelvételt készíthet gondolatai, ötletei rögzítésére

• Messaging (Üzenetek) - Utazás közben megnézheti üzeneteit, email-eket írhat és szerkeszthet Ezeket a programokat külön-külön, vagy együtt is használhatja. Például, a Contacts-ban tárolt email címeket felhasználhatja email üzenetei címzéséhez az Inbox-ban.

# Calendar

A Calendar (Naptár) alkalmazás lehetõvé teszi, hogy programjait, találkozóit, vagy bármilyen más elfoglaltságát, ami dátumhoz és idõponthoz köthetõ, könnyen és egyszerûen ütemezhesse. Találkozóit, beleértve értekezleteit és más eseményeket is megtervezheti. Megbeszéléseit egyszerûen ellenõrizheti a következõ menük használatával: Agenda (Határidõnapló), Day(Nap), Week(Hét), Month(Hónap), ésYear(Év).

**MEGJEGYZÉS:** A lehetõségek között a View menü használatával válthat.

### A Naptár (Calendar) kinyitása

- Nyomja meg a Calendar gyorsgombot a kézi számítógép elõlapján.
	- A Calendar az aznapra tervezett programjait mutatja.

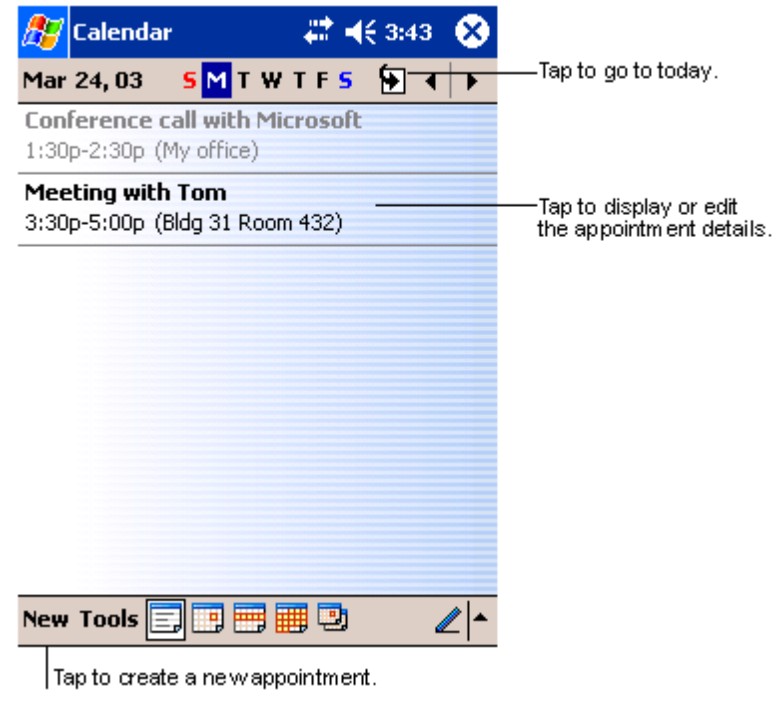

**MEGJEGYZÉS:** A Calendar képernyõn egyéni beállításokat végezhet, megváltoztathatja például, hogy mi legyen a hét elsõ napja, ehhez érintse meg az Options menüpontot a Tools menüben.

### Találkozó beütemezése

A Calendar programban átnézheti találkozóit, illetve újakat is bejegyezhet.

### Új megbeszélés megadása

- 1 Ha aDay (Nap) vagy a Week (Hét) képernyõn van, érintse meg a megbeszélés dátumát és idõpontját.
- 2 Érintse meg a "New" menüpontot.
- 3 A beviteli mezõ használatával írja be a találkozó megnevezését és helyét. Elõször érintse meg a mezõ kiválasztásához.
- 4 Ha szükséges, érintse meg a dátumot és idõpontot a megváltoztatásukhoz.
- 5 Írja le a találkozóra vonatkozó további szükséges információkat.
	- A beviteli mezõt el kell tüntetnie, hogy láthassa az összes rendelkezésére álló mezõt.
- 6 Ha megjegyzést szeretne hozzáfûzni, érintse meg a Notes menüpontot. A jegyzet készülhet írott formában, rajzolhat, vagy hangfelvételt is készíthet. Jegyzetek készítésérõl további információt a "Notes" részben talál ebben a fejezetben.
- 7 A kívánt információk megadása után érintse meg az OK-t.

**JAVASLAT:** Ha kiválasztja a "Remind me in an appointment" funkciót, akkor a kézi számítógép figyelmeztetni fogja a találkozóra a <sub>19</sub>97, Settings, Personal, Sounds & Reminders menüpont beállításai szerint.

### A Naptár áttekintõ képernyõ használata

Amikor megérint egy találkozót a Calendar programban, egy áttekintõ képernyõ jelenik meg. A találkozó adatainak megváltoztatásához érintse meg az Edit parancsot.

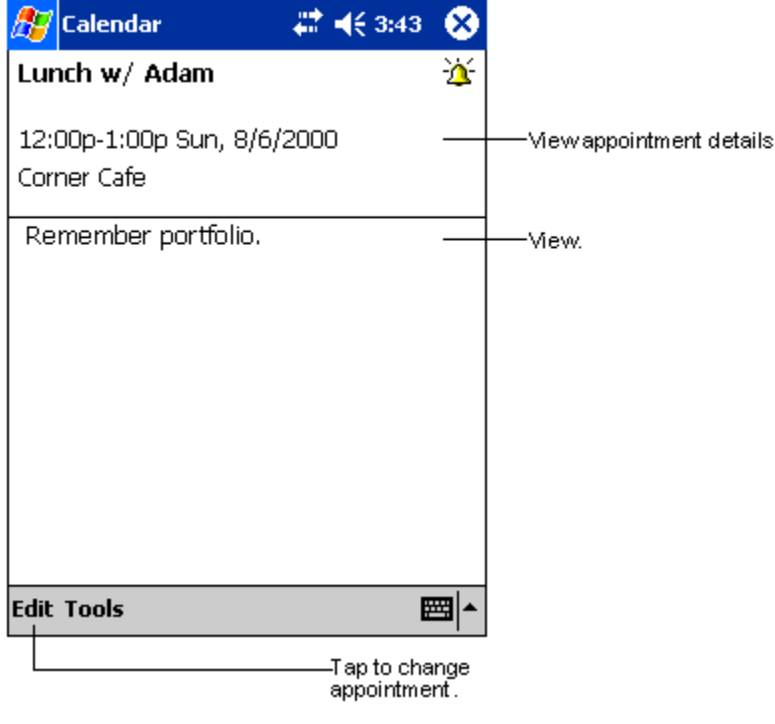

### Találkozó kérése

A Calendar programot találkozók megbeszélésére is használhatja más Outlook vagyPocket Outlook felhasználókkal. A találkozó kérés automatikusan jön létre, és elküldése is automatikusan történik, amikor szinkronizálja az Inbox-ot, vagy amikor az email szerverre kapcsolódik. Jelölje meg a Tool menü Options menüpontjában, hogyan szeretné elküldeni az idõpont kérést. Ha email üzeneteit az ActiveSync programon keresztül küldi, vagy fogadja, válassza ki az ActiveSync-et.

### Találkozó beütemezése

- 1 Hozzon létre egy új megbeszélés idõpontot.
- 2 A találkozó részletes adatainál tüntesse el a beviteli mezõt, majd érintse meg az Attendees menüpontot.
- 3 A Contacts alkalmazásban megadott email címek listájából válassza ki a megbeszélés résztvevõit.

A találkozóról automatikusan értesítés készül, és az Outbox mappába kerül.

A találkozó kérés elküldésére és fogadására vonatkozó további információkat a kézi számítógépen a Calendar és az Inbox alkalmazás Help menüjében talál.

# **Contacts**

A Contacts (Partnerek) program egy listát tartalmaz barátai, kollégái elérhetõségeirõl. A kézi számítógép infravörös(IR) csatlakozója vagy a Bluetooth használatával gyorsan megoszthatja ezeket az információkat, vagy az információk egy részét másokkal.

### A Contacts program megnyitása

• Nyomja meg a Contacts gyorsgombot a kézi számítógép elõlapján. A Contacts képernyõ a Contacts listánál nyílik meg.

**MEGJEGYZÉS:**Ha szeretné megváltoztatni a listában szereplõ információk megjelenítési módját, érintse meg a Tools, majd az Options menüpontot.

# Partner hozzáadása

1 Érintse meg az New menüpontot.

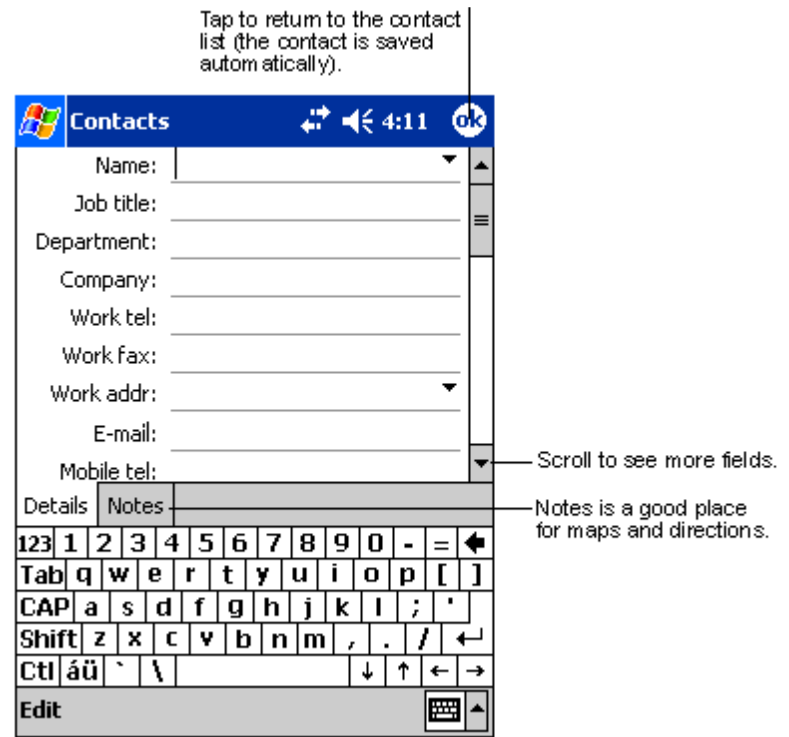

- 2 A beviteli mezõt használva írja be a nevet és a partnerre vonatkozó egyéb információkat. Lefelé kell görgetnie, hogy minden kitölthetõ mezõt megtaláljon.
- 3 Ha a partnert valamelyik kategóriába szeretné sorolni, görgessen lefelé és érintse meg a Categories-hoz tartozó sort, majd válasszon ki egy kategóriát a listából.

A partnerek listájában kategóriák szerint is megjelenítheti partnereit.

4 Ha megjegyzést szeretne hozzáfûzni, érintse meg a Notes fület. A jegyzet készülhet írott formában, rajzolhat, vagy hangfelvételt is készíthet. A jegyzetek készítésérõl további információta"Notes" részben talál ebben a fejezetben.

5 A kívánt információk megadása után érintse meg az OK-t, hogy visszalépjen a partner listába.

# Partner megkeresése

Négy módon találhat meg egy partnert:

- A Contact listában, írja be a partner nevét a navigációs sáv alatti mezõbe. Ha újra szeretné az összes partnert látni, törölje ki a szöveget a mezõbõl vagy érintse meg a mezõ jobb oldalán található visszafelé mutató nyilat.
- A Contact listában, érintse meg a kategória listát (alapértelmezés szerint All Contacts néven szerepel) és válassza ki melyik csoportba sorolt partnereket szeretné megjeleníteni. Ha újra szeretné az összes partnert tartalmazó listát látni, válassza az All Contacts-t.

Ha egy olyan partnert keres, akihez nem rendelt kategóriát, válassza a None-t.

• Ha szeretné megjeleníteni a partnerek munkahelyeit, a partnerlistában érintse meg a *View > By Company* menüpontokat.

Az adott cégnél dolgozó partnerek száma megjelenik a vállalat neve mellett a jobb oldalon.

• A iki ikont, majd a Find menüpontot éritse meg, írja be a keresett partner nevét, válassza ki a Contacts menüt a listából a keresés helyének (Type), majd érintse meg a Go parancsot.

#### A Contacts áttekintõ képernyõ használata

Amikor megérint egy partner nevet a Contacts listában, egy áttekintõ képernyõ jelenik meg. A partnerre vonatkozó információk megváltoztatásához érintse meg az Edit parancsot.

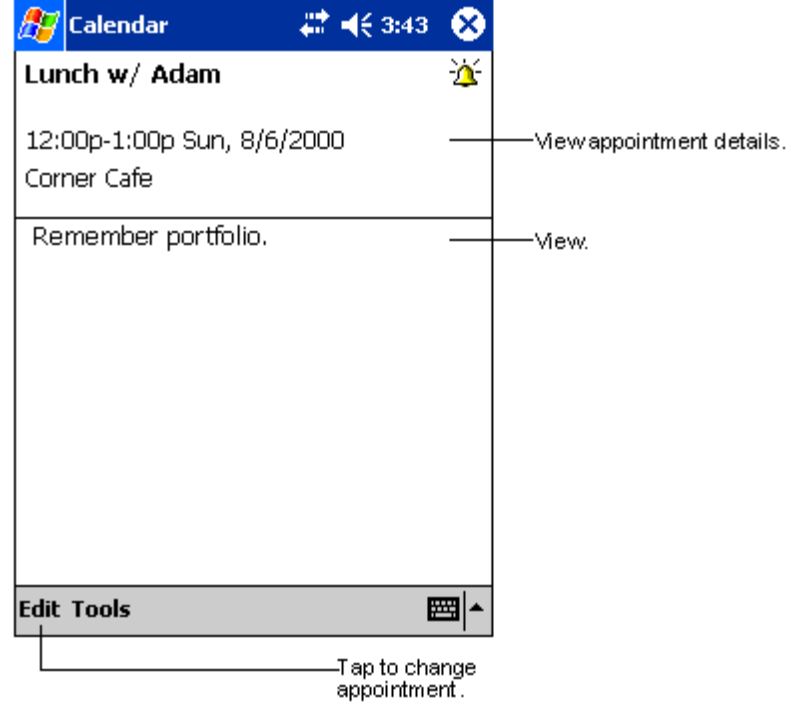

# Tasks

A Tasks (Feladatok) alkalmazás használatával nyomon tudja követni teendõit, és fontossági és sürgõsségi szempontok alapján rangsorolhatja is feladatait.

### A Tasks menü megnyitása

• A  $\frac{d}{d}$  ikont, majd a Tasks menüpontot érintse meg. A Tasks alkalmazás képernyõ a feladatok listájánál (Tasks list) nyílik meg.

**MEGJEGYZÉS:** A listában az információk megjelenítési módjának megváltoztatásához érintse meg a Tools, majd az Options -t.

# Egy feladat létrehozása

- 1 Érintse meg a New menüpontot.
- 2 A beviteli mezõ használatával írja be a feladatot.
- 3 Megadhat kezdési idõpontot és határidõt, vagy megadhat más információkat is, ha elõször megérinti az adott mezõt.
	- Ha a beviteli mezõ nyitva van, el kell tüntetnie, hogy megnézhesse a további mezõket.
- 4 Ha a feladatot egy kategóriába szeretné besorolni, érintse meg a Categories menüpontot, és válasszon ki egy kategóriát a listából. A feladat listában a feladatokat kategóriák szerint is megjelenítheti.
- 5 Ha megjegyzést szeretne hozzáfûzni, érintse meg a Notes menüpontot.

Beírhat szöveget, rajzot, vagy készíthet hangfelvételt. Jegyzetek készítésérõl további információt a "Notes" részben talál e fejezet további részében.

 $\mathbf{1}$ 

 $\sim$ 

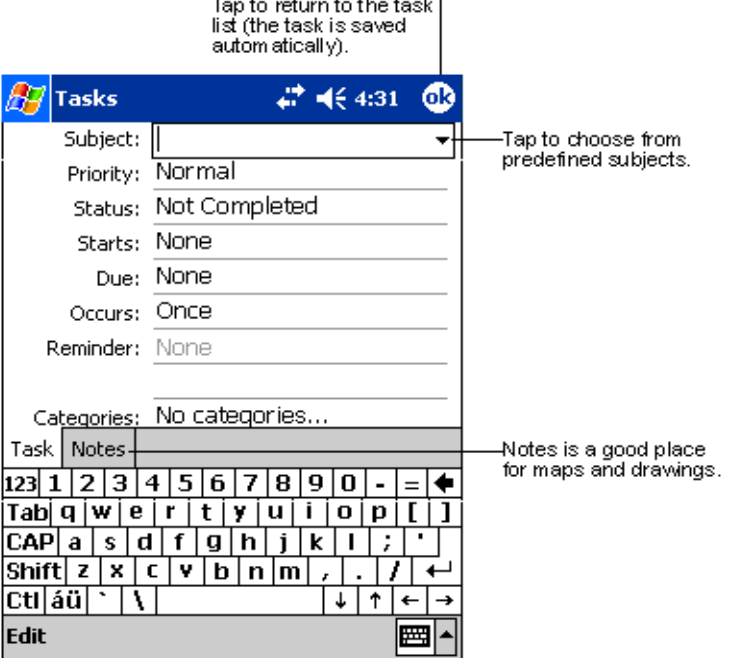

6 A kívánt információ bevitele után érintse meg az OK-t, hogy visszatérjen a feladat listába.

TIPP: Ha gyorsan szeretne egy feladatot létrehozni, amelyhez egyetlen tárgy tartozik, érintse meg az "Entry Bar" menüpontot Tools menüben. Majd érintse meg a "Tap Here" parancsot az új feladat hozzáadásához, és írja be a feladatot.

### Az áttekintõ képernyõ használata

Amikor megérint egy feladatot a feladat listában, egy áttekintõ képernyõ jelenik meg. A feladat megváltoztatásához érintse meg az Edit parancsot.

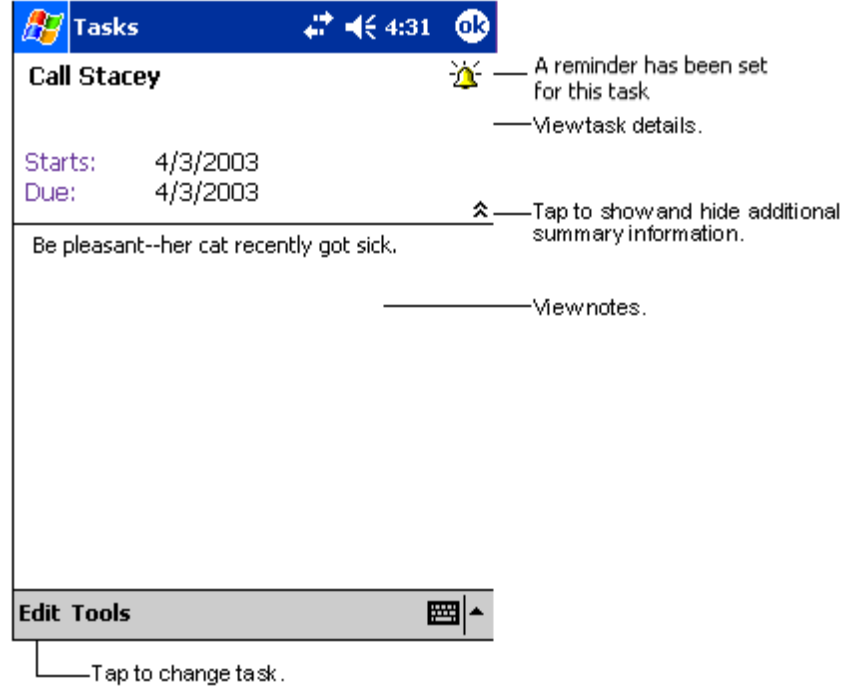

# **Notes**

Gondolatait, emlékeztetõit, ötleteit, rajzait, és telefonszámait gyorsan feljegyezheti a Notes (Jegyzetek) program használatával. Készíthet írott feljegyzéseket, vagy hangfelvételeket. Hangfelvételeit beillesztheti jegyzeteibe. Ha egy jegyzet nyitva van, amikor a hangfelvételt készíti, belekerül a jegyzetbe, és egy ikon jelzi. Ha a jegyzet listát jeleníti meg a felvétel készítésekor, akkor önálló jegyzetként szerepel majd a hangfelvétel.

### A Notes alkalmazás megnyitása

• A  $\frac{d}{dt}$  ikont, majd a Notes menüpontot érintse meg.

A Notes alkalmazás a Notes listánál nyílik meg.

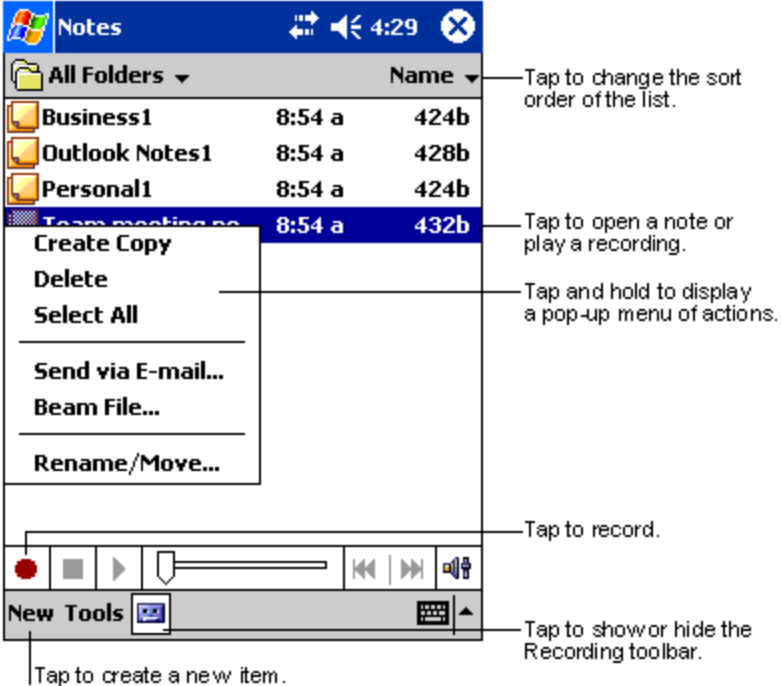

# Feljegyzés készítése

- 1 Érintse meg a New (Új) menüpontot.
- 2 Készítse el a feljegyzést írással, rajzzal, vagy hangfelvétel formájában.

**MEGJEGYZÉS:** A Beviteli mezõ használatáról, valamint arról, hogyan írhat és rajzolhat a képernyõre, és hogyan készíthet hangfelvételeket, további informá[ciót a "2 Adatok bevitele az Acer n50-be" fejezetben talá](#page-32-0)l a 19. oldalon.

# **Messaging**

Használja az Messaging(Üzenetek) alkalmazást e-mail üzenetei küldésére és fogadására, az alábbiak szerint:

- Szinkronizálja az e-mail üzeneteket a Microsoft Exchange vagy a Microsoft Outlook programokkal a számítógépén.
- E-mail üzeneteit küldje és fogadja közvetlenül egy e-mail szerverre csatlakozva egy Internet szolgáltatón (ISP) vagy belsõ hálózaton keresztül.

#### Az Messaging alkalmazás megnyitása

• Nyomja meg az Messaging gyorsgombot a kézi számítógép elõlapján. Az Inbox az Messaging mappa navigátornál nyílik meg.

## Email üzenetek szinkronizálása

Email üzeneteket szinkronizálhatók az általános szinkronizálási folyamat részeként. Engedélyeznie kell a Messaging szinkronizálását az ActiveSync programban.

Az Messaging szinkronizálására vonatkozó információt a személyi számítógépére telepített ActiveSync program Help menüjében talál.

A szinkronizálás folyamán:

- Az üzenetek személyi számítógépe Exchange vagy Outlook programjának mail mappájából bemásolódnak kézi számítógépén az INbox ActiveSync mappájába. Alapbeállítás szerint csak az utolsó három nap üzeneteit kapja meg, meg tudja nézni minden üzenet elsõ 100 sorát, és a hozzácsatolt fájlokat, ha a méretük nem nagyobb 100 KB-nál.
- A kézi számítógép Outbox mappában található Email üzenetek az Exchange vagy az Outlook programba kerülnek át, és a rendszer onnan küldi el a címzettnek.
- Az alkönyvtárakban elhelyezett Email üzeneteket ki kell választani az elküldéshez az ActiveSync-ben a személyi számítógépen.

TIPP: Email üzeneteit távolról is szinkronizálhatja számítógépével. Errõl további információt személyi számítógépén az ActiveSync program Help menüjében talál.

## Közvetlen csatlakozás egy email szerverhez

Azon kívül, hogy email üzeneteit szinkronizálhatja személyi számítógépével, az email üzeneteket elküldheti és fogadhatja oly módon is, hogy csatlakozik egy email szerverre a kézi számítógépére csatlakoztatott modem, vagy hálózati kártya segítségével. Távoli hozzáférést kell létrehoznia a hálózathoz vagy az Internet szolgáltatóhoz, és csatlakoznia kell email szerveréhez. Errõl to[vábbi információt a "9 Csatlakoztatás"](#page-84-0) c. fejezetben talál a 71. oldalon.

Amikor az email szerverhez csatlakozik, az új üzeneteket a rendszer a kézi számítógép Messaging mappába tölti le, a kézi számítógép Outbox mappájában található üzeneteket elküldi, és az email szerveren kitörölt üzeneteket eltávolítja a kézi számítógép Messaging mappájából is.

A közvetenül az email szerverrõl fogadott üzenetek az email szerverrel állnak kapcsolatban, és nem személyi számítógépével. Amikor egy üzenetet töröl a kézi számítógépén, az üzenet az email szerverrõl is törlõdik majd, amikor legközelebb rácsatlakozik, az ActiveSync-ben kiválasztott beállítások szerint.

Dolgozhat online vagy offline. Amikor online dolgozik, úgy olvassa el, és válaszolja meg üzeneteit, hogy közben fenntartja a kapcsolatot az email szerverrel. Az üzeneteket azonnal elküldi, amint megérinti a Send parancsot, ezzel helyet takarít meg kézi számítógépén.

Amikor offline dolgozik, amint letöltötte az új üzenetek fejléceit vagy részüzeneteket, lecsatlakozhat az email szerverrõl, és eldöntheti mely üzeneteket kívánja teljes egészében letölteni. Amikor legközelebb csatlakozik, az Inbox letölti azokat az üzenetet, ahol ezt megjelölte és elküldi az elkészített üzeneteit.

# Az üzenet lista használata

A beérkezett üzenetek az üzenet listában jelennek meg. Alapbeállítás szerint, a legutoljára fogadott üzenetek szerepelnek a lista elején.

Amikor egy üzenetet kap, érintse meg, hogy kinyissa. Az olvasatlan üzenetek félkövér betûkkel jelennek meg.

Amikor az email szerveréhez csatlakozik, vagy szinkronizálást hajt végre személyi számítógépével, alapbeállítás szerint csak a legutolsó 5 nap üzeneteit kapja meg, az üzeneteknek csak az elsõ 100 sorát, és a csatolt fájlok, abban az esetben, ha méretük kisebb, mint 100 KB. Az eredeti üzenetek az email szerveren vagy a személyi számítógépen maradnak.

Megjelölheti azokat az üzeneteket, amelyeket teljes egészében szeretne letölteni a következõ szinkronizálás alkalmával vagy amikor legközelebb az email szerverre csatlakozik. Kövesse az alábbi lépéseket:

- 1 Az üzenet listában érintse meg, és tartsa a tollat a teljes egészében letölteni kívánt üzeneten.
- 2 A felnyíló menüben érintse meg a "Mark for Download" parancsot. Az Inbox üzenet listájában használt ikonok látható jelzéssel mutatják az üzenet állapotát.

Határozza meg a letöltésre vonatkozó preferenciáit a szolgáltatás beállításakor vagy válassza ki a szinkronizálási lehetõségeknél. Bármikor megváltoztathatja ezeket:

- Változtassa meg az Inbox szinkronizálására vonatkozó beállításokat az ActiveSync beállításainál. További információt az ActiveSync Help menüjében talál.
- A közvetlenül az email szerverhez kapcsolódásra vonatkozó beállítások megváltoztatásához a kézi számítógép Inbox programjában végezze el a következõket:
	- a Érintse meg a Tools menüben az Options menüpontot.
	- b A Service menüben érintse meg a megváltoztatni kívánt szolgáltatást.
	- c Érintse meg, és tartsa a tollat a szolgáltatáson, majd válassza a Delete parancsot törléséhez.

# Üzenet megírása

- 1 Érintse meg a New menüt.
- 2 A "To" mezõbe írja be egy, vagy több címzett email címét, a címeket pontosvesszõvel válassza el egymástól, vagy válasszon ki egy nevet a partnerlistából, ehhez érintse meg az Address Book ikont.

A Contacts alkalmazásban az e-mail mezõkbe írt e-mail címek megjelenik az Address Book-ban.

- 3 Írja meg az üzenetet. Ha egy elõre megírt, vagy egy gyakran használt üzenetet szeretne felhasználni, érintse meg a My Text menüpontot és válasszon ki egy üzenetet.
- 4 Érintse meg Send parancsot, amikor elkészült az üzenettel.

Ha hálózati kapcsolat nélkül dolgozik, az üzenet az Outbox mappába kerül, és a következõ csatlakozáskor kerül elküldésre.

### Email üzenetek és mappák kezelése

Alapértelmezés szerint az üzenetek az alábbiöt mappa valamelyikében jelenhetnek meg: Inbox, Deleted Items, Drafts, Outbox, és Sent Items.

- A Deleted és a Sent Items mappák használata a választott beállításoktól függ. Ezeket a választási lehetõségeket beállíthatja az üzenet listában:
	- a Érintse meg a Tools menüt, majd az Options menüpontot.
	- b A Message menüben végezze el a beállításokat.
- Ha további mappákba kívánja szervezni az üzeneteket, érintse meg a Tools, majd a Manage Folders menüpontot az új mappa létrehozásához.
- Ha egy üzenetet szeretne áthelyezni egy másik mappába, az üzenet listában érintse meg és tartsa a tollat az üzeneten, majd érintse meg a "Move to" parancsot a felnyíló menüben.

#### A mappák mûködése, ha közvetlen kapcsolatot létesít az email szerverrel

A létrehozott mappák viselkedése függ attól, hogy ActiveSync alkalmazást, POP3, vagy IMAP4 protokollt használ.

- Ha az ActiveSync programot használja, az Outlook-ban az Inbox mappában található email üzenetek automatikusan szinkronizálódnak a kézi számítógépppel. Kiválaszthatja további mappák szinkronizálását is, ha kijelöli ezeket az ActiveSync számára. A létrehozott mappák és az áthelyezett üzenetek azonos formában jelennek majd meg a szerveren. Például, ha két üzenetet áthelyez az Inbox mappából a Család (Family) elnevezésû mappába, és a Family mappát kijelölte szinkronizálásra, a szerver egy másolatot készít a Family mappáról és az üzeneteket ebbe a mappába másolja be. Így akkor is elolvashatja majd üzeneteit, ha éppen nem tartózkodik számítógépe közelében.
- Ha POP3 szervet használ és email üzeneteit áthelyezi egy Ön által létrehozott mappába, a kapcsolat megszakad a kézi számítógépen található üzenetek és az email szerveren megtalálható másolataik között. A következõ alkalommal, amikor a szerverre csatlakozik, az email szerver látni fogja, hogy az üzenetek hiányoznak a kézi számítógép Inbox mappájából, és törli ezeket az üzeneteket a szerverrõl. Ezzel megelõzi, hogy két másolat legyen egy üzenetrõl, viszont egyben azt is jelenti, hogy az áthelyezett üzenetekhez többé nincs hozzáférése to folders created from anywhere except your handheld.
- Ha IMAP4 szervert használ, az Ön által létrehozott mappák és az áthelyezett email üzenetek a változtatásoknak megfelelõen szerepelnek a szerveren is. Ezért üzeneteit bármikor elérheti, ha csatlakozik email szerveréhez, akár kézi számítógépérõl, akár személyi számítógépén keresztül teszi ezt. Ez a szinkronizálás minden alkalommal megtörténik, amikor mail szerveréhez csatlakozik , új mappákat hoz létre, vagy átnevezi/törli a mappákat miközben a kapcsolat fennáll.

# 5 A Microsoft® Pocket PC 2003 kiegészítõ programok kezelése

Végezze szokásos számítógépes tevékenységeit menet közben a Microsoft® Pocket PC 2003 kiegészítõ programok segítségével. Ezek:

- Pocket Word
- Pocket Excel
- MSN<sup>®</sup> Messenger
- Microsoft® Windows Media™ lejátszó Pocket PC-re
- Microsoft<sup>®</sup> olvasó Pocket PC-re

**MEGJEGYZÉS:** A Microsoft® Reader csak az angol nyelvû és az európai Acer n50 modelleken található meg.

Ha meg akar nyitni egy companion programot a kézi számítógépen, érintse meg a **menüben** a Programs menüpontot, majd a program nevét.

# Pocket Word

A Pocket Word ugyanúgy mûködik, mint a Microsoft Word a személyi számítógépen, hogy könnyen hozzáférhessen dokumentumai másolataihoz. Lehetõségek:

- Új dokumentumokat hozhat létre a kézi számítógépen, leveleket írhat, megbeszélések jegyzõkönyvét, úti beszámolókat készíthet, vagy átmásolhat dokumentumokat kézi számítógépére a személyi számítógépérõl.
- Szinkronizálhatja a dokumentumokat a két számítógép között, így mindkét helyen a legfrissebb tartalommal rendelkezik majd.

# Új fájl létrehozása

• A  $\frac{1}{2}$ ikon után érintse meg a Programs, Pocket Word, majd a New menüpontokat. Egy üres lap jelenik meg . Illetve, ha kiválasztott egy sablont az új dokumentumok számára az Options párbeszéd ablakban, akkor az a sablon jelenik meg a megfelelõ szöveg és formai beállításokkal.

Egyszerre csak egy dokumentumot nyihat meg; mikor egy második dokumentumot nyit meg, a rendszer felkéri, hogy mentse el az elõzõ dokumentumot. A létrehozott dokumentumot elmentheti, vagy változtatásokat eszközölhet különféle formátumokba. Ezek lehetnek:

- Word (.doc)
- Pocket Word (.psw)
- Rich Text Format (.rtf)
- Plain Text (.txt)

**MEGJEGYZÉS:** Amikor új dokumentumot hoz létre, el kell mentenie a korábban megnyitott dokumentumot.

# A Pocket Word fájl lista használata:

Pocket Word tartalmaz egy listát a kézi számítógépen tárolt fájlokról.

- Érintsen meg egy fájlt a listában, hogy megnyissa azt.
- A fájlok törléséhez, másolat készítéséhez, és a fájlok elküldéséhez érintse meg, és tartsa a tollat a listában a fájlon. Majd válassza ki a megfelelõ parancsot a felnyíló menüben.

Select the type of folder you

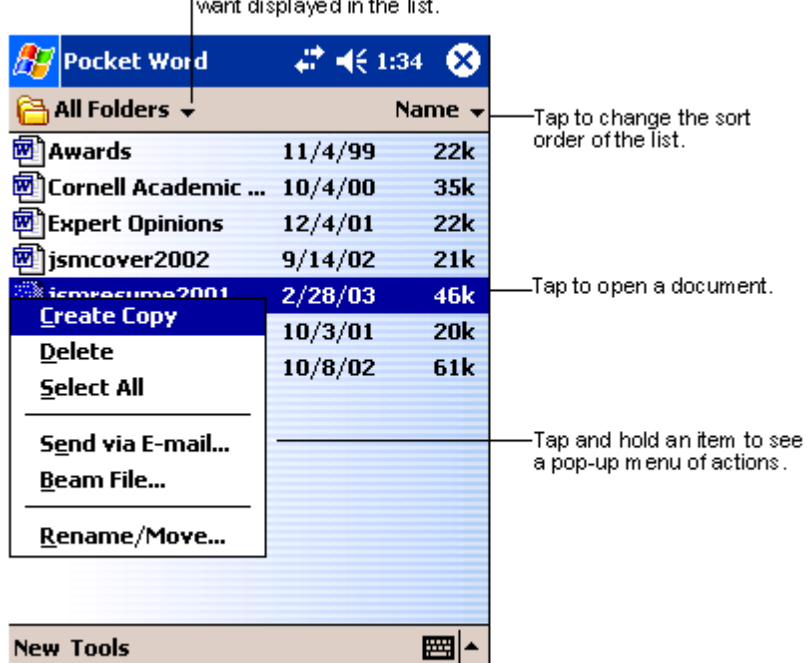

Tap to create a new document.

### Információ bevitele

A Pocket Word alkalmazásba négy módon vihet be információkat—gépelés, kézírás, rajz, és hangfelvétel formájában, ami a View menüben jelenik meg. Mindegyik módhoz külön eszköztár tartozik, amelyet megjeleníthet, vagy eltûntethet, ha megnyomja a Show/Hide Toolbar ikont a parancssorban.

Ha megnyit egy, a személyi számítógépen készített Word dokumentumot, válassza a Wrap to Window parancsot a View menüben, hogy a teljes dokumentumot lássa.

TIPP: Kiválaszthatja a nagyítás (zoom) nagyságát, érintse meg a View menüt, majd a Zoom menüpontot. Majd válassza ki a megfelelõ százalékot. Nagyobb százalékot válasszon, ha szöveget akar bevinni, és alacsonyabbat, ha a dokumentum nagyobb részét szeretné látni.

### Gépelés (Typing) mód

- A beviteli mezõ segítségével szöveget gépelhet a dokumentumba. A gépelt szöveg bevitelére vonatkozó további információt a "A beviteli mezõ használata" fejezetrészben talál a 19. oldalon.
- Már létezõ szöveg megformázásához, vagy módosításához elõször válassza ki a szöveget. A szöveget kiválaszthatja ugyanúgy, mint egy Word dokumentumban tenné, csak az egér helyett a tollat kell végighúznia a kijelölni kívánt szövegen.
- Ha egy szöveget keres, a dokumentum megtalálásá[hoz érintse meg az Edit menüt,](#page-32-1)  [majd a F](#page-32-1)ind/Replace parancsot.

### Írás (Writing) mód

Írás módban a tollal közvetlenül a képernyõre írhat. Egyenes vonalak jelennek meg sorvezetõként, és a zoom nagyítás nagyobb, mint a gépelés módban, hogy könnyebben írhasson a képernyõre.

Az írásról, illetve az kézírással készített szöveg kiválasztásáról további információt az "Írás a képernyõre" fejezetrészben talál a 21. oldalon

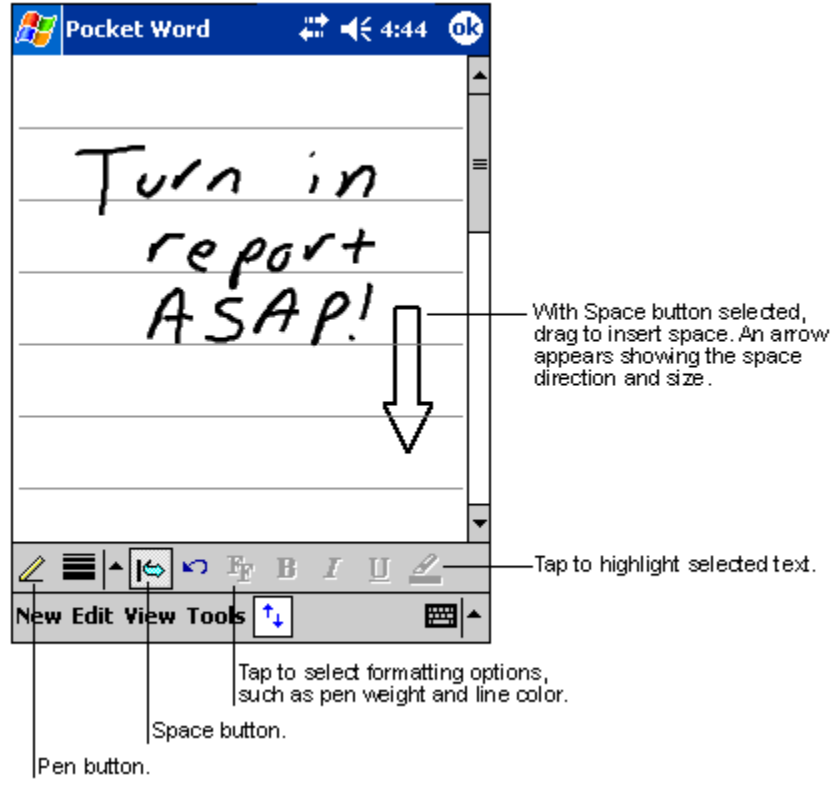

Ha egyetlen tollvonással áthalad három soron, az írást rajzként értelmezi a számítógép, és a rajzot a következõ részben leírtak szerint megszerkesztheti, átalakíthatja.

**MEGJEGYZÉS:** Az írott szavak grafikus (metafájl) formátumra alakulnak át, amikor a Pocket Word dokumentumot Word dokumentummá alakítja át a személyi számítógépen.

### Rajzolás (Drawing) mód

A rajzolás módban a tollal a képernyõre rajzolhat. Koordináta hálózat jelenik meg a rajzolás segítésére. Ha az elsõ tollvonás után felemeli a tollat a képernyõrõl, egy rajzolás kockát fog látni, amely mutatja a rajz területének határait. A következõ tollvonásokat, ha ebbe a kockába írja, vagy csak érinti ezt a rajzolási területet, a rajz részévé válik.

A rajzolásról és a rajzok kiválasztásáról további információt a "Rajzolás a képernyõre" fejezetrészben talál a 24. oldalon.

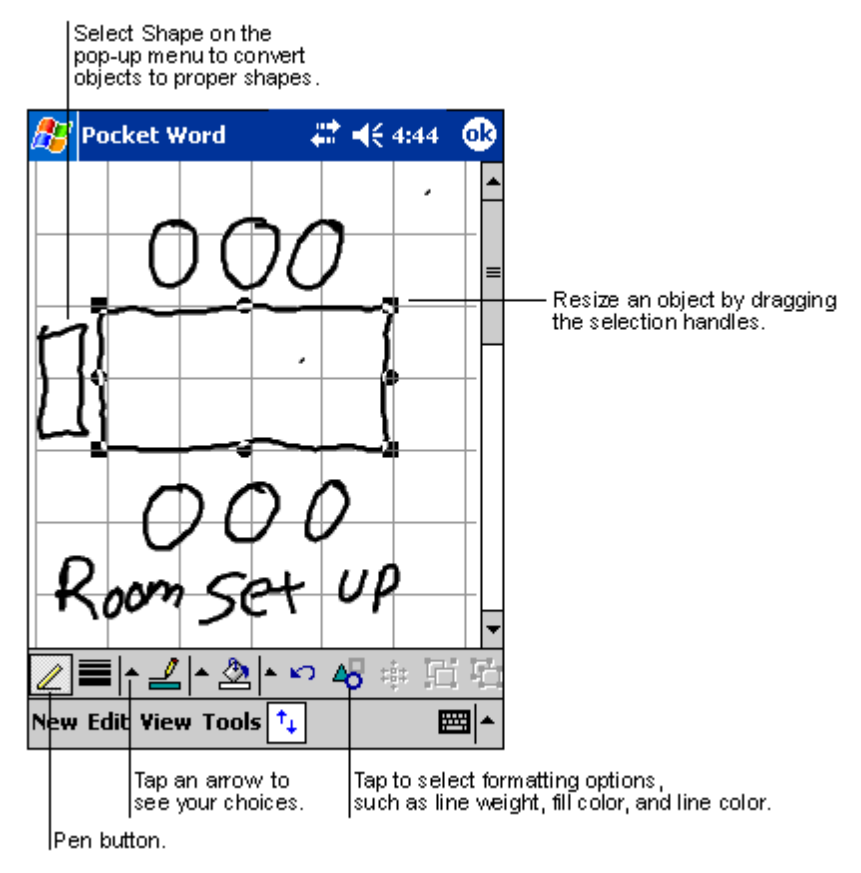

### Hangfelvétel (Recording) mód

Hangfelvétel módban hangfelvételt illeszthet a dokumentumokba. A hangfelvételeket .wav fájl formátumban menti el a számítógép.

A hangfelvételekre vonatkozó további információt a "Üzenet rögzítése" részben talál a 26. oldalon.

A Pocket Word használatáról további információért a <sup>1</sup>, majd a Programs, Pocket Word menüpontok után érintse meg a  $\sqrt{m}$  menüben a Help menüpontot.

# Pocket Excel

A Pocket Excel együttmûködik a személyi [számítógépén a](#page-39-0) Microsoft Excel alkalmazással, hogy könnyen hozzáférhessen munkafüzetei másolataihoz. Lehetõségek:

- Új munkafüzeteket hozhat létre kézi számítógépén, például költség beszámolókat és kilométer elszámolásokat készíthet, vagy átmásolhatja munkafüzeteit a személyi számítógépérõl a kézi számítógépére.
- Szinkronizálhatja a munkafüzeteket a személyi számítógépe és a kézi számítógép között, hogy a legfrissebb adattartalommal rendelkezzen mindkét készüléken.

# Új munkafüzet létrehozása

• A  $\sqrt{N}$ ikon után, a Programs, a Pocket Excel, majd a New menüpontot érintse meg.

Egy üres munkafüzet jelenik meg. Illetve, ha már kiválasztott egy sablont az új munkafüzet készítéséhez az Options párbeszéd ablakban, akkor a kiválasztott sablon jelenik meg a megfelelõ szöveg és formai beállításokkal.

Egyszerre csak egy munkafüzetet nyithat meg; amikor egy második munkafüzetet nyit meg, a rendszer felkéri, hogy mentse el az elõzõ munkafüzetet. A létrehozott munkafüzetet elmentheti, vagy változtatásokat eszközölhet különféle formátumokba. Ezek lehetnek:

- Pocket Excel (.pxl)
- Excel (.xls).

**MEGJEGYZÉS:** Amikor új dokumentumot hoz létre, el kell mentenie a korábban megnyitott dokumentumokat.

# Pocket Excel fájl lista készítése

Pocket Excel egy listát tartalmaz a kézi számítógépen tárolt fájlokról.

- Érintsen meg egy fájlt a listában, hogy megnyissa azt.
- A fájlok törléséhez, másolat készítéséhez, és a fájlok elküldéséhez érintse meg, és tartsa a tollat a listában a fájlon. Majd válassza ki a megfelelõ parancsot a felnyíló menüben.

### Az eszköztár megjelenítése

Pocket Excel eszköztárában alapvetõ táblázatkezelõ eszközöket találunk, mint a formulák, funkciók, sorbarendezés, és a szûrés.

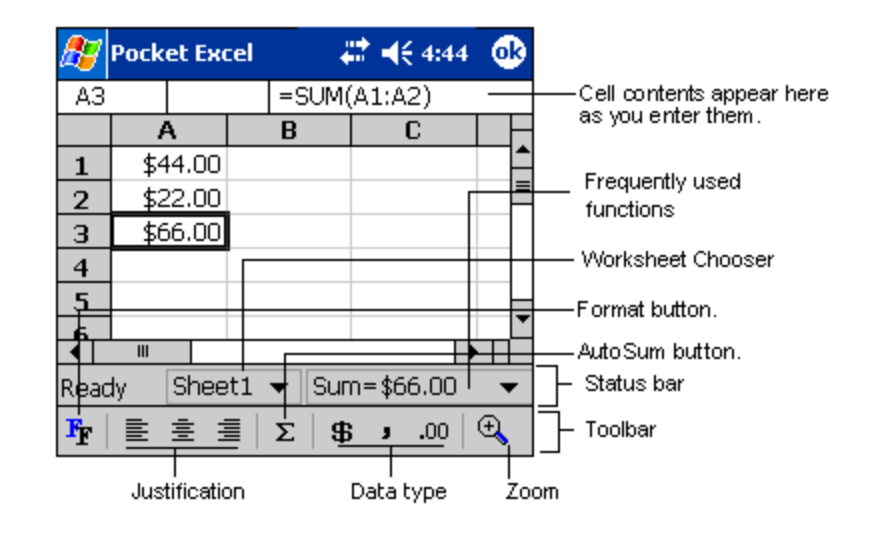

• Érintse meg a View menüt, majd a Toolbar menüpontot.

### A munkafüzetek védelme

Ha egy munkafüzet bizalmas információkat tartalmaz, jelszóval védheti le.

• Nyissa meg a munkafüzetet, érintse meg az Edit, majd Password menüpontot. Minden alkalommal, amikor megnyitja ezt a munkafüzetet, meg kell majd adnia a jelszót, ezért olyan jelszót válasszon, amelyet könnyen meg tud jegyezni, ám más nehezen találná ki.

### Javaslatok a Pocket Excel használatára:

Ha nagy táblázaton dolgozik a Pocket Excel-lel, jegyezze meg az alábbiakat:

- Ha teljes-képernyõ módban szeretne látni a táblázatból amennyit csak lehet:
	- Érintse meg a View, majd a Full Screen menüpontot.
	- Ha ki akar lépni a teljes-képernyõ módból, érintse meg a képernyõn a Restore gombot.
- Eszköztár megjelenítése és eltüntetése.
	- Érintse meg a View menüpontot, majd a megjeleníteni, vagy eltüntetni kívánt elemeket.
- Ha rögzíteni szeretné a legfelsõ és a bal szélsõ cellákat a táblázatban, hogy a sor és az oszlop elnevezések láthatóak maradjanak, miközben a táblázatban lapozgat.
	- a Válassza ki azt a cellát, ahol rögzíteni szeretné a táblát.
	- b Érintse meg a View, majd a Freeze Panes menüpontot.
- Össza fel az oldalt, hogy megnézhesse a nagy táblázat különbözõ területeit.
	- a Érintse meg View, majd a Split menüpontot.
	- b Majd húzza az osztósávot oda, ahová tenni szeretné.

Az osztósáv eltávolításához érintse meg a View menüt, majd a Remove Split menüpontot.

- Sorok és oszlopok megjelenítése és elrejtése:
	- Egy sor vagy oszlop elrejtése:
- a Válasszon ki egy cellát az elrejteni kívánt sorban, vagy oszlopban.
- b Érintse meg a Format menüben a Row vagy a Column menüpontot, majd az Hide parancsot.
- Egy rejtett sor vagy oszlop megjelenítése:
	- a Érintse meg a Tools menüt, majd a Go To menüpontot, azután írjon be egy, az elrejtett sorban, vagy oszlopban szereplõ hivatkozást.
	- b Érintse meg a Format menüben a Row vagy a Column menüpontot, majd az Unhide parancsot.

A Pocket Excel használatáról további információért a <sup>1</sup>/<sub>2</sub>/<sub>1</sub>, majd a Programs, Pocket Excel menüpontok után érintse meg a  $\mathbb{R}^n$  menüben a Help menüpontot.

# MSN® Messenger

Az MSN® Messenger a kézi számítógépén egy azonnaliüzenetekváltást biztosítóprogram, amely lehetõvé teszi, hogy:

- Láthatja, hogy partnerei közül ki elérhetõ
- Azonnali üzeneteket küldhet és fogadhat
- Azonnali üzenetek váltásával egyszerre akár több partnerrel is kommunikálhat

#### Követelmények az MSN Messenger használatához

- Microsoft Passport™ igazolványt vagy egy Microsoft Exchange email postafiókot kell beszereznie.
- Passport-fiókra lesz szüksége az MSN Messenger Service használatához. Ha már van a Hotmail® vagy az MSN szolgáltatásánál bejegyzett e-mail fiókja, akkor Passport igazolványa is van.

Ha sikerült beszereznie egy Microsoft Passport vagy Microsoft Exchange fiókot, akkor készenáll a bejelentkezésre.

TIPP: Szerezzen be Microsoft Passport [igazolványt a http://www.passport.com/ honlapon.](http://www.passport.com)  [Kérjen ingyenes Microsoft Hotmail email cím](http://www.passport.com)[et a http://www.hotmail.com/ weboldalon.](http://www.hotmail.com)

# Beállítások elvégzése

Mielõtt a rendszerre kapcsolódna meg kell adnia a Passport vagy Exchange fiókja adatait .

### Regisztráció és bejelentkezés:

- 1 A Tools menüben érintse meg az Options menüpontot.
- 2 Az Accounts menüben adja meg a Passport vagy Exchange fiók adatait.
- 3 A bejelentkezéshez érintse meg a bejelentkezés (sign-in) képernyõt és írja be az email címet és jelszót.

**MEGJEGYZÉS:** Ha személyi számítógépén már használja az MSN Messenger alkalmazást, partnerei megjelennek kézi számítógépén anélkül, hogy újra hozzá kellene adnia partnerei listájához.

# Üzenetváltás a partnerekkel

Az MSN Messenger ablakban rögtön látja partnerei teljes listáját két kategóriára osztva: Online (Elérhetõ) és Not Online (Nem elérhetõ). Ebbõl a programablakból kiindulva

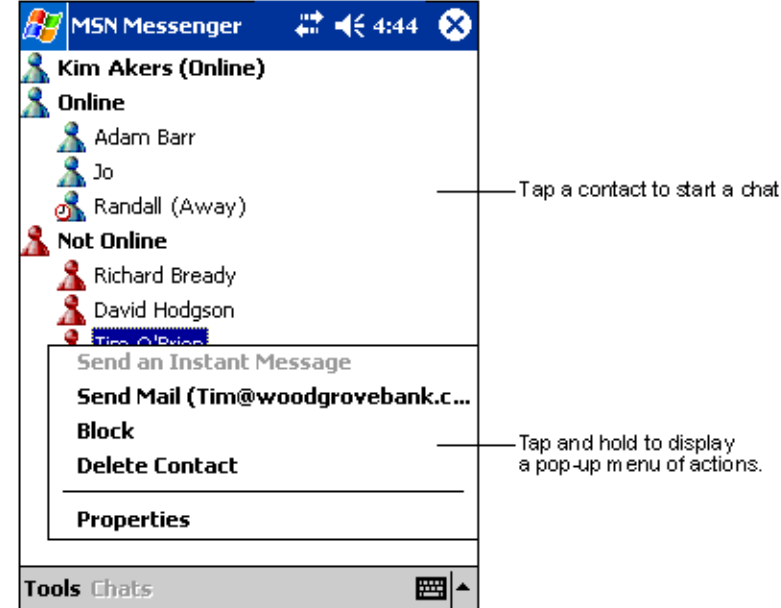

amíg fenntartja a kapcsolatot, cseveghet, email üzenetet küldhet, egyes személyeket letilthat az Önnel folytatott üzenetváltásról, vagy törölhet partnereket a listáról a felnyíló menü használatával.

- Ha látni szeretné, mely partnerei elérhetõek, miközben õk Önt nem látják, a Tools menüben érintse meg a My Status menüpontot, majd válassza ki az Appear Offline (Kapcsolódás elrejtése) állapotot.
- Ha egy partnert letilt, ez a partner a továbbiakban nem tudja elérni Önt, de õ megmarad a Tiltott partnereim listán.
- A partner letiltásának feloldásához érintse meg, és tartsa a tollat a partner nevén, majd érintse meg az Unblock parancsot a felnyíló menüben.

### Csevegés a partnerekkel

- 1 Érintse meg a partner nevét, hogy megnyisson egy beszélgetés ablakot.
- 2 Írja be üzenetét a Beszélgetés ablak alsó részén látható mezõbe, vagy érintse meg a My Text menüt egy elõre beállított üzenet használatához.
- # <€ 4:44 ® **MSN Messenger** You are chatting with: Adam Entermessage. Hi. Can you meet at 2:00? Tap to send message. Send  $|123|1|2|3|4|5|6|7|8$ 9  $\bf{0}$ Tab q w e r t y u ∣i ∣o | p  $|CAP|a|s|d|f|g|h|j|k$ п Shift  $|z|x|c|y|b|n|m$  $|{\tt Ctl}|$ áü $|\cdot|$  \  $\downarrow$ 1 **Tools Chats My Text**
- 3 Érintse meg a Send parancsot.

### Ötletek a partnereivel való csevegéshez

- Ha szeretne meghívni egy partnert egy több személlyel folytatott beszélgetésbe, a Tools menüben érintse meg az Invite menüpontot, és érintse meg a meghívni kívánt személy nevét.
- Ha szeretne visszalépni a Messenger fõablakba a beszélgetõ ablak becsukása nélkül, érintse meg the Contacts (Partnerek) gombot.
- Ha szeretne visszatérni a Beszélgetés ablakba, érintse meg a Chats menüpontot, majd válassza ki azt a személyt, akivel éppen beszélgetett.
- Ha szeretné megtudni, hogy beszélgetõ partener válaszolt-e Önnek, keresse az üzenetet a szöveg beviteli mezõ alatt.

Az MSN Messenger használatáról további információt a **ikkon, majd a Programs, MSN Messenger** megérintése után a Start  $\sqrt{M}$  menüben a Help menüpontot érintve találhat.

# Microsoft® Windows Media™ Player Pocket PC-re

Használja a Microsoft® Windows Media™ Player Pocket PC-re készült változatát digitális audio és video fájlok (Windows Media és MP3 fájlok) lejátszására, amelyeket:

- A kézi számítógépen tárol
- A személyi számítógépén használt Microsoft Windows Media Player-rõl másolt át kézi számítógépére
- Halázaton talált

A Windows Media Player Pocket PC változatának használatáról további információt a  $|H|$ ikon, majd a Help menüpont megérintésével talál.

# Microsoft® Reader Pocket PC-re

A "Microsoft® Reader for Pocket PC" alkalmazással elektronikus könyveket (eBook) olvashat kézi számítógépén.

Kedvenc eBook Web oldaláról könyveket tölthet le a személyi számítógépére. Majd az ActiveSync segítségével másolja át a könyv fájlokat a kézi számítógépére. A könyvek a Reader Library menüben jelennek meg, ahol a listán a kiválasztott fájl megérintésével tudja megnyitni a fájlt.

**MEGJEGYZÉS:** Microsoft® Reader csak az angol nyelvû és az európai Acer n50 modelleknél áll rendelkezésre.

## A Guidebook használata

A Guidebook-ban (Útikalauz) megtalál minden szükséges információt a Microsoft Reader használatához.

#### A Guidebook megnyitása:

- Érintse meg a Help menüpontot a Reader program parancssorában. -vagy-
- Egy könyvoldalon érintse meg, és tartsa a tollat a könyv címén, majd érintse meg a Help menüpontot a felnyíló menüben.

### Hogyan vigyen fel könyveket az Acer n50 kézi számítógépre

Könyv fájlokat tölthet le az Internetrõl. Látogassa meg kedvenc eBook könyvkereskedõjének weboldalát, és kövesse a könyv fájlok letöltéséhez szükséges utasításokat.

Mintakönyvek és egy szótár is megtalálható az MSReader mappában az Extras alkönytárban az Acer n50 kézi számítógép Companion CD-n.

Az ActiveSync segítségével töltse át a fájlt a személyi számítógéprõl kézi számítógépére, az MSReader mappában található Read Me fájlban leírtak alapján.

## A Library használata

A Library (Könyvtár) a Reader program kezdõlapja; itt találja meg a kézi számítógépén, vagy a tároló eszközön megtalálható könyvek teljes listáját.

#### A Library megnyitása:

- Érintse meg a Library menüpontot a Reader program parancssorában. -vagy-
- Egy könyvoldalon érintse meg, és tartsa a tollat a könyv címén, majd érintse meg a Library menüpontot a felnyíló menüben.

## Egy könyv kinyitása

• Érintse meg egy könyv címét a Library listában.

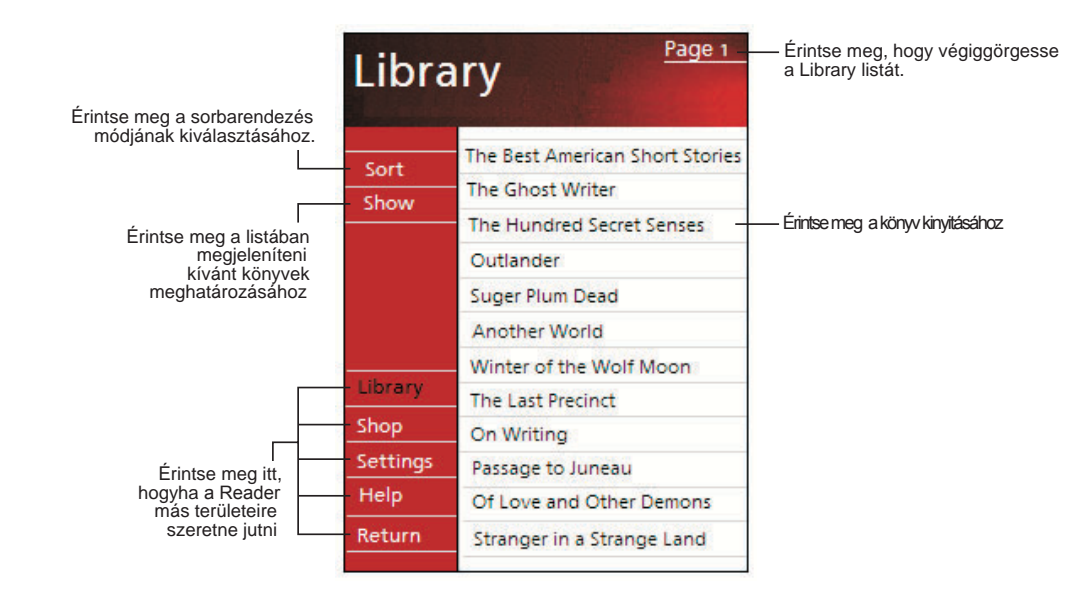

# Könyv olvasása

Mindegyik könyv egy borítólapból, egy opcionális tartalomjegyzébõl, és a könyv oldalaiból áll. A következõket teheti:

- Annotálhatja a könyvet kiemeléssel, könyvjelzõ használatával, jegyzetekés rajzok hozzáfûzésével.
- Megkereshet szövegrészeket és megnézheti a szómagyarázatokat.

A szövegen kívül minden könyvnek van egy címe, és a könyv oldalai oldalszámozással vannak ellátva.

Az irányítási lehetõségek a borító alsó részén vannak felsorolva. Lapozzon a könyvben:

- A kézi számítógép görgetõ gombjának használatával.
- Minden oldalon az oldalszám megérintésével.

Amikor elõször nyitja ki a könyvet, valószínûleg az elsõ oldalra szeretne lépni, vagy a tartalomjegyzéket szeretné megnézni (feltéve ha van). Azt követõen, bármikor kinyitja a könyvet, automatikusan a legutóbb olvasott oldalnál folytathatja.

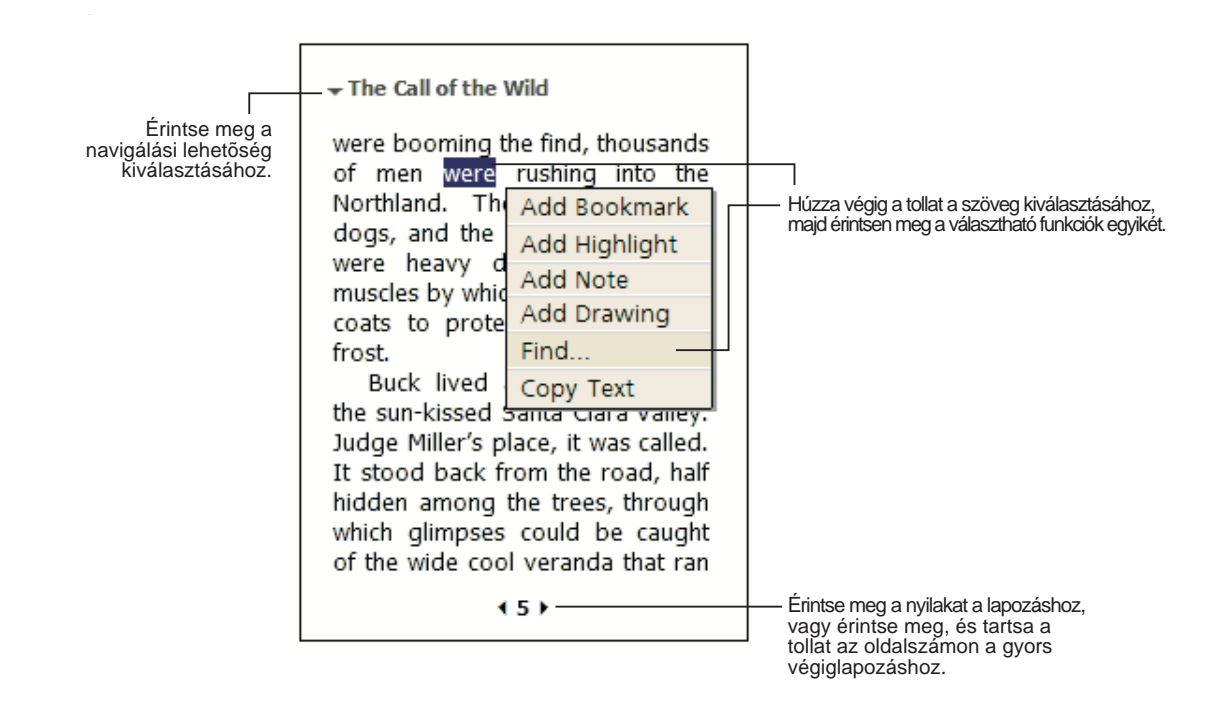

# A Reader funkcióinak használata

Az elektronikus könyvek olvasása számos olyan lehetõséggel bír, amire hagyományos nyomtatott könyveknél nem állnak rendelkezésre. Ezeket a funkciókat a könyv bármelyik oldalán elérheti.

Jelöljön ki egy szöveget úgy, hogy végighúzza a tollat az oldalon található szövegen. Majd érintse meg a felnyíló menüben az egyik funkciót a következõkben leírtak szerint.

### Szöveg keresése

- 1 Érintse meg a Find parancsot a felnyíló menüben.
- 2 Írja be a keresett szót.
- 3 Érintse meg a kívánt keresési lehetõséget.

A Reader kiemeli az oldalon a megtalált szövegrészt.

- A Find becsukásához érintse meg a képernyõt a mezõn kívül.
- Ha vissza akar térni a kiindulási oldalra, érintse meg a könyv címét, majd érintse meg Return parancsot a felnyíló menüben.

### Szöveg másolása

Kimásolhat szövegeket azokból a könyvekbõl, amelyek erre lehetõséget biztosítanak. A szövegeket bármilyen programba átmásolhatja, ahol szöveg bevitelére lehetõség van.

- 1 A könyv egyik oldalán válassza ki a kimásolni kívánt szövegrészt.
- 2 Érintse meg a Copy Text parancsot a felnyíló menüben.

A szöveget beillesztheti a kiválasztott programba.

#### A könyvben elhelyezett megjegyzések

Ha szeretné megnézni a könyvben elhelyezett megjegyzések listáját a könyvjelzõkkel, kiemelésekkel, szöveges jegyzetekkel és rajzokkal együtt:

- 1 Érintse meg a könyv borítóján az Annotations Index -et .
- 2 Érintse meg az egyik jegyzetet a listán, hogy a megjelölt oldalra lépjen.

#### Könyvjelzõ használata

• Amikor könyvjelzõt használ a könyvben, egy színes könyvjelzõ (bookmark) ikon jelenik meg a jobboldali margón. A könyvben bárhol tart, érintse meg a könyvjelzõ ikont, hogy a könyvjelzõvel megjelölt oldalra lépjen.

**MEGJEGYZÉS:** Egy könyvben több könyvjelzõt is elhelyezhet.

#### Szövegkiemelés

• Amikor kiemel egy szöveget, a kiemelt szövegrész színes háttérrel jelenik meg.

#### Jegyzetek készítése

• Amikor megjegyzést csatol a szöveghez, a szöveget egy jegyzettömbre írja, ami a könyvoldal tetején jelenik meg. Egy jegyzet (Note) ikon jelenik meg a baloldali margón. A megjegyzés megjelenítéséhez, vagy elrejtéséhez érintse meg az ikont.

#### Rajzok hozzáadása

• Amikor hozzáad egy rajzot, egy rajzolás (Drawing) ikon jelenik meg az oldal bal alsó sarkában, és a rajzolás eszköztár jelenik meg az oldal alján. Rajzoljon a toll húzogatásával.

## Könyvek eltávolítása

Amikor kiolvas egy könyvet, törölheti gépérõl, hogy helyet takarítson meg kézi számítógépén. Ha a könyv másolatát megõrzi személyi számítógépén, bármikor újra visszatöltheti azt a kézi számítógépre.

- 1 Érintse meg, és tartsa a tollat a törölni kívánt könyv címén a Library listában.
- 2 A felnyíló menüben érintse meg a Delete parancsot.
# 6 Adatok archiválása és visszatöltése

Az adatok archiválása lehetõvé teszi, hogy az adatfájlokat és alkalmazásokat a kézi számítógépérõl egy tároló eszközre elmentse, és az archivált anyagokat vissza is töltheti. A bõvített biztonsági funkciók lehetõvé teszik, hogy jelszóval védje meg a bizalmas dokumentumokat/alkalmazásokat az archiválási és/vagy visszatöltési folyamat során. Az Acer n50 kézi számítógép bõvítési lehetõségeinek köszönhetõen a következõk közül bármelyik tároló eszközt használhatja:

- SD kártya (Secure Digital Card)
- MMC kártya (MultiMedia Card)
- CF kártya ( CompactFlash Card)
- USB memória kártya
- ROM háttértár (A ROM háttértár csak a PIM adatok archiválására és visszatöltésére felel meg)

Az archiválás, és az archivált anyagok visszatöltése közben a bekapcsoló gomb szüneteltetés/folytatás gombként szolgál a mûvelet lépéseinek irányítására.

A program ablakban (balról jobbra haladva) három fül található az Archiválás és Visszatöltés három funkciójához kapcsoltan:

- Backup (archiválás)
- AutoBackup (automatikus archiválás)
- Restore (archivált anyagok visszatöltése)

#### Az archiválás/visszatöltés (Backup/Restore) mûvelet elindítása:

1 Tegyen be egy tároló eszközt (SD/MMC/CF kártyát vagy USB memória kártyát), ha tároló eszközre szeretné elmenteni, vagy onnan visszatölteni az adatokat.

A tároló eszközök behelyezésére vonatkozó utasításokat a "7 Bõvít[ési lehetõségek](#page-78-0) [használata" fejezetben](#page-78-0) talál a 65. oldalon.

2 A **ikon, majd a Programs menüpont után érintse meg a Backup/Restore menüpontot.** 

#### Archiválás (Backup) funkció

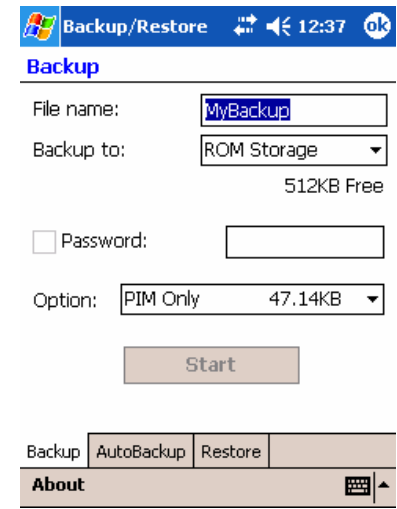

#### Adatok archiválása

- 1 Zárjon be minden futó alkalmazást a Backup/Restore kivételével.
- 2 A Backup képernyõn választhat, hogy elfogadja az alapértelmezés szerinti fájlnevet (MyBackup), vagy újat ad meg. A név megadásához érintse meg a képernyõ alján található billentyûzet ikont.
- 3 Válasszon ki egy tároló eszközt a 'Backup to' lenyíló menüben.
- 4 Adja meg, mire terjedjen ki az archiválás (alapbeállítás: PIM only) a lenyíló 'Option' menüben.

**MEGJEGYZÉS:** ROM háttértár csak abban az esetben használható az archiváláshoz, ha a "PIM Only"-t határozta meg archiválandó területként.

- 5 Jelölje meg a Password (jelszó) kockát és adjon meg jelszót, ha szeretné biztonságosabbá tenni az archiv fájlt.
- 6 Érintse meg a Start gombot az archiválási folyamat megkezdéséhez.

Az archiválás folyamán egy folyamatképernyõ jelenik meg, amely az archiválás állapotát mutatja.

7 Amikor az archiválás befejezõdik, egy üzenetpanel jelenik meg, amely arról tájékoztat, hogy az archiválási mûvelet befejezõdött.

#### Automatikus archiválás (AutoBackup) funkció

Az AutoBackup funkcióval beállíthatja, hogy a kézi számítógép automatikusan végezze el az adatok archiválását, amikor az akkumulátor töltöttsége 30%-osnál alacsonyabb szintre kerül. Az AutoBackup képernyõ beállításait az "Archiválás (Backup) funkció" fejezetrészben leírt utasítások szerint végezze el.

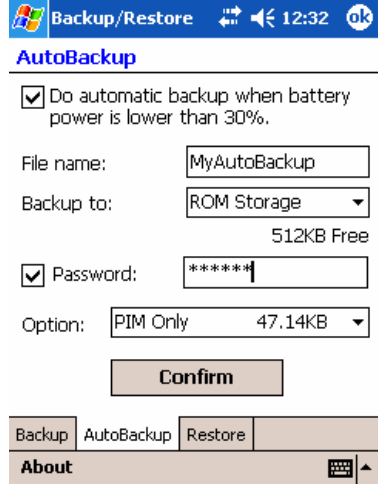

Ha az AutoBackup funkció aktív, de a megadott tároló eszköz nincs a kézi számítógéphez csatlakoztatva, amikor az akkumulátort töltöttségi szintje 30%-ra csökken, nem történik meg az adatok archiválása.

**MEGJEGYZÉS:** Az AutoBackup mûvelet során létrehozott archiv fájl alapértelmezés szerinti fájlneve: 'MyAutoBackup'

#### Archivált adatok visszatöltése (Restore) funkció

Csak a Backup/Restore mûvelet során létrehozott archív fájlok tölthetõk vissza; a fájl formátum: \*.abk (Acer backup).

#### Archivált adatok visszatöltése

1 Zárjon be minden futó alkalmazást a Backup/Restore kivételével.

#### 6 Adatok archiválása és visszatöltése

2 A 'Restore from' lenyíló menübõl válassza ki azt a tároló eszközt, amelyrõl a visszatöltést végezni szeretné.

A képernyõ alsó felében megjelenik a kiválasztott tároló eszközön megtalálható fájlok listája. A fájlnév, a fájl mérete, valamint az archiv fájl készítésének idõpontja szerepel a listán.

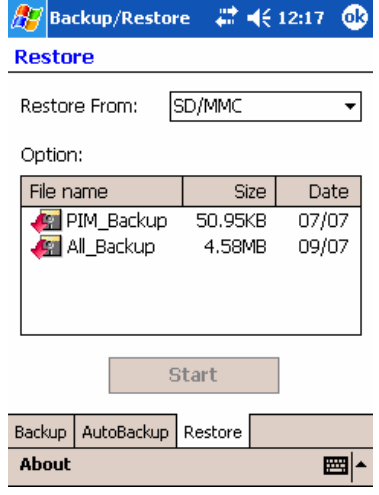

3 Érintse meg a fájlnevet a visszatölteni kívánt fájl kiválasztásához, és kérjük, vegye figyelembe, hogy a nem .abk kiterjesztésû fájlok nem jelennek meg a listán.

Válassza ki a fájlt, majd érintse meg a "Start" gombot. Az ablak megváltozik, hogy az archiv fájlra vonatkozó információkat jelenítse meg:

- File name (Fájlnév) a kiválasztott .abk fájl neve.
- Backup date (Archiválás idõpontja)- a kiválasztott .abk fájl létrehozásának idõpontja.
- Backup option & file size (Archiválás opciók és fájl méret).
- Main memory free size (Szabad hely méret a központi memóriában) szabad memóriahely a kézi számítógépen. A visszatöltési folyamat végrehajtásához ennek az értéknek nagyobbnak kell lennie, mint a kiválasztott .abk fájl mérete.
- 4 Érintse meg újra a Start gombot a visszatöltési mûvelet végrehajtásához.
- 5 A visszatöltési mûvelet folyamán egy folyamatképernyõ jelenik meg, amely a visszatöltés állapotát mutatja.
- 6 Amikor a visszatöltési mûvelet befejezõdik, egy üzenetpanel jelenik meg, amely arról tájékoztat, hogy az archivált anyagok visszatöltése befejezõdött.

#### Fájl törlése a tároló eszközrõl

Ha szeretné megnövelni a tárolóeszközön rendelkezésére álló szabad helyet, törölheti azokat a fájlokat, amelyekre már nincs szüksége.

- 1 Érintse meg a Restore fület.
- 2 Érintsen meg egy tételt a menüben a tárolóeszköz kiválasztására.
- 3 A listában érintse meg a fájlnevet, amíg a törlés (Delete) felnyíló menü meg nem jelenik.

Érintse meg a Delete parancsot a fájl eltávolításához.

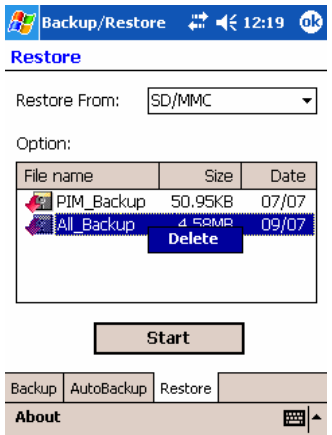

#### Adatok archiválása és visszatöltése

# <span id="page-78-0"></span>7 Bõvítési lehetõségek használata

Az Acer n50 vékony és könnyû kivitelét meghazudtoló, lenyûgözõ bõvítési lehetõségekkel bír. A bõvítési lehetõségek a következõk:

- Integrált kétfunkciós SD/CF bõvítõhely
- USB host csatlakozó szinkron kábelen keresztül

Ezek a bõvítési módok az alábbi mûveleteket teszik lehetõvé:

- További alkalmazások telepítése
- A tárolókapacitás növelése
- Archiválási mûvelet végzése

MEGJEGYZÉS:Amikor periféria eszközöket használ a kézi számítógéphez, az eszköz telepítésére és muködtetésére vonatkozó információt az eszközhöz kapott dokumentációban talál.

### SD/CF kártya használata

A kézi számítógép tetején található egy SD/CF bõvítõhely. Ez lehetõvé teszi a kézi számítógép memóriájának bõvítését, és az adatok biztonsági mentését.

Az SD/C[F bõvítõhelyét a "Felülrõ](#page-19-0)l" c. részben mutattuk be, a 6. oldalon.

#### Az SD/CF kártya behelyezése

- 1 Fogja meg erõsen a kézi számítógépet.
- 2 Helyezze a kártyát az SD/CF nyílásba.

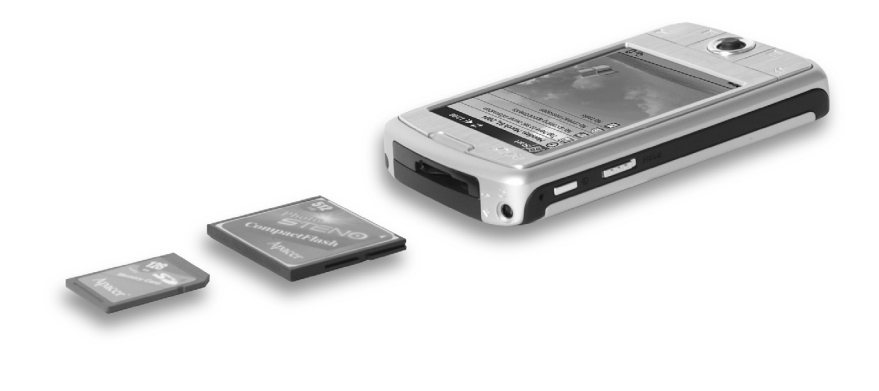

3 Tolja a kártyát az ujjával a nyílásba, amíg úgy nem érzi, hogy a kártyát rögzítette, és egy hallható rendszer hangot nem hall. Ez azt jelzi, hogy a kártya a helyére került.

#### SD/CF kártya kivétele

- 1 Fogja meg erõsen a kézi számítógépet.
- 2 Oldja ki a kártyát a bõvítõhelyrõl úgy, hogy a hüvelykujjával megnyomja a kártya tetejét, mintha még jobban be szeretné nyomni a nyílásba (a). Egy hallható rendszer hang és egy kattanás fogja jelezni, hogy a kártyát kioldotta.

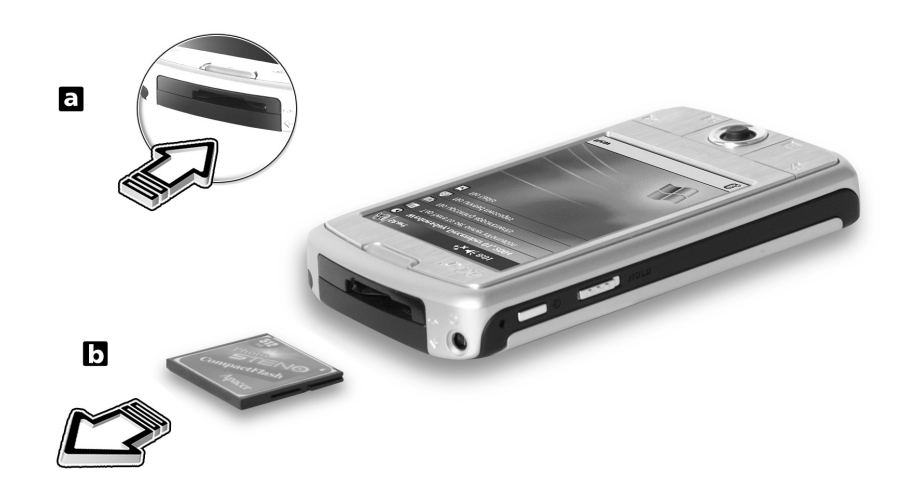

3 Óvatosan húzza ki a kártyát a nyílásból (**b**).

### USB memóriakártya használata

Az Acer n50 támogatja az USB host bõvítést. A szinkron kábelen keresztül közvetlenül csatlakoztathat egy USB memóriakártyát az n50-hoz.

#### USB memóriakártya behelyezése - A bölcsõ csatlakoztatása

- 1 Csatlakoztassa a hálózati tápegység kábelét a bölcsõ hátoldalán található táp csatlakozóba.
- 2 Dugja be a hálózati tápegység csatlakozóját a konnektorba.
- 3 Dugja be az USB kliens csatlakozót a számítógép egy rendelkezésre álló USB csatlakozójába.
- 4 Helyezze az USB memóriakártyát a bölcsõ USB host csatlakozójába.

#### USB memóriakártya eltávolítása - A bölcsõ csatlakoztatása

- 1 Távolítsa el az USB memóriakártyát a bölcsõ USB host csatlakozójából.
- 2 A kézi számítógépet a bölcsõn hagyhatja, vagy vegye le a bölcsõrõl.

#### USB memóriakártya behelyezése - A szinkron kábel csatlakoztatása

- 1 Dugja be a szinkron kábelt a kézi számítógép hátoldalán található 26-tûs bemeneti/kimeneti csatlakozóba.
- 2 Dugja be a hálózati tápegység csatlakozóját a konnektorba.
- 3 Dugja be az USB kliens csatlakozót a számítógép egy rendelkezésre álló USB csatlakozójába.
- 4 Helyezze az USB memóriakártyát a szinkron kábel USB host csatlakozójába.

#### USB memóriakártya eltávolítása - A szinkron kábel csatlakoztatása

- 1 Távolítsa el az USB memóriakártyát a szinkron kábel USB host csatlakozójából.
- 2 A szinkron kábelt csatlakoztatva maradhat a kézi számítógéphez, vagy húzza ki.

# 8 Adatcsere és az adatok frissítése az ActiveSync® használatával

Az ActiveSync® használatával információkat szinkronizálhat a számítógépe Microsoft Outlook vagy a Microsoft Exchange programjai és a kézi számítógépe között. Ezeket az információkat közvetlenül egy Microsoft Exchange szerveren keresztül is szinkronizálhatja. Minden alkalommal, amikor szinkronizálást végez, az ActiveSync összehasonlítja a kézi számítógépen, a PC-n, vagy a szerveren végrehajtott változtatások és elvégzi az adatok frissítését mindegyik eszközön. Például:

- Frissítse a Pocket Outlook-ban szereplõ adatokat, szinkronizálja a kézi számítógépet a Microsoft Outlook adataival a személyi számítógépen.
- Szinkronizálja a Microsoft Word és Microsoft Excel fájlokat a kézi számítógépen és személyi számítógépén. A fájlokat automatikusan a megfelelõ formátumra alakítja.

Az ActiveSync használatára vonatkozó információt az ActiveSync Help (Súgó) -ben talál a számítógépén.

**MEGJEGYZÉS:** Alapértelmezés szerint az ActiveSync nem szinkronizál automatikusan minden információ típust. Az ActiveSync beállítási lehetõségei közt kiválaszthatja, melyik típusú információkat szinkronizáljon a program.

Az ActiveSync -vel továbbá:

- Archiválhat és az archiválásból visszatöltheti a kézi számítógépen tárolt adatokat.
- Másolhat(mintsem szinkronizálhat) fájlokat a kézi számítógép és a személyi számítógép között.
- A szikronizálási mód kiválasztásával szabályozhatja, hogy mikor történjen a szinkronizálás. Például: Amikor kézi számítógép a számítógépéhez csatlakozik, a szinkronizálást végezheti folyamatosan, vagy csak amikor kiválasztja a szinkronizálás parancsot.
- Kiválaszthatja, mely információ típusokat szinkronizálja, valamint szabályozhatja, mennyi adatot szinkronizáljon.

Például: Kiválaszthatja, hogy az elmúlt hány hét találkozóit kívánja szikronizálni.

# Az ActiveSync® használata

Mielõtt megkezdi az adatszinkronizálást, telepítse az ActiveSync programot számítógépére az Acer n50 kézi számítógép Kézikönyv CD -jérõl.

**MEGJEGYZÉS:** Az ActiveSync programot már elõre telepítettük a kézi számítógépre.

Az ActiveSync telepítéséről további információt a "A Microsoft<sup>®</sup> ActiveSync® szoftver telepítése" részben talál.

.

Az ActiveSync megnyitásához koppintson a  $\mathbb{Z}$ , majd az ActiveSync-re a kézi számítógépen.

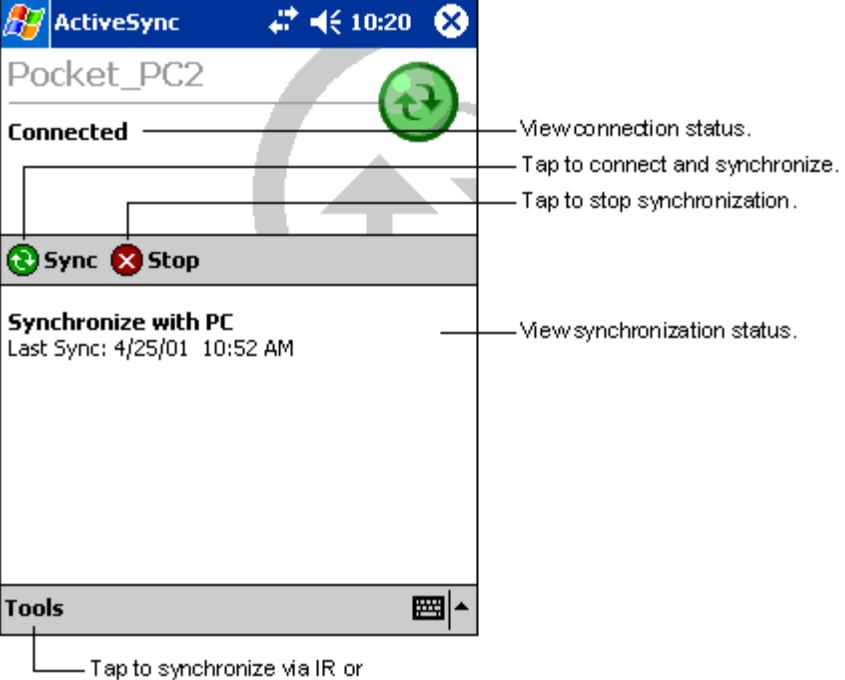

A számítógépén az ActiveSync használatára vonatkozó további információkért indítsa el az ActiveSync programot a számítógépen, majd nézze meg az ActiveSync Help menüt.

Tap to synchronize via IR or<br>change synchronization settings.

# <span id="page-84-0"></span>Csatlakoztatás

A kézi számítógépével információt cserélhet más mobil eszközökkel, ami lehet saját személyi számítógépe, egy hálózat, vagy az Internet. A következõ csatlakozási lehetõségek állnak rendelkezésére:

- Használja az infravörös (IR) vagy Bluetooth® csatlakozót a kézi számítógépen az adatok küldésére és fogadására más infravörös vagy Bluetooth kapcsolattal rendelkezõ eszközrõl.
- Csatlakozzon az ISP (Internet service provider) szolgáltatóhoz. Ha létrejött a kapcsolat, email üzeneteket küldhet és fogadhat az Inbox (Postaláda) használatával, valamint Web vagy WAP oldalakat nézhet meg a Microsoft® Pocket Internet Explorer használatával. Az ISP kapcsolat létrehozásához szükséges kommunikációs szoftvert már elõre telepítettük

kézi számítógépére. Internet szolgáltatója rendelkezésére bocsátja majd azokat a programokat, amelyeket telepítenie kell egyéb szolgáltatások, pl. fax használatához.

- Csatlakozzon cégének, vagy munkahelyének belsõ hálózatára. Ha létrejött a kapcsolat, email üzeneteket küldhet és fogadhat az Inbox (Postaláda) használatával, valamint Web vagy WAP oldalakat nézhet meg a Microsoft® Pocket Internet Explorer használatával, és szinkronizálhatja az adatokat személyi számítógépével.
- Kapcsolódjon személyi számítógépéhez a vezeték nélküli szinkronizáláshoz. Ha létrejött a kapcsolat, szinkronizálhatja adatait, pl. a Pocket Outlook információkat.

## Adatátvitel infravörös vagy Bluetooth®(opcionális) kapcsolat használatával

Az infravörös (IR) vagy Bluetooth® kapcsolat használatával információt küldhet és fogadhat, pl. partnereirõl és találkozóiról más infravörös, vagy Bluetooth kapcsolatra alkalmas eszközökkel.

Az n50 minden beérkezõ infravörös (IR) vagy Bluetooth jelet fogad, és megkérdezi a a kapcsolat létrejötte után, hogy kívánja-e fogadni ezeket a jeleket.

Ahhoz, hogy megtudja, hogy a Bluetooth bekapcsolt állapotban van-e, ellenõrizze a Bluetooth LED-et. A villogó Bluetooth LED azt mutatja, hogy a Bluetooth mûködik. Ha a Bluetooth LED nem mûködik, akkor a Bluetooth [ki van kapcsolva. A Bluetooth](#page-18-0) LED-nek csak két állapota van - vagy villog, vagy nem mûködik.

A kézi számítógép infravörös csatlakozójának pontos helyét a "Bal oldal" c. fejezetrészben ellenõrizheti az 5. oldalon.

#### Információ küldése infravörös kapcsolaton keresztül

- 1 Váltsan arra a programra, ahol elkészítette az elküldeni kívánt anyagot, és keresse meg ezt a tételt a listában.
- 2 Helyezze úgy a kézi számítógépet, hogy infravörös csatlakozója és a fogadó infravörös kapcsolatra alkalmas eszköz infravörös csatlakozója közel legyen egymáshoz, és ne kerüljön semmi közéjük.
- 3 Érintse meg, és tartsa a tollat a tételen, majd érinse meg a "Beam Item" parancsot a felnyíló menüben. -vagy-

Küldje el a tételt (mappákat nem!) a File Explorer segítségével.

• Érintse meg, és tartsa a tollat a tételen, majd érinse meg a "Beam Item" parancsot a felnyíló menüben.

#### Információ fogadása infravörös kapcsolaton keresztül

1 Helyezze úgy a kézi számítógépet, hogy infravörös csatlakozója és a küldõ infravörös kapcsolatra alkalmas eszköz infravörös csatlakozója közel legyen egymáshoz, és ne kerüljön semmi közéjük.

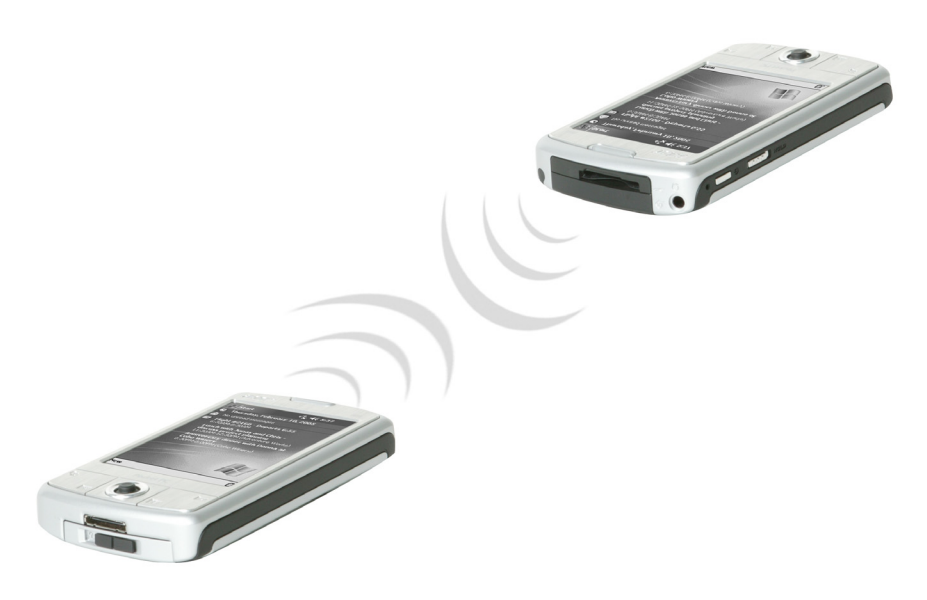

2 A küldõ eszköz tulajdonosával továbbíttassa az információt. Kézi számítógépe automatikusan fogadja azt.

#### Információ küldése Bluetooth® kapcsolaton keresztül

- 1 Váltsan arra a programra, ahol elkészítette az elküldeni kívánt anyagot, és keresse meg ezt a tételt a listában.
- 2 Érintse meg, és tartsa a tollat a tételen, majd érinse meg a "Send via Bluetooth" parancsot a felnyíló menüben.
- 3 A "Select a Bluetooth device" (Bluetooth eszköz kiválasztása) képernyõn érintse meg a cél eszköz nevét, and majd érintse meg az "OK"-t.

#### Információ fogadása Bluetooth® kapcsolaton keresztül

- 1 Ellenõrizze, hogy a Bluetooth mûködjön, és a File Transfer szolgáltatás is aktivált legyen.
- 2 A küldõ eszköz tulajdonosával továbbíttassa az információt. Kézi számítógépe automatikusan fogadja azt. Vegye figyelembe, hogy ha az "Authorization required" vagy az "Authentication (Passkey) required" ki van jelölve a File Transfer szolgáltatás képernyõn, el kell fogadnia, vagy jelszót kell megadnia az adatátvitel végrehajtása elõtt.

# Csatlakozás az Internetre

#### Modem kapcsolat létrehozása az internet szolgáltatóval (ISP)

1 Szerezze be az alábbi információkat az ISP-rõl:

- ISP szerver telefonszáma
- Felhasználó neve és jelszó
- TCP/IP beállítások
- 2 Helyezzen egy SD/CF Modem kártyát (külön megvásárolható) a kézi számítógép SD/CF nyílásába.

MEGJEGYZÉS: Az SD/CF Modem kártya behelyezésére és használatára vonatkozó utasításokat a kártyához mellékelt dokumentációban talál.

3 A **ikont**, majd a Settings (Beállítások) menüpontot érintse meg.

A Connections (Kapcsolatok) menüben érintse meg a Connections ikont. A "My ISP" bekezdésben válassza ki az "Add a new modem connection" linket.

- 4 Adjon meg egy nevet a kapcsolatra, "My Connection"-ként (Az én kapcsolatom).
- 5 A "Select a modem" listában válassza ki modeme típusát.

Ha a modeme típusa nem jelenik meg a listában, próbálja meg újra betenni a modem kártyát.

- 6 Nem kell semmilyen beállítást megváltoztatnia az "Advanced" menüben. A legtöbb internet szolgáltató ma már dinamikusan-kiosztott címet használ. Ha az az internet szolgáltató, amelyikhez kapcsolódni kíván nem használ dinamikusan-kiosztott címet, érintse meg az "Advanced" majd a TCP/IP menüpontot, és írja be a címet. Amikor elkészült, érintse meg az OK-t majd a "Next" -et.
- 7 Írja be az internet szolgáltató (ISP) telefonszámát, majd érintse meg a Next-et.
- 8 Adja meg a felhasználói nevet, a jelszót és a tartomány nevét (ha van), majd érintse meg a "Finish"-t a muvelet befejezéséhez.

A csatlakozáshoz nyissa meg a "Connections" ablakot, majd érinse meg a "Manage Existing Connections"-t. Érintse meg, és tartsa a tollat a megfelelõ tárcsázás beállításon és válassza a "Connect" parancsot. A modem tárcsázni kezd, és megpróbál kapcsolatot létesíteni.

#### Kapcsolat létrehozása az internet szolgáltatóval Bluetooth®kapcsolaton keresztül

Ha van lehetõsége Bluetooth támogatással rendelkezõ mobil telefon használatára, akkor az online forrásokat elérheti, ha telefonját a Bluetooth kapcsolaton keresztül modemként használva. Ehhez be kell állítani a kézi számítógépet, válassza az "Add a New Modem Connection"-t a "My ISP"-nél, miután a  $\frac{dN}{dx}$  ikont, és a Settings-t megérintette, majd kiválasztotta a Connections ikont a Connections menüben.

- 1 Nézze meg a választható Bluetooth modemet a "Make New Connection" varázslóban Válasszon egy megfelelõ elnevezést a kapcsolat számára, hogy meg tudja majd különböztetni a standard modem kapcsolatoktól.
- 2 A program kéri, hogy válassza ki Bluetooth telefont vagy válassza a "New..."-t, hogy egy új telefont találjon. Amint megtalálja a Bluetooth kapcsolatra alkalmas telefont, jelölje ki a nevét és érintse meg a "Next"-et.
- 3 Ellenõrizze a mobil telefon használati útmutatójában, hogy mit kell megadnia telefonján a rövidesen létrehozásra kerülõ Bluetooth kapcsolat képernyõ megjelenítéséhez. Az Acer n50 kézi számítógépen meg kell adnia a mobil telefonon kiválasztott PIN kódot. Mindkét PIN kódnak egyeznie kell, különben az összeköttetés nem jön létre.
- 4 Válasszon egy nevet a Bluetooth összeköttetés számára. Válassza a "Finish"-t, hogy kilépjen a varászlóból.
- 5 Ezután egy parancssor jelenik meg, ahol meg kell adnia a mobil telefonos kapcsolathoz használni kívánt különleges beállításokat (dialing string). A mobil telefon szolgáltatótól szerezze be ezeket a beállítási paramétereket.

Ha Internet kapcsolat kíván létrehozni az új Bluetooth kapcsolaton keresztül, érintse meg a "Connections" ikont, majd kattintson arra a hivatkozásra, amely azokat a különleges beállításokat mutatja, amit Ön adott meg a Bluetooth kapcsolathoz. A kézi számítógép megpróbál kapcsolatot teremteni a mobil telefonnal. Erosítse meg, hogy kapcsolatot kíván létrehozni a mobil telefonnal, és hamarosan látni fogja a **ichor** ikont, ha létrejön a sikeres kapcsolat.

#### Vezeték nélküli Ethernet kapcsolat létrehozása az internet szolgáltatóval

- 1 Dugja be a vezeték nélküli Ethernet kártyát a kézi számítógépbe. Az Ethernet kártya behelyezésére és használatára vonatkozó utasításokat a kártyához mellékelt dokumentációban talál.
- 2 Amikor elõször helyezi be a kártyát, meg kell adnia, hogy a telepített hálózati kártyával az Internetet (The Internet) vagy a vállalati hálózatot (Work) szeretné elérni. Ahol lehetséges, az SSID (Service Set Identifier) automatikusan megállapításra kerül. Válassza az The Internet, lehetőséget, majd vagy elfogadja a gyári alapbeállításokat az OK megnyomásával (a legtöbb otthoni hálózat lehetõvé teszi, hogy további beállítások elvégzése nélkül azonnal kapcsolódjon) vagy érintse meg Settings menüpontot a kapcsolat konfigurálásához. Elõfordulhat, hogy a hálózat eléréséhez egy WEP kulcsra van szükség. Ilyen esteben a számítógép a hozzáféréshez szükséges kulcs megadását kéri.
- 3 Válassza ki az Advanced menüpontot a Connections Settings menüben. Válassza ki a Network Card menüpontot a telepített hálózati kártyák csatlakoztatási lehetoségeinek beállítására. Jelölje ki a beállítani kívánt kártya driverének a nevét. Jelölje meg, hogy: My network card connects to: The Internet. Érintse meg a driver nevét, hogy további beállításokat végezhessen.
- 4 Végezze el az IP cím beállításokat az IP Address menüben.
- 5 Végezze el a DNS és WINS beállításokat a Name Servers menüben. El kell távolítania, majd visszahelyeznie a hálózati kártyát, hogy az elvégzett beállítások érvénybe lépjenek.
- 6 Válassza a Network Card gombot a Connection Settings-Advanced menüben a vezeték nélküli hálózatok beállításához. Azok a hálózatok, amelyekhez tartozó beállításokat már elvégzett, kiemelt hálózatok lesznek, és megjelennek a "Wireless" menüben található listán. Kiválaszthatja, hogy csak a kiemelt hálózatokhoz csatlakozzon, vagy engedi, hogy a kézi számítógép keressen, és csatlakozzon bármilyen rendelkezésre álló hálózathoz, mindegy, hogy az kiemelt hálózat vagy sem. Érintse meg az Add New Settings... -t, ha nem látja azt a hálózatot, amelyikhez csatlakozni szeretne.
- 7 A General képernyõn megadhatja a hálózat nevét (SSID néven is ismert); ezt csak akkor módosíthatja, ha egy új vezeték nélküli hálózat profilt hoz létre, különben egy kiemelt hálózatot lát és az SSID azonosítása már megtörtént. Jelölje meg, hogy errõl a hálózatról az Internetre (The Internet) kíván csatlakozni. Végül, ha ez egy új hálózati profil, megjelölheti, hogy ez egy számítógépek közötti hálózat.

MEGJEGYZÉS: Ellenõrizze a rendszergazdánál, hogy szükség van-e hitelesítésre.

8 Ha az elõzõ lépéseket végrehajtotta, próbálja ki a vezeték nélküli hálózati kapcsolat használatát.

Nyomja meg az  $\overline{\phantom{a}}$ ikont a képernyőn. Egy zöld állapotjelző mutatja majd, milyen erős a jel. Ha megérinti a "Turn Wireless Off" parancsot, a hálózati kártya rádió kapcsolata megszûnik. Ha megnyomja az  $\ddot{\ddot{a}}_x$  ikont, lehetősége nyílik a vezeték nélküli kapcsolat "Turn Wireless on" létrehozására. Ha a hálózati kártya beállításait már elvégezte, azonnal létrejön a kapcsolat.

# Kapcsolódás egy hálózatra

Ha van hálózati hozzáférése munkahelyén, email üzeneteket küldhet, Intranet oldalakat olvashat, szinkronizálhatja kézi számítógépét, és böngészhet az Interneten. Három módon tud hálózatra csatlakozni:

- Hozzon létre modem kapcsolatot egy RAS-on keresztüli hozzáférés használatával.
- Használjon vezeték nélkül Ethernet kártyát a hálózati kapcsolat létrehozásához. Ha ezt a módot kívánja használni, nézze meg a "Vezeték nélküli Ethernet kapcsolat létrehozása hálózati csatlakozáshoz" fejezetrészt a 75. oldalon.

Az n50 támogatja egy SD vezeték n[élküli Ether](#page-88-0)net kártya vagy egy SD Modem kártya használatát.

• Létesítsen Bluetooth kapcsolatot úgy, hogy egy Bluetooth támogatással rendelkezõ mobil telefont használ modemként.

#### Modemen keresztüli hálózati kapcsolat létrehozása

Kövesse a "Modem kapcsolat létrehozása az internet szolgáltatóval (ISP)" részben szereplõ utasításokat, de most a "My Work Network" bekezdésben válassza az "Add a new modem connection" linket.

#### Vezeték nélküli Ethernet-es hálózati kapcsolat létrehozása

<span id="page-88-0"></span>Kövesse a "Vezeték nélküli Ethernet kapcsolat létrehozása az internet szolgáltatóval"" részben szereplő utasításokat, de kiinduláskor a Work csatlakozási lehetőséget válassza.

#### Hálózati kapcsolat létrehozása Bluetooth® kapcsolaton keresztül

Kövesse a "Kapcsolat létrehozása az internet szolgáltatóval Bluetooth kapcsolaton keresztül" részben szereplő utasításokat, de az Add a new modem connection -t válassza a Work-nél a Connection menüben.

#### Kapcsolat megszûntetése

A kapcsolat megszüntetéséhez tegye a következõt:

- Ha infravörös kapcsolaton keresztül csatlakozott: húzza el a kézi számítógépet a másik géptõl.
- Ha vezeték nélküli (Ethernet) kártyán keresztül csatlakozott: vegye ki a kártyát a kézi számítógépbõl.
- Ha Bluetooth kapcsolaton keresztül csatlakozott: kapcsolja ki a Bluetooth-t a kapcsolat megszüntetéséhez.

#### Segítségkérés a kapcsolódáshoz

Az itt leírt mûveletekrõl további információt, valamint a további mûveletek végzésérõl tájékoztatást a következõ helyeken talál:

- Az "Messaging[" fejezetrészben a 42. oldal](#page-55-0)on.
- A kézi számítógép Online Help-ben. A **ikon**, majd a Help megérintésével érheti el. Ott érintse meg a View, All Installed Help, majd az Inbox vagy Connections menüpontot.
- A személyi számítógép ActiveSync Help-ben. Az ActiveSync alkalmazásban kattintson a Microsoft ActiveSync Help-re a Help menüben.

• [Hibakeresésre vonatkozó információt a Pocket PC Web oldalán](http://www.microsoft.com/mobile/pocketpc)  [\(http://www.microsoft.com/mobile/pocketpc/\) talál.](http://www.microsoft.com/mobile/pocketpc) 

# 10 A Microsoft® Pocket Internet Explorer használata

Használja a Microsoft® Pocket Internet Explorer-t Web illetve WAP oldalak megtekintésére az alábbi lehetõségek szerint:

- A szinkronizálás folyamán töltse le számítógépérõl kézi számítógépére a kedvenc Internet oldalak linkjeit, és mobil kedvenceit, amelyek a számítógépen az Internet Explorer "Mobile Favorites" alkönyvtárban találhatók.
- Csatlakozzon egy internet szolgáltatóhoz (ISP) vagy egy hálózatra és böngésszen a Web-en. Ehhez elõször kapcsolatot kell létesítenie, a "9 Csatlakoztatás" címû fejezetben leírt módon (71. oldal)

Amikor csatlakozozz az Internetre, vagy hálózatra, fájlokat és programokat le is tölthet az Internetrõl vagy az intranetrõl.

## Mobil Kedvencek (Mobile Favorites) mappa

Csak a számítógép Internet Explorer mappájában található Mobile Favorites mappában tárolt tételek szinkronizálhatók a kézi számítógéppel. Ez a mappa automatikusan jött létre, amikor az ActiveSync programot telepítette.

### Kedvenc linkek (Favorite links)

A szinkronizálás során a személyi számítógépén a Mobile Favorites mappában található kedvenc linkek listája szinkronizálódik a kézi számítógép Pocket Internet Explorer alkalmazással. Minden szinkronizáláskor mindkét helyen frissíti a listát a közben elvégzett változtatásoknak megfelelõen. Amennyiben a kedvenc linket nem jelöli meg mobil kedvencként, csak a Web oldalra mutató link kerül letöltésre kézi számítógépére, és az internet szolgáltatóhoz vagy a hálózatra kell csatlakoznia az oldal tartalmának megtekintéséhez.

A szinkronizálásról további információt személyi számítógépén, az ActiveSync Help menüjében talál.

#### Mobil kedvencek (Mobile Favorites)

Ha Microsoft Internet Explorer 5.0-t, vagy annak újabb változatát használja számítógépén, letöltheti mobil kedvenceit a kézi számítógépére. A mobil kedvenc letöltések Web tartalmának szinkronizálásával a kézi számítógépen megnézheti ezeket a Web oldalakat olyankor is, amikor nem áll fenn kapcsolat személyi számítógépével, vagy az Internet szolgáltatóval.

Használja az ActiveSync-vel együtt feltelepített Internet Explorer plug-in-t a mobil kedvencek gyors létrehozására.

#### Mobil kedvenc létrehozása

- 1 Számítógépén az Internet Explorer-ben kattintson a "Tools", majd a "Create MobileFavorite" feliratra.
- 2 A link nevének megváltoztatásához írjon be egy új nevet a "Name" ablakba.

3 Vagy az Update-ben válassza ki a kivánt frissítési módot.

**MEGJEGYZÉS:** Ha nem határoz meg egy frissítési ütemtervet, manuálisan kell elvégeznie a letöltést, hogy a frissített adatok jelenjenek meg mindkét eszközön. Mielõtt elvégzi a szinkronizálást a kézi számítógépével, a személyi számítógépen az Internet Explorer-ben kattintson a Tools, majd a Synchronise menüpontra. Itt ellenõrizheti, mikor végzett utoljára adatletöltést a számítógépére, és ha szükségesnek ítéli, letöltheti a tartalmat.

4 Kattintson az OK-ra.

Az Internet Explorer letölti a számítógépre az oldal legújabb változatát.

TIPP: Hozzáadhat egy gombot az Internet Explorer eszköztárához a mobil kedvencek létrehozására. Számítógépén az Internet Explorer-ben kattintson a View, Toolbars, majd a Customise menüpontra.

#### Egy mobil kedvenc letöltése

- 1 Jobb egér gombbal kattintson a mobil kedvencre, majd kattintson a "Properties"-re.
- 2 A Download képernyõn határozza meg, hogy milyen hivatkozási mélységig kívánja letölteni az oldalt. Ha helyet szeretne megtakarítani a kézi számítógép memóriájában, csak egy hivatkozási mélységig töltsön le.
- 3 Szinkronizálja a kézi számítógépet személyi számítógépével.

Az Internet Explorer Mobile Favorites mappájában tárolt mobil kedvencek letöltõdnek kézi számítógépére.

A kézi számítógép memóriájának elmentése

A mobil kedvencek memóriát foglalnak le a kézi számítógépen. Ahhoz, hogy minimálisra csökkentse a használt memória mennyiségét, vizsgálja meg a következõket:

- Az ActiveSync programban a Favorites (Kedvencek) információk beállításainál kapcsolja ki a képek és hangok használatát, vagy állítsa le néhány mobil kedvenc letöltését a kézi számítógépre.
- Korlátozza a hivatkozással ellátott oldalak letöltését.
	- a A számítógépen az Internet Explorer-ben a jobb egér gombbal kattintson a megváltoztatni kívánt mobil kedvencre, majd kattintson a "Properties"-re.
	- b A Download menüben adjon meg 0 -t, vagy 1-et a letölteni kívánt hivatkozással ellátott oldalak számaként.

# A Pocket Internet Explorer használata

You can use Pocket Internet Explorer to browse mobile favorites and channels that have been downloaded to your handheld without connecting to the Internet. Az Internetre is csatlakozhat egy internet szolgáltatón (ISP), vagy egy hálózaton keresztül, és böngészhet a Web-en.

#### Mobil kedvencek és csatornák megtekintése

1 Érintse meg a "Favorites" gombot a kedvencek listájának megjelenítéséhez.

2 Érintse meg a megnézni kívánt oldalt.

Látni fogja a legutóbb elvégzett szinkronizáláskor a személyi számítógépérõl letöltött oldalt. Ha az oldal nincs a kézi számítógépen, a kedvenc halványan jelenik meg. Újra szinkronizálnia kell a személyi számítógépével, hogy letöltse az oldalt a kézi számítógépre, vagy csatlakozzon az Internetre az oldal megnézéséhez.

#### Böngészés az Interneten

- 1 Állítsa be a kapcsolatot az Internet szolgáltatójá (ISP) vagy a vállalati belsõ hálózat elérésére a "9 Csatlakoztatás" fejezetben a 71. oldalon leírtak alapján.
- 2 Ha szeretne csatlakozni és megkezdeni a böngészést, az alábbiak lehetõségek k[özül választhat:](#page-84-0)
	- [Érintse meg a](#page-84-0) Favorites gombot, majd érintse meg a megnézni kívánt kedvencet.
	- Érintse meg a View-t, majd az Address Bar-t. A képernyõ tetején megjelenõ cím sorba írja be a meglátogatni kívánt Web oldal címét, majd érintse meg a Go parancsot.<br>Érintse meg a nyilat, ha a korábban megnézett oldalak címei közül szeretne választani.
	- Kedvenc link hozzáadása a kézi számítógép használata közben:
		- a Menjen a hozzáadni kívánt oldalra.
		- b Érintse meg, és tartsa a tollat az oldalon.
		- c Érintse meg az "Add to Favorites" parancsot.

# 11 A kézi számítógép testre szabása

A kézi számítógépet személyes igényeinek megfelelõen állíthatja be, saját preferenciái szerint és munkamódszereitõl függõen. Végezze el a kézi számítógép beállításait az alábbi útmutatások szerint:

- A kézi számítógép beállításainak elvégzése
- Programok hozzáadása és eltávolítása

# A kézi számítógép beállításainak elvégzése

A kézi számítógépe beállításai úgy végezze el, hogy az lehetõleg az Ön saját munkastílusához igazodjon.

A Settings (Beállítások) menü elérése:

• A  $\sqrt{N}$  ikon után érintse meg a "Settings" menüpontot. Érintsen meg egy rendelkezésre álló beállítási lehetõséget a hozzá tartozó beállítási oldal megnyitásához.

A Settings képernyõ három fül található: —Personal (Személyes), System (Rendszer), és Connections (Kapcsolatok), mindegyikhez külön beállítási lehetõségek tartoznak.

A következõ részek mindegyik beállítási lehetõséghez külön konfigurációs oldalt tartalmaznak. Ezekről részletesebb információért lépjen az adott oldalra, majd érintse meg a  $\mathbb{R}^m$  majd a Help-et.

## Programok hozzáadása és eltávolítása

A kézi számítógépre elõre telepített programokat a gép a ROM (read-only memory) memóriában tárolja. Ezeket a programokat nem tudja törölni a gépérõl, és a ROM-ban tárolt adatokat véletlenül sem veszítheti el. A ROM programok frissíthetõk speciális telepítõ programok használatával. Minden további program, és adat fájl, amelyek a gyári telepítést követõen kerültek a gépére, a RAM(random access memory) vagy ROM memóriában (egy fájl mappa a kézi számítógépen, ami valójában egy speciálisan a felhasználó számára lefoglalt ROM tárhely) tárolhatók. A ROM memória a File Explorer-en keresztül is elérhetõ.

Bármilyen, a kézi számítógépe számára készült programot telepíthet, amíg van hozzá [elég memória. A legnépszerûbb hely, ahol kézi számítógépéhez megfelelõ szoftvereket](http://www.microsoft.com/mobile/pocketpc) találhat, a Pocket PC Web oldal (http://www.microsoft.com/mobile/pocketpc/).

#### Programok hozzáadása

Kézi számítógépére az ActiveSync használatával tölthet programokat, vagy letöltheti a programokat az Internet-rõl.

#### Programok hozzáadása az ActiveSync használatával

Elõször személyi számítógépére kell telepítenie a kézi számítógépnek megfelelõ szoftvert, csak azután telepítse a programot a kézi számítógépre.

- 1 Keresse meg a kézi számítógépe és a processzor típusát, hogy tudja majd, a szoftver melyik verzióját kell telepítenie:
	- a A  $\frac{d\mathcal{F}}{dt}$  ikont, majd a Settings menüpontot érintse meg.
	- b A System (Rendszer) menüben érintse meg az About ikont.
	- c A Version képernyõn nézze meg, és írja fel a processzorra vonatkozó információkat.
- 2 Töltse le a programot a számítógépére (vagy tegye be a programot tartalmazó CD-t vagy lemezt a számítógépbe).

Elképzelhetõ, hogy egyetlen \*.xip, \*.exe, \*.cab, vagy \*.zip fájlt, egy Setup.exe fájlt, vagy pedig fájlok számos változatát megtalálja a különbözõ típusú eszközökre és processzorokhoz. Gyõzõdjön meg róla, hogy Pocket PC -re készült és a kézi számítógépe processzor típusának megfelelõ programot válasszon.

**MEGJEGYZÉS:** Olvassa el a programhoz kapott bármilyen telepítési utasítást, Read Me fájlokat, vagy dokumentációt. Sok program speciális telepítési utasítások alapján telepíthetõ.

- 3 Csatlakoztassa a kézi számítógépet a személyi számítógéphez.
- 4 Kattintson kétszer az \*.exe fájlra.
	- Ha ez egy telepítõ fájl, a telepítés varázsló elindul. Kövesse a képernyõn megjelenõ utasításokat. Ha a szoftvert feltelepítette személyi számítógépére, a telepítõ program automatikusan továbbitja a programot a kézi számítógépére.
	- Ha a fájl nem egy telepítõ fájl, egy hibaüzenet jelenik meg, amely arról tájékoztatja, hogy a program valós, de egy más típusú számítógépre készült. Ekkor át kell vinnie ezt a fájlt a kézi számítógépére. Ha nem talál a programhoz semmilyen telepítési útmutatást a Read Me fájlban, vagy a dokumentációban, használja az ActiveSync Explore alkalmazást, hogy átmásolja a program fájlt a a kézi számítógép Program Files mappájába . HA további információra van szüksége arról , hogyan tud fájlokat másolni az ActiveSync használatával, nézze meg az ActiveSync Help (Súgó) menüjében.
- 5 Ha befejezte a telepítést, érintse meg a **idél**ikont, a Programs menüpontot, majd a program ikonját a program elindításához.

#### Program hozzáadása közvetlenül az Internet-rõl

- 1 Ellenõrizze kézi számítógépe és a processzor típusát, hogy tudja majd, a szoftver melyik verzióját kell telepítenie.
	- a  $A = \mathbb{Z}^n$  ikont, majd a Settings menüpontot érintse meg.
	- b A System (Rendszer) menüben érintse meg az About ikont.
	- c A Version képernyõn nézze meg, és írja fel a processzorra vonatkozó információkat.
- 2 Töltse le a programot kézi számítógépére közvetlenül az Internet-rõl a Pocket Internet Explorer használatával.

Elképzelhetõ, hogy egyetlen \*.xip, \*.exe, \*.cab, vagy \*.zip fájlt, egy Setup.exe fájlt, vagy pedig fájlok számos változatát megtalálja a különbözõ típusú eszközökre és processzorokhoz. Gyõzõdjön meg róla, hogy Pocket PC -re készült és a kézi számítógépe processzor típusának megfelelõ programot válasszon . **MEGJEGYZÉS:** Olvassa el a programhoz kapott bármilyen telepítési utasítást, Read Me fájlokat, vagy dokumentációt. Sok program speciális telepítési utasítások alapján telepíthetõ.

3 Érintse meg a fájlt, például egy \*.xip vagy \*.exe fájlt.

A telepítés varázsló elindul.

4 Kövesse a képernyõn megjelenõ utasításokat.

Program hozzáadása a Start menühöz:

- **A7** ikont, a Settings, majd a Menus menüpontot érintse meg, azután a Start Menu fület, majd a programhoz tartozó kijelölõ kockát kell megérintenie. Ha a program nem szerepel a listán, a File Explorer használatával a kézi számítógépen helyezze át a programot a Start Menu mappába, vagy a személyi számítógépen az ActiveSync használatával készítsen egy parancsikont (shortcut) a programhoz, és helyezze a parancsikont a Start Menu mappába.
	- A kézi számítógépen a File Explorer használatával:
		- a A <sup>12</sup>7 ikont, a Programs menüpontot érintse meg, majd a File Explorer -ben keresse meg a programot (érintse meg a mappa listát, alapbeállítás szerint My Documents néven szerepel, majd a My Device almenüben megtalálja a kézi számítógépen használt összes mappát).
		- b Érintse meg, és tartsa a tollat a programon, majd a felnyíló menüben érintse meg a Cut parancsot.
		- c Nyissa meg a Start Menu mappát a Windows mappában, érintse meg és tartsa a tollat a képernyõ üres részén.
		- d A felnyíló menüben érintse meg a Paste parancsot.

A program mostmár megjelenik a Start  $\mathbb{Z}^n$  menüben.

A File Explorer használatáról további információt ta[lál a "File Explorer használata"](#page-45-0)  [feje](#page-45-0)zetrészben a 32. oldalon.

- A személyi számítógépen az ActiveSync használatával:
	- a Használja az Explorer-t az ActiveSync-ben a kézi számítógép fájlok átnézésére, és a keresett program megtalálására.
	- b Jobb egér gombbal kattintson a programra, majd kattintson a "Create Shortcut" parancsra.
	- c Helyezze át a parancsikont a Start Menu mappába a Windows mappán belül.

A parancsikon most megjelenik a Start Menüben.

Az ActiveSync használatáról további információt a számítógépen az ActiveSync Help-ben talál.

#### Programok eltávolítása

- 1 A **ikont**, majd a Settings menüpontot érintse meg.
- 2 A System képernyõn érintse meg a Remove Programs menüpontot.
- 3 Érintse meg az eltávolítani kívánt programot, majd érintse meg a Remove gombot.

Ha a program nem jelenik meg a telepített programok listáján, használja a File Explorer-t a kézi számítógépen a program helyének meghatározására:

- 1 Érintse meg, és tartsa a tollat az eltávolítani kívánt programon.
- 2 Érintse meg a Delete parancsot a felnyíló menüben.

 Függelék A: Adatcsere és az adatok frissítése a Bluetooth® Segédprogram használatával (opcionális) *Bluetooth® Segédprogram (Bluetooth® Utility)* 

# Függelék A: Adatcsere és az adatok frissítése a Bluetooth® g**édprogram használatával** (opcionális)

Ez a fejezet a Bluetooth segédprogram által nyújtott szolgáltatások használatára vonatkozó utasításokat ismerteti. A segédprogram részei: a Bluetooth Setting és a Bluetooth Manager.

# Bluetooth® Segédprogram (Bluetooth® Utility)

A Bluetooth segédprogram a megoldás a Bluetooth technológia tökéletes integrálására a PocketPC operációs rendszert használó eszközöknél. A kézi számítógépen az alábbi funkciókat látja el:

- Meghatározza a közvetlen közelben található Bluetooth eszközöket (felvilágosítás)
- Feltérképezi az ezen eszközök által kínált szolgáltatásokat (felfedezés)
- Kapcsolódik, használja, illetve lekapcsolódik ezekrol a szolgáltatásokról
- Engedélyez/letilt bizonyos szolgáltatásokat
- Biztonsági funkciók:
	- Hitelesítés
	- Engedélyezés
	- Titkosítás

#### Bluetooth® ikon

A Bluetooth ikon a Today (Mai nap) képernyõ jobb alsó sarkában gyors elérést tbiztosít a Bluetooth Manager és a Bluetooth Settings programokhoz.

Valamint látható visszajelzést ad a Bluetooth állapotáról:

- Amikor a Bluetooth segédprogram aktív (on) a Bluetooth ikon kék .
- Ha a Bluetooth segédprogram nincs használatban (off), az ikon szürke, rajta egy piros kör,

benne egy fehér X -  $\mathbf{X}$  - a jobb alsó sarokban így:  $\mathbf{A}$  látható.

• Amíg a Bluetooth programot betölti a gép (egytol öt másodpercig tarthat, a használt rendszertõl függõen), az ikon a bal felsõ átlóban kék, a jobb alsó átlóban szürke

színû, és a piros kör a helyén marad

#### A Bluetooth® bekapcsolása

A Bluetooth Settings elso képernyojén megtalálható ON/OFF (be/ki) gombokkal be-, illetve kikapcsolhatja a Bluetooth-t.

### Bluetooth® Beállítások (Bluetooth® Settings)

A Bluetooth Settings képernyõ részei:

- Gerneral (Általános)
	- Felhasználói profil kiválasztása
	- Bluetooth állapot (ON/OFF) bemutatása
	- Hardver energiaellátás vezérlés be-, és kikapcsolás (ON/OFF)
	- Közvetlen elérés a Bluetooth Manager-hez
- Accessibility (Elérhetõségi beállítások)
	- Az eszköznév megadása
	- A kézi számítógép BDA (Bluetooth Device Address) címe
	- Meghatározhatja, mely távoli eszközök kapcsolódását engedélyezi
	- Meghatározhatja, hogy a távoli eszközök "láthatják"-e ezt a kézi számítógépet
- Szolgáltatások A Bluetooth négyféle szolgáltatást végezhet. Ezek:
	- File Transfer (Fájl-átvitel)- Itt állíthatja be, hogy ezen a kézi számítógépen melyik legyen a legmagasabb szintû könyvtár, amihez a távoli eszközök hozzáférhetnek
	- Information Exchange (Információ-csere) Az alap névjegykártya beállítása (Pocket Outlook partnerek bevitele)
	- Serial Port(Soros csatlakozó) A Bluetooth soros csatlakozóval kapcsolatos információk
	- Dial-up Networking(Telefonos hálózat) A COM csatlakozó, az adatátvitel és sebességének meghatározása.
	- Personal Network Server(Személyes helyi hálózat) A szolgáltatás elérhetõségét határozhatja meg.
- About (A programról) -Itt nincsnek beállítási lehetoségek
	- A program változatról ad információt.
	- Szerzõi jogokról tájékoztat.
	- A web oldal és a technikai támogatás elérhetõségeket ismerteti.

### Bluetooth® Kezelõ (Bluetooth® Manager)

A Bluetooth Manager lehetõvé teszi, hogy Bluetooth kapcsolaton keresztül csatlakozzon egy távoli eszközhöz, a csatlakozás létrehozását, fenntartását és irányítását végzi.

A Bluetooth Manager eléréséhez:

- A Today képernyőn érintse meg a **kirt**i ikont majd:
	- érintse meg a > Programs > Bluetooth Manager menüpontokat.

vagy

• A képernyõ jobb alsó sarkában érintse meg a Bluetooth ikont, majd válassza ki a Bluetooth Manager programot.

A Bluetooth Manager részei:

#### Függelék A: Adatcsere és az adatok frissítése a Bluetooth® Segédprogram használatával (opcionális)

*Bluetooth® Tallózó (Bluetooth® Browser)*

- Két alcím található:
	- My Shortcuts az elõre konfigutrált kapcsolatokat jeleníti meg, valamint kapcsolatokat létesít
	- Active Connections az aktív bejövõ és kimenõ kapcsolatokat jeleníti meg.
- Valamint három menü:
	- New (Új)
		- Connect! új kapcsolat létrehozása
	- Tools (Eszközök)

Paired devices - összepárosít, vagy elválaszt más eszközöktõl

Business Card Exchange- megnyitja a Névjegykártyacsere programot (Business Card Exchange.)

– View - a képernyõn megjelenített információkat mutatja (ikonok vagy lista formájában).

# Bluetooth® Tallózó (Bluetooth® Browser)

A különbözo Bluetooth alkalmazásokhoz szükség van arra, hogy kiválassza azt az eszközt, amelyhez csatlakozni szeretne.

A Bluetooth Browser megjelenik és megkeresi a további Bluetooth eszközöket. A keresés folyamán a megtalált eszközök listája megjelenik a képernyon. Ha ki akar választani egy eszközt a listából, érintse meg. Nem kell megvárnia, amíg a keresés befejezodik; amint a kiválasztani kívánt eszköz megjelenik a listán, érintse meg a kiválasztáshoz, és lépjen vissza az elõzõ képernyõre.

### Távoli eszközökhöz kapcsolódó szolgáltatások (Remote Device Services)

Ez a fejezet áttekinti a más eszközök által nyújtott szolgáltatásokra vonatkozó utasításokat.

#### Soros csatlakozó

A Bluetooth vezeték nélküli soros csatlakozó használatával létesített kapcsolódás ugyanolyan, mint a hagyományos kábelen keresztül, soros csatlakozóval létrehozott kapcsolat két eszköz között.

Ugyanúgy, mint a hagyományos, kábelen keresztül végzett összekapcsolás esetén, a kapcsolatot használó alkalmazást be kell állítani úgy, hogy a megfelelõ soros portot használja.

A Bluetooth soros csatlakozóhoz rendelt kommunikációs port meghatározása:

- A Today (Mai nap) képernyo jobb alsó sarkában érintse meg a Bluetooth ikont, majd válassza a Bluetooth Settings (Bluetooth beállítások) menüpontot.
- Használja a görgetõ nyilakat a képernyõ jobb alsó sarkában a Serial Port (Soros csatlakozó) menü megkereséséhez, majd válassza ki a Serial Port fület.

Az "Outbound COM Port" (Kimenõ virtuális soros csatlakozó) a képernyõ alsó részén szerepel.

A Bluetooth soros portot használó alkalmazást állítsa be úgy, hogy erre a csatlakozóra küldje az adatokat.

- A Bluetooth Manager-ben a My Shortcuts képernyo megnyitja a Bluetooth soros port csatlakozást a távoli eszközhöz.
- Küldjön/Fogadjon adatokat az alkalmazástól.

#### Telefonos hálózat (Dial-up Networking): Csatlakozás egy távoli számítógéphez

Dial-up Networking lehetõvé teszi, hogy egy távoli számítógéphez csatlakozzon a telefonvonalon keresztül. Ha a kapcsolat létrejött, böngészhet az Internet, ellenõrizheti email üzeneteit, stb.

Annak a távoli Bluetooth eszköznek, amely a Dial-up Networking szolgáltatást nyújtja, telefonos kapcsolattal kell rendelkeznie (akár telefonkábel akár mobil kapcsolat segítségével).

Olyan eszközök, amelyek Dial-up Networking szolgáltatásra alkalmasak:

- Bluetooth kapcsolatra alkalmas mobil telefonok
- Bluetooth technológiával ellátott asztali számítógépek, amelyek telefon hálózatra csatlakoznak
- Bluetooth modemek.

Annak a távoli számítógépnek, amelyhez csatlakozni próbál, szintén rendelkeznie kell telefonos kapcsolattal és képesnek kell lennie a hívásra válaszolni.

#### Bluetooth® File Explorer

A Bluetooth File Explorer automatikusan megjelenik, amikor egy adatátviteli (File Transfer) kapcsolat létrejön. Lehetõvé teszi, hogy:

- Navigáljon a távoli eszköz könyvtár struktúrájában
- Fájlokat és mappákat nézzen meg a távoli eszközön
- Új mappákat hozzon létre a távoli eszközön
- Fájlokat továbbítson és fogadjon a távoli eszközrõl
- Fájlok töröljön a távoli eszközrõl.

**MEGJEGYZÉS:** A távoli eszközön végezhetõ fájl mûveletek az eszközön kialakított FTP gyökér könyvtárra, és annak alkönytáraira terjednek ki.

A Bluetooth File Explorer szintén lehetõvé teszi, hogy kézi számítógépén kiválassza, melyik mappába kerüljenek a beérkezõ fájlok. Ez a mappa minden egyes kapcsolat esetén külön beállítható.

#### Adatátvitel a Bluetooth®-on keresztül

A Pocket Outlook-ban szereplõ kapcsolatokat, naptár adatokat, illetve feladatokat egyesével, vagy együtt elküldheti egy távoli eszközre.

Adatátvitel elvégzése Bluetooth kapcsolaton keresztül:

- A Start menüben, a Programs-ban nyissa meg a Calendar, Contacts vagy a Tasks programot.
- Emelje ki az elküldeni kívánt tétel(eke)t
- Érintse meg, és tartsa a tollat a tétel(ek)en, és a felnyíló menüben érintse meg a "Send via Bluetooth" parancsot.
- A "Select a Bluetooth device" képernyõn érintse meg az eszköz nevét, ahová küldeni kívánja a kiválasztott tétel(ek)et, majd érintse meg az "OK"-t.

#### Tárcsázás a Bluetooth®-on keresztül

Amikor Bluetooth kapcsolaton keresztül tárcsáz, kiválaszthat egy kapcsolatot a Pocket Outlook Contact listájából és utasíthatja a párosított mobil telefont, hogy tárcsázza a kapcsolattelefonszámát. Ha a kiválasztott partnernek több telefonszáma van, kiválaszthatja, melyik számot kívánja tárcsázni. A telefonszámokat is módosíthatja a tárcsázás elõtt.

A Dial via Bluetooth (Tárcsázás Bluetooth-on keresztül) funkció használata:

- A Pocket Outlook "Contact" képernyõn érintse meg, és tartsa a tollat a partner nevén, és válassza a "Dial via Bluetooth" parancsot.
- Ha a kézi számítógépet több mobil telefonnal is használta már, vagy ha a telefon még nincs kiválasztva, érintse meg a telefon ikont a "Select a phone:" parancssor mellett, és válassza ki a használni kívánt telefont.
- Válassza ki a tárcsázni kívánt számot, és érintse meg a "Dial Number" parancsot.
- A felhívni kívánt telefonszám módosításához érintse meg az "Edit Number"-t, változtassa meg a számot, érintse meg az OK-t, hogy visszatérjen az elõzõ képernyõre, majd érintse meg a "Dial Number" parancsot.

Amikor a telefonszámot elküldte a mobil telefonra, a kézi számítógép lezárja a kapcsolatot. Ha a telefonszámot módosította, egy párbeszéd ablak jelenik meg, itt kiválaszthatja, hogy elmenti-e a módosításokat, vagy sem.

Miután a mobil telefon elvégezte a tárcsázást, a telefont a megszokott módon használhatja tovább.

#### Bluetooth® Személyi Helyi Hálózat (Bluetooth Personal Area Network)

A Bluetooth személyi helyi hálózat egy privát, ideiglenes, alkalmi hálózat max. nyolc eszköz számára. A Bluetooth személyi helyi hálózat használatával egyszerûen végezhet információcserét, amelyhez egyébként egy TCP/IP hálózatra lenne szükség. Például a legtöbb csevegõ segédprogram, a több játékossal játszható játékok, stb. jól mûködnek Bluetooth személyi helyi hálózati környezetben.

A Bluetooth személyi helyi hálózatok ugyanazoktól a biztonsági beállításoktól függenek, amelyek a többi Bluetooth kommunikációt (szolgáltatás rendelkezésre állása, hitelesítés, engedélyezés és titkosítás) befolyásolják.

Egy Bluetooth eszköz a személyi hálózat "gazdája". A többi Bluetooth eszköz kliensként csatlakozik a hálózathoz.

A gazda egyedileg elfogadhat, vagy visszautasíthat klienseket.

Függelék A: Adatcsere és az adatok frissítése a Bluetooth® Segédprogram használatával (opcionális) *Távoli eszközökhöz kapcsolódó szolgáltatások (Remote Device Services)*

# Függelék B: Hatósági és biztonsági tudnivalók

Ez a függelék a számítógépére vonatkozó általános tudnivalókat tartalmazza.

# Megfelelés az Energy Star irányelveknek

Az Energy Star partnereként az Acer Inc. meggyõzõdött arról, hogy ez a termék megfelel az Energy Star energiagazdálkodásra vonatkozó irányelveinek.

# FCC nyilatkozat

Ezt az eszközt megvizsgálták és megállapították, hogy a B osztályú digitális eszközökre vonatkozó határértékeket teljesíti az FCC Szabályzat 15. fejezete szerint. Ezeket a határértékeket úgy állapították meg, hogy megfelelõ védelmet nyújtsanak a lakóépületekben a káros zavarokkal szemben. Ez az eszköz rádiófrekvenciás energiát kelt, használ és sugározhat, és ha nem a használati utasításnak megfelelõen helyezték üzembe és használják, károsan zavarhatja a rádiótávközlést.

Arra azonban nincsen garancia, hogy egy meghatározott felhasználásnál nem fordul elõ zavar. Ha ez az eszköz káros zavart kelt a rádió- vagy televízió vételben, amit az eszköz ki- és bekapcsolásával lehet megállapítani, a felhasználó a zavar megszüntetésére minden további nélkül megteheti a következõ intézkedéseket:

- A vevõantennát állítsa más irányba, vagy helyezze át.
- Növelje a távolságot az eszköz és a vevõkészülék között.
- Az eszközt más áramkörhöz kapcsolódó fali dugaszolóaljzatba csatlakoztassa, mint amelyhez a vevõkészülék csatlakozik.
- Kérjen segítséget kereskedõjétõl vagy gyakorlott rádió/televízió szakembertõl.

# Megjegyzés: Árnyékolt kábelek

Más számítástechnikai eszközökhöz kizárólag árnyékolt kábellel szabad csatlakozni, hogy az FCC elõírásainak továbbra is megfeleljenek.

# Megjegyzés: Perifériák

Kizárólag olyan perifériákat (bemeneti/kimeneti eszközök, terminálok, nyomtatók stb.) szabad ehhez a berendezéshez csatlakoztatni, amelyek a B osztályú eszközökre elõírt határértékeknek megfelelnek. A határértékeknek nem megfelelõ perifériák használata esetén zavar léphet fel a rádió- és televíziós vételben.

# Figyelmeztetés

A gyártó által nem engedélyezett változtatások vagy módosítások miatt a felhasználó elveszítheti a Federal Communications Commission (Szövetségi Távközlési Bizottság) által biztosított jogát, hogy ezt a számítógépet mûködtesse.

## Használati feltételek

Ez az eszköz megfelel az FCC Szabályzat 15. pontjába foglaltaknak. A mûködtetés a következõ két feltételhez kötött: (1) a készülék nem okozhat káros interferenciát, és (2) e készüléknek el kell viselnie bármilyen bejövõ interferenciát, beleértve a nem kívánt mûködést okozó zavarokat is.

# Megjegyzés: Kanadai felhasználók

Ez a B osztályú digitális berendezés megfelel a kanadai ICES-003-nak.

## Remarque à l'intention des utilisateurs canadiens

Cet appareil numérique de la classe B est conforme a la norme NMB-003 du Canada.

# Nyilatkozat az EU szabályok kielégítésérõl

Az Acer ezúton kijelenti, hogy ez az Acer PDA megfelel az 1999/5/EK irányelv alapvetõ követelményeinek és egyéb vonatkozó rendelkezéseinek. (Kérjük, látogassa meg a **www.acer.com/about/certificates/nb** weblapot a teljes dokumentáció megtekintéséhez.)

Замечание для РФ

Соответствует сертификатам, обязательным в РФ

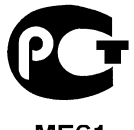

MF61

Стенная розетка должна быть правильно заземлена

## Fontos biztonsági tudnivalók

Olvassa el gondosan ezeket a tudnivalókat. Õrizze meg késõbbi tájékozódás céljából.

- **1** Vegye figyelembe a terméken feltüntetett figyelmeztetéseket és tudnivalókat.
- **2** Tisztítás elõtt húzza ki a hálózati csatlakozót a dugaszolóaljzatból. Ne használjon folyékony vagy hajtógázos tisztítószert. Tisztításhoz használjon nedves kendõt.
- **3** Ne használja ezt a terméket víz közelében.
- **4** Ne helyezze ezt a terméket labilis kocsira, állványra vagy asztalra. A termék leeshet, és súlyosan károsodhat.
- **5** SA rések és nyílások a szellõzést szolgálják a termék megbízható muködése érdekében, hogy megvédjék a túlmelegedéstõl. Ezeket a nyílásokat nem szabad elzárni vagy letakarni. A nyílásokat soha nem szabad úgy lezárni, hogy a terméket ágyra, heverõre, takaróra vagy hasonló felületre helyezzük. Ezt a terméket soha nem szabad fûtõtest fölé vagy mellé helyezni, vagy beépíteni, hacsak megfelelõ szellõzést nem biztosítanak.
- **6** Ezt a terméket csak a címkén feltüntetett feszültséggel szabad üzemeltetni. Ha nem biztos a rendelkezésre álló feszültséget illetõen, lépjen kapcsolatba a kereskedõvel vagy a helyi áramszolgáltatóval.
- **7** Ne tegyen semmit a hálózati kábelre. Ne tegye ezt a terméket olyan helyre, ahol ráléphetnek a hálózati kábelre.
- **8** Ha hosszabbító kábelt használnak ezzel a termékkel, ellenõrizze, hogy a hosszabbítóba csatlakoztatott berendezések teljes áramfelvétele nem haladja-e meg a hosszabbító kábel névleges teljesítményét. Azt is ellenõrizze, hogy a fali dugaszolóaljzathoz csatlakoztatott összes berendezés áramfelvétele nem haladja-e meg a biztosíték névleges teljesítményét.
- **9** Soha ne dugjon be semmilyen tárgyat a készülék szellõzõrésein át, mert azzal veszélyes feszültségpontokat érinthet, vagy rövidzárlatot okozhat, ami tûzhöz vagy áramütéshez vezethet. Soha ne öntsön folyadékot a termékre.
- **10** Ne kísérletezzen a termék javításával, mivel a védõborítás felnyitása vagy eltávolítása esetén veszélyes feszültségpontokat érinthet, vagy egyéb veszélyeknek teheti ki magát. Bízzon minden javítást a szerviz szakképzett munkatársaira.
- **11** A következõ esetekben húzza ki a termék hálózati csatlakozóját, és forduljon segítégért a szerviz szakképzett munkatársaihoz:
	- **a** Ha a hálózati kábel sérült vagy kopott.
	- **b** Ha folyadék ömlött a készülékbe
	- **c** Ha a terméket esõnek vagy víznek tették ki.
	- **d** Ha a készülék a használati utasítások betartása ellenére nem mûködik megfelelõen. Csak azokat a kezelõszerveket állítsa be, amelyeket a kezelési utasítás említ, mivel más kezelõszervek helytelen beállítása olyan károsodást okozhat a rendszerben, amit gyakran csak komoly szakértõi munkával lehet helyreállítani.
	- **e** Ha a termék leesett, vagy a burkolata megsérült.
	- **f** Ha a termék mûködésében olyan jelentõs változás állt be, ami a javítás szükségességére utal.
- **12** Az Acer PDA kézi számítógép lítium akkumulátorral mûködik. Az akkumulátort ugyanarra a fajtára cserélje, amelyet a termékhez a mûszaki leírásban

ajánlunk. Másfajta akkumulátor használata tûzveszéllyel vagy robbanásveszéllyel járhat.

- **13** Figyelem! Az akkumulátorok nem megfelelõ kezelés mellett felrobbanhatnak. Ne szedje szét és ne dobja tûzbe õket! Az elhasznált akkumulátorokat gyermekektõl tartsa távol, és az akkumulátorokat a környezetvédelmi elõírásoknak megfelelõen dobja ki.
- **14** Az áramütés elkerülésének érdekében csak akkor használja a hálózati tápegységet, ha a fali csatlakozóaljzat megfelelõen földelt.

## LCD képelem (pixel) közlemény

Az LCD egységet nagypontosságú gyártási eljárásokkal készítik. Ennek ellenére elõfordulhat, hogy egyes pixelek (képpontok) nem megfelelõen világosodnak ki, vagy fekete, illetve piros pontként jelennek meg. Ennek nincsen hatása a tárolt képre, és nem jelent meghibásodást.

## Macrovision® szerzõi jogvédelmi megjegyzés

Ez a termék olyan szerzõi jogvédelmi technológiát tartalmaz, amit az Egyesült Államok egyes eljárásokra vonatkozó szabadalmai és más, a szellemi termékekre vonatkozó szerzõi jogok védenek, amelyeket a Macrovision Corporation és más jogtulajdonosok birtokolnak. Ennek a szerzõi jogvédelemnek a használatát a Macrovision Corporation-nek jóvá kell hagynia, és otthoni és más korlátozott felhasználásra vonatkozik, hacsak a Macrovision Corporation nem rendelkezik másképp. A visszafejtés vagy visszafordítás tilos.

Az Egyesült Államok 4,631,603, 4,577,216, 4,819,098, 4,907,093, és 6,516,132 számon bejegyzett szabadalmai csak korlátozott felhasználást engedélyeznek.

# Rádiókészülék hatósági engedélyezési megjegyzés

MEGJEGYZÉS: Az alábbi hatósági megjegyzés csak a vezeték nélküli LAN-nal és/vagy Bluetooth® -val felszerelt modellekre vonatkozik.

# Általános tudnivalók

Ez a termék megfelel mindazon ország vagy régió rádiófrekvenciás és biztonsági elõírásainak, amelyekben a vezeték nélküli használatát engedélyezték. A konfigurációtól függõen ez a termék tartalmazhat vezeték nélküli rádiófrekvenciás eszközöket (mint például a vezeték nélküli LAN és/vagy Bluetooth® modul). Az alábbi információ az ilyen termékekre vonatkozik.
# Európai Unió (EU)

Ez a berendezés megfelel az Európai Tanács alább felsorolt irányelvei alapvetõ követelményeinek:

73/23/EGK alacsonyfeszültségi irányelv

• EN 60950

89/336/EGK elektromágneses zavartûrés (EMC) irányelv

- EN 55022
- EN 55024
- EN 61000-3-2/-3

99/5/EK rádió és távközlési végberendezés (R&TTE) irányelv

- EN 60950 3.1a) cikk
- EN 301 489 -1/-17 3.1b) cikk
- EN 300 328-2 3.2.) cikk

## Az országok érvényességi köre

A 2004. májusi állapotot alapul véve a következõ országok az EU tagjai: Ausztria, Belgium, Dánia, az Egyesült Királyság, Finnország, Franciaország, Görögország, Hollandia, Írország, Luxemburg, Németország, Olaszország, Portugália, Spanyolország, Svédország, Észtország, Lettország, Litvánia, Lengyelország, Magyarország, Csehország, Szlovákia, Szlovénia, Ciprus és Málta. A használat engedélyezett az Európai Unió országaiban, valamint Norvégiában, Svájcban, Izlandon és Liechtensteinben. Ezt a berendezést a felhasználás országában érvényes elõírások és szabályok szigorú betartásával szabad csak használni. További információkért lépjen kapcsolatba a felhasználás országában lévõ helyi irodával.

# Az FCC rádiófrekvenciás biztonsági követelményei

A vezeték nélküli LAN Mini-PCI kártya és a Bluetooth® kártya kisugárzott teljesítménye messze az FCC engedélyezett rádiófrekvenciás határérték alatt van. Az Acer PDA -t ennek ellenére úgy kell használni, hogy a használat során az emberi érintkezés lehetõségét a következõk szerint minimálisra csökkentsük:

• A nem megfelelõ üzembe helyezés vagy nem szakszerû használat a rádiótávközlésben káros zavarokat kelthet. Az FCC engedély és a garancia hatályát veszti a belsõ antenna bármilyen megváltoztatása esetén.

## Kanada - alacsony teljesítményû engedélyre nem köteles rádiófrekvenciás távközlési eszközök (RSS-210)

- **a** Általános információ
	- A mûködésnek a következõ két feltétele van:
	- 1. Az eszköz nem okozhat zavart, és
- 2. ennek az eszköznek minden zavart fogadnia kell, beleértve a nem kívánatos mûködést okozó zavarokat is.
- **b** Mûködés a 2.4 GHz-es sávban Az engedélyezett szolgáltatással történõ rádiófrekvenciás zavar megelõzésére ezt a berendezést épületen belüli mûködésre tervezték, és a kültéri használatot engedélyeztetni kell.

#### A rádiófrekvenciás mezõk (RSS-102) hatása az emberi szervezetre

Az Acer PDA kéi számítógép kis erõsítésû, belsõ antennákat alkalmaz, amelyek nem bocsátanak ki a Health Canada határértékeket meghaladó rádiófrekvenciás sugárzást a lakosságra nézve. Tájékozódjon a 6. Biztonsági Szabályzatról a: www.hc-sc.gc.ca/rpb. a Health Canada honlapján.

# Függelék C: Vezeték nélküli kommunikáció

Ez a funkció egy, csak az Acer kézi számítógéphez használható, beépített IEEE 802.11b WLAN adaptert használ egy meglévõ IEEE 802.11b vezeték nélküli hálózati csatlakozáshoz. Ez a funkció teljesen mobil Internet élményt nyújt, hogy megfeleljen az Ön felgyorsult életsílusának, és a nagy adatátviteli sebesség ( max. 11 Mbps) mellett biztosan mindig tovább száguldhasson az információs sztrádán.

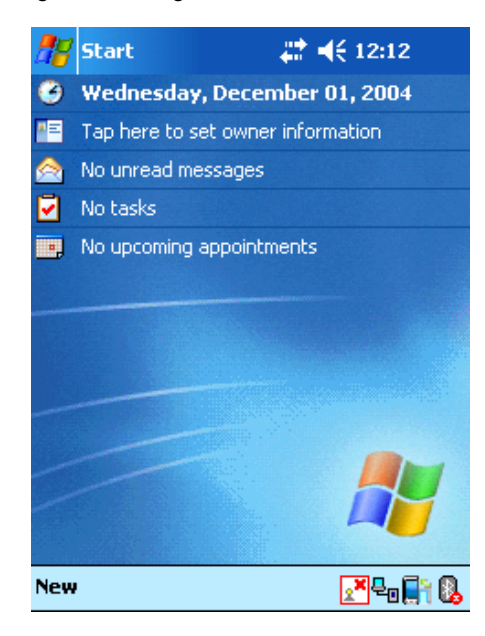

# Tálca ikon

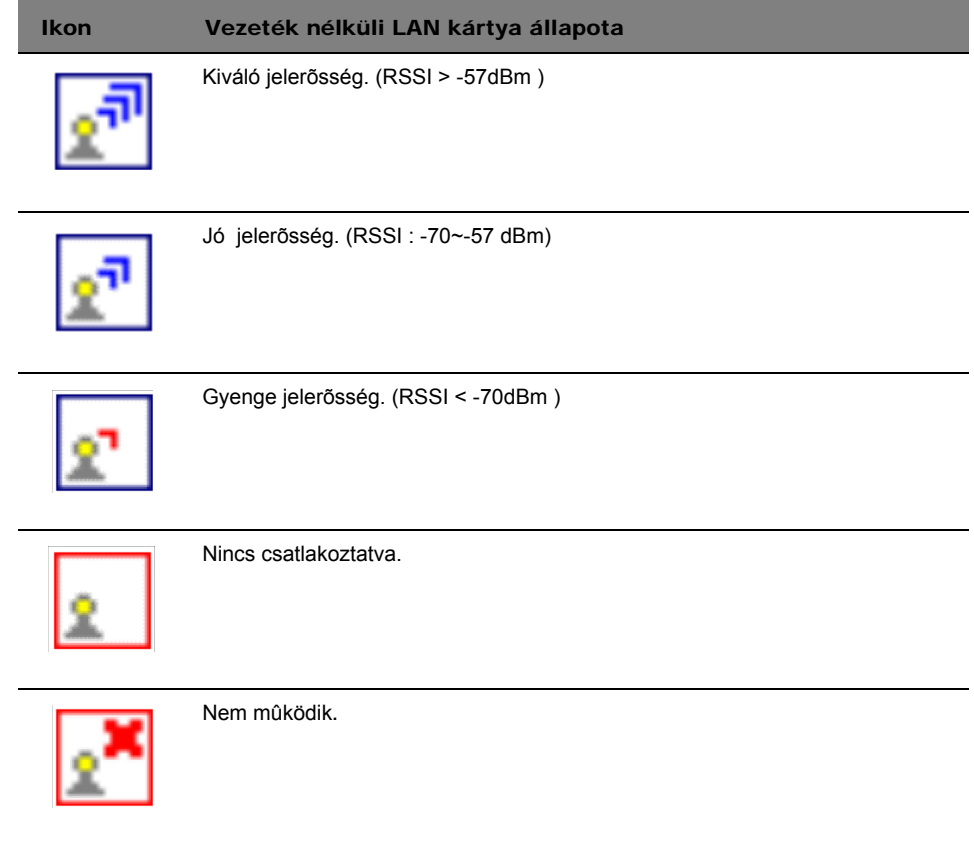

# A vezeték nélküli funkció aktiválása

**1** Érintse meg az SWLUCE ikont a Today (mai nap) képernyõ jobb alsó sarkában található segédprogram aktiválásához.

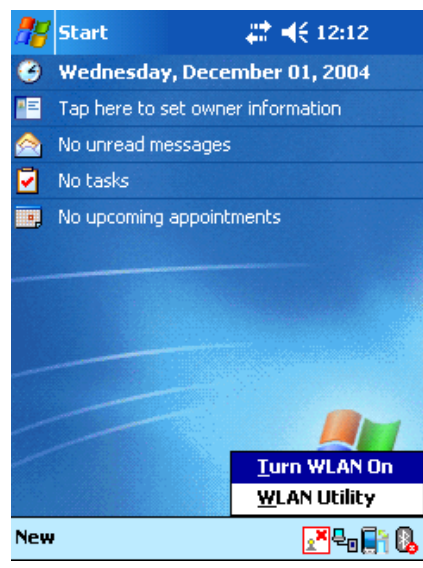

- 2 Érintse meg a "Turn WLAN On" menüpontot. A rendszer automatikusan megkeresi a rendelkezésre álló vezeték nélküli hálózatokat.
- 3 Az észlelt vezeték nélküli hálózatok közül válassza ki azt, amelyikhez csatlakoztatni kívánja az eszközt.
- 4 Válassza a "The Internet" vagy a "Work" lehetõséget csatlakozni kívánt hálózatként.
- 5 Érintse meg a "Connect" parancsot.

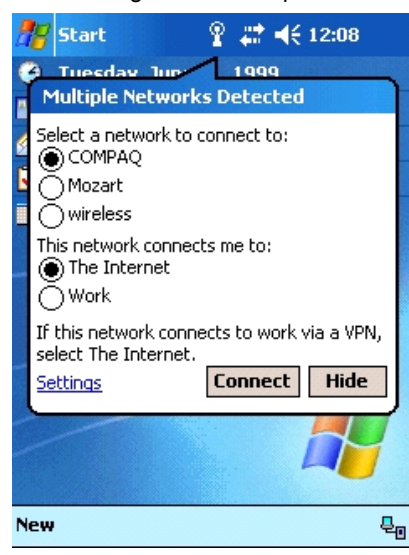

# A vezeték nélküli beállítások elvégzése

Az IP cím és a szerverrel kapcsolatos beállítások megtekintséhez és módosításához:

- 1 A **ikont**, majd a "Settings" menüpontot érintse meg.
- 2 Érintse meg a "Connections" fület, majd a "Networks Adapter" ikont.
- 3 Válassza ki a listából a rendelkezésre álló adapterek beállításainak kívánt változtatásait, majd érintse meg az OK-t.

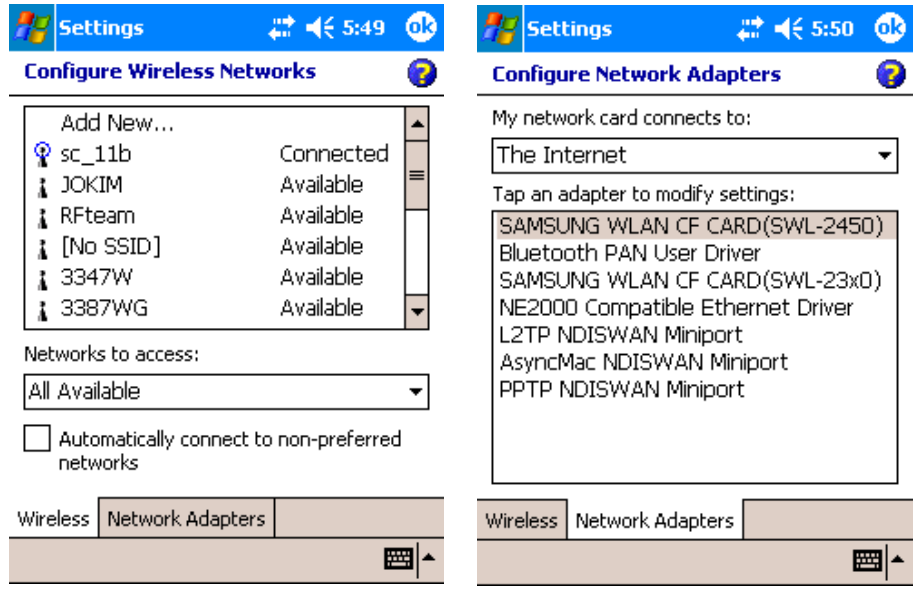

# A segédprogram fõbb beállításai

#### Állapot (Status) fül

Megjeleníti a jelenlegi csatlakozásra vonatkozó információt (alap képernyő).<br>1921 wi-Futritiv 1922–2022 als 5:24 dB  $2 + 44524$  62

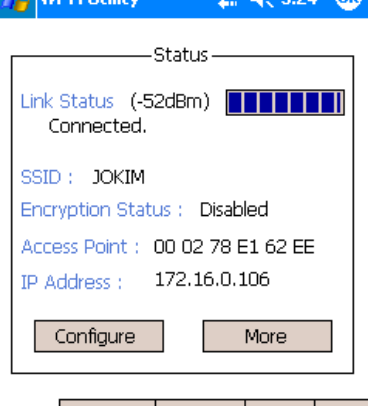

#### Status | SiteSurvey | Advanced | Version |

- Link Status : az aktuális összeköttetés állapotát mutatja.
- SSID : a csatlakoztatott SSID-t jeleníti meg.
- Encryption Status : sikeres csatlakozás esetén a titkosítás módját jeleníti meg.
- Access Point : sikeres csatlakozás esetén az AP BSSID számát jeleníti meg.
- IP Address : az IP beállítást jeleníti meg.

#### Ha a felhasználó egy 'Configure' gombra kattint

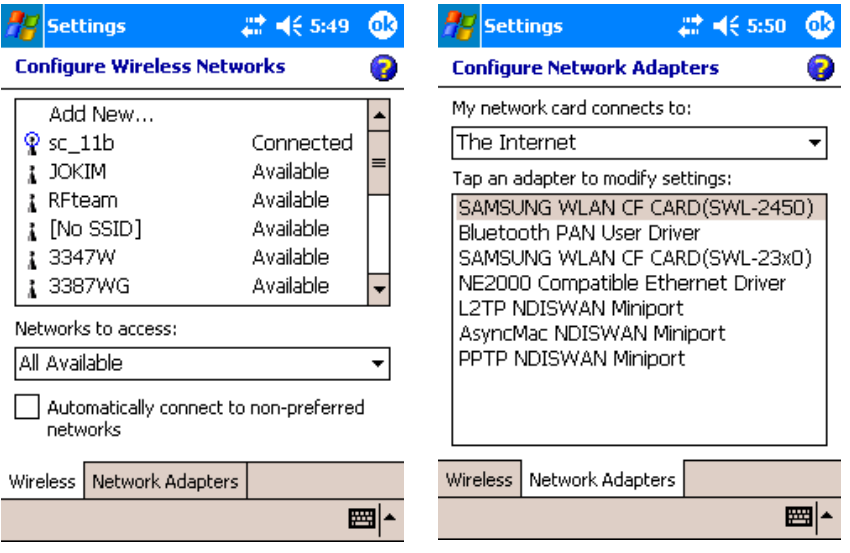

#### Mielõtt az 'IP Renew' gombra kattint Miután az 'IP Renew' gombra kattintott **Az** Wi-Fi Utility # 4€ 5:37 1 **Az wi-Fi Utility**  $22 + 5.25$   $@$ Signal Strength Signal Strength dBm dBm  $-50$  $-50$  $-65$  $-65$  $-80$  $-80$ Network Information Network Information DHCP: Enable IP Renew DHCP: Enable IP Renew IP Address: 172.16.0.106 IP Address: 169.254.6.229 Subnet Mask: 255.255.255.0 Subnet Mask: 255.255.0.0 Gateway: 172.16.0.1 Gateway:

Ha a felhasználó egy 'More' gombra (DHCP IP csomag) kattint

More : Részletes információ a jelerõsségrõl, valamint hálózati információ

• IP Address (Internet Protokoll cím) :

Ez egy numerikus cím, amelyet a domain név szerver egy domain névre fordít le. Az IP hálózaton minden csomópontnak külön, egyedi IP címe van.

• Subnet Mask :

Egy szám, ami egy al-hálózat azonosítására szolgál, amikor több hálózat osztozik egy közös IP címen.

• Gateway :

Ez egy olyan eszköz, ami arra szolgál, hogy IP csomagokat továbbítson egy távoli helyre ill. helyrõl.

Az "IP Renew" gomb megjelenik, amikor a DHCP aktivált.

Configure Wireless Networks : Kapcsolódik a "Windows Zero Configuration" -hez

Ha a felhasználó egy 'More' gombra (Statikus IP csomag) kattint

 $27 46559$   $@$ 

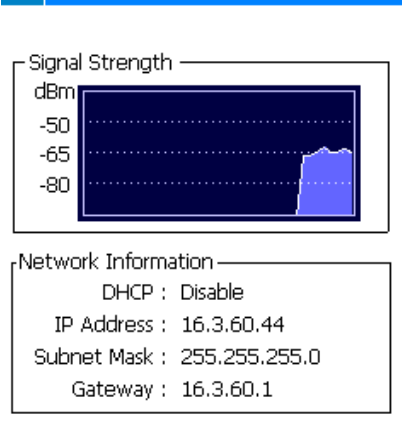

#### SiteSurvey fül

**Az** Wi-Fi Utility

Megkeresi az elérhetõ hálózatokat és hálózati információt nyújt. (Hálózat mód (Network Mode), WEP információ, SSID, Jel (Signal), Csatorna (Channel))

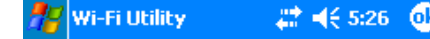

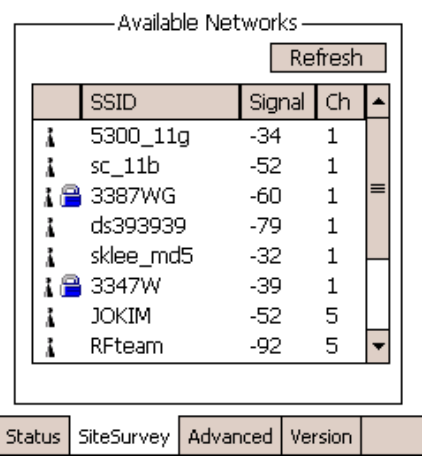

• SSID (Service Set Identifier)

Ez egy egyedi csomag-érzékeny max. 32 karakterbõl álló név, amelyet megoszt minden, egy közös vezeték nélküli hálózatot használó eszköz. A hálózat név a Scan oldalon állítható be, az alapbeállítás: 'ANY'.

• Signal

A százalékos érték az AP jelerõsségét mutatja.

• Channel

Azt mutatja, melyik csatorna lett beálítva a hálózat számára.

#### Advanced fül

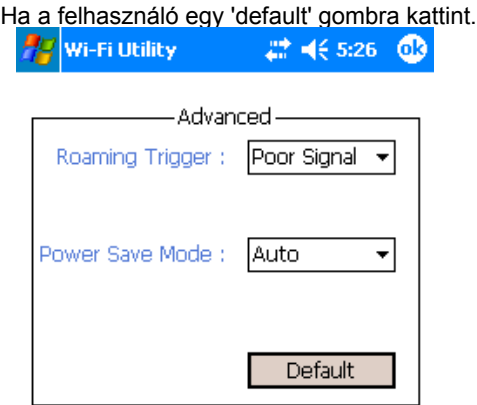

Status | SiteSurvey | Advanced | Version

#### Bõvített (Advanced) vezeték nélküli beállítás

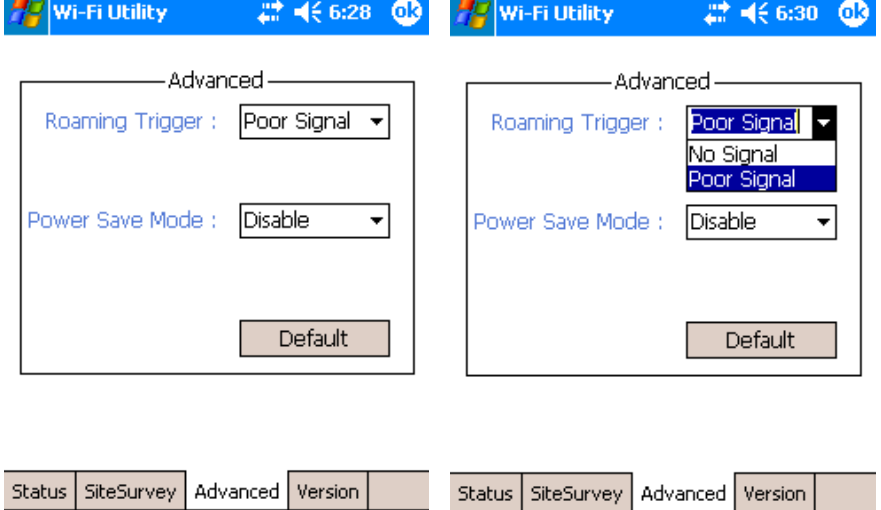

Roaming Trigger : a Roaming programindító feltételének kiválasztása.

No Signal : A rendszer egy másik AP-t kezd keresni, ha megszûnik a kapcsolódás a jelenleg használt AP-vel.

Poor Signal : A rendszer egy jobb AP-t kezd keresni, ha a jelenleg használt AP jelerõssége alacsonyabb, mint -70dBm °P Default : visszaállítja a menüket a kezdeti értékekre.

Power Save Mode : Az energiatakarékos(Power Save) mód csökkenti az energiafelhasználást. Az energiatakarékos üzemmód optimalizálja a teljesítényt az akkumulátor élettartamának növelésére.

Disable - a folyamatos hozzáférési módot határozza meg (normál mód)

Enable - az energiatakarékos üzemmódot aktiválja

Automatic- egy gyors energiatakarékos üzemmódot aktivál, amely a teljesítmény és az energiafelhasználás legjobb kombinációját állítja be.

#### Version fül

A Version menü a következő információkat tartalmazza.<br> $\frac{HZ}{W}$ wi-Fi Utility  $\frac{W}{W}$  < 5:27 **03** 

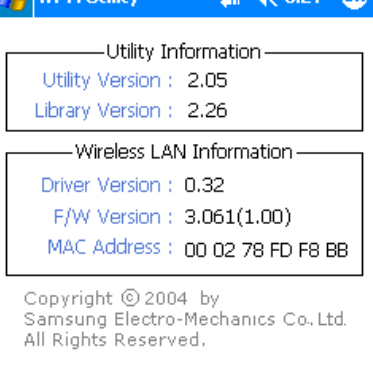

SiteSurvey | Advanced | Version Status

Utility Information : A driver, a konfigurációs segédprogram, és a könyvtár(Semlib.dll) verzióját mutatja.

Wireless LAN Information : A driver verziója, firmware verzió, EEPROM. A vezeték nélküli adapter MAC címe.

Friss termék információkért, technikai támogatásért, és a letöltési lehetõségekért látogasson el a http://www.acer.com weboldalra.